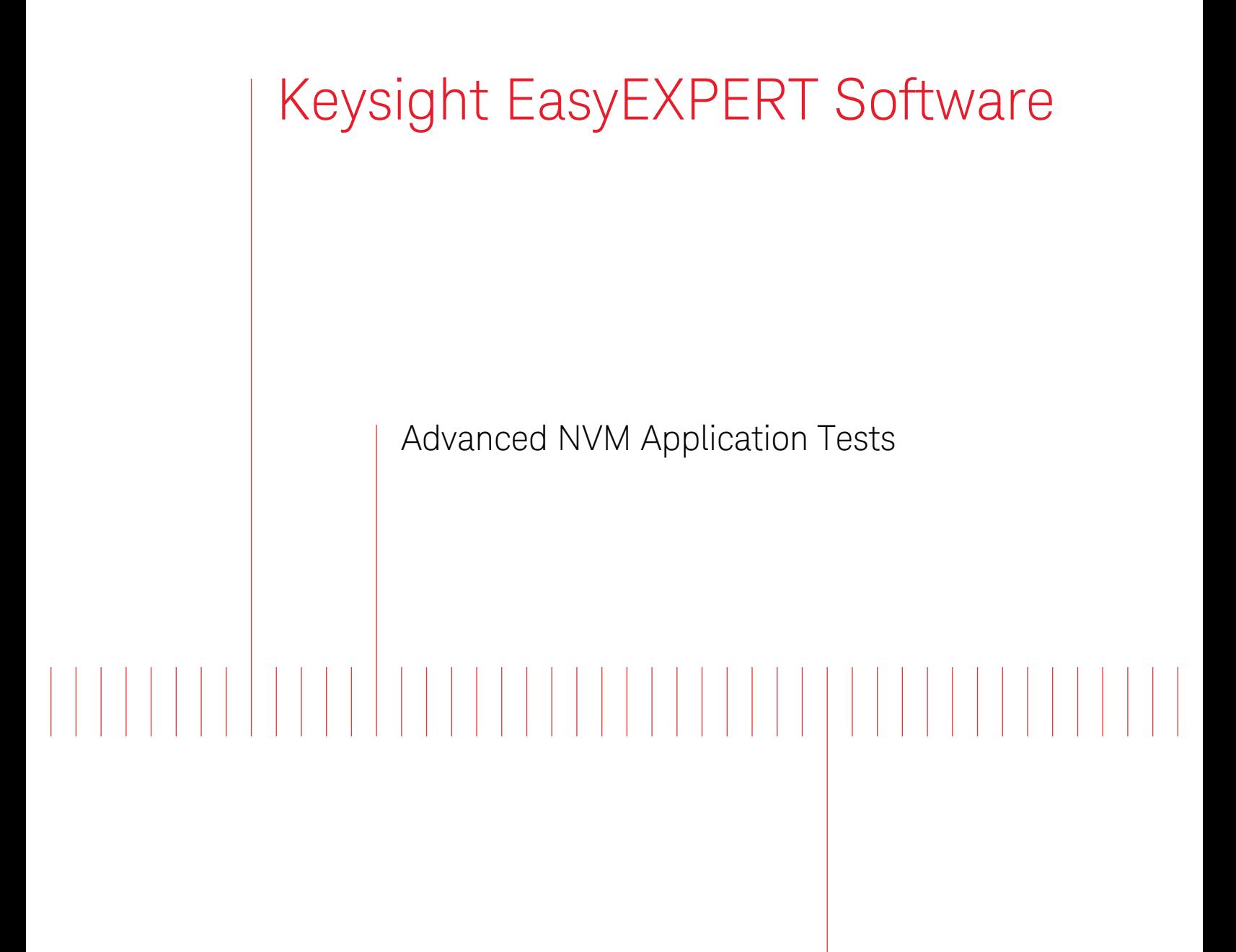

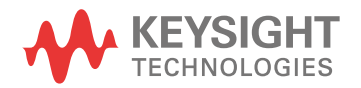

User's Guide

# **Notices**

# Copyright Notice

#### © Keysight Technologies 2019

No part of this manual may be reproduced in any form or by any means (including electronic storage and retrieval or translation into a foreign language) without prior agreement and written consent from Keysight Technologies as governed by United States and international copyright laws.

#### Manual Part Number

#### B1500-90520

Edition

Edition 1, June 2019

#### Published by:

Keysight Technologies Japan K.K. 9-1, Takakura-cho, Hachioji-shi, Tokyo 192-0033 Japan

## Technology Licenses

The hardware and/or software described in this document are furnished under a license and may be used or copied only in accordance with the terms of such license.

# U.S. Government Rights

The Software is "commercial computer software," as defined by Federal Acquisition Regulation ("FAR") 2.101. Pursuant to FAR 12.212 and 27.405-3 and Department of Defense FAR Supplement ("DFARS") 227.7202, the U.S. government acquires commercial computer software under the same terms by which the software is customarily provided to the public. Accordingly, Keysight provides the Software to U.S. government customers under its standard commercial license, which is embodied in its End User License Agreement (EULA), a copy of which can be found at http://

www.keysight.com/find/sweula. The license set forth in the EULA represents the exclusive authority by which the U.S. government may use, modify, distribute, or disclose the Software. The EULA and the license set forth therein, does not require or permit, among other things, that Keysight: (1) Furnish technical information related to commercial computer software or commercial computer software documentation that is not customarily provided to the public; or (2) Relinquish to, or otherwise provide, the government rights in excess of these rights customarily provided to the public to use, modify, reproduce, release, perform, display, or disclose commercial computer software or commercial computer software documentation. No additional government requirements beyond those set forth in the EULA shall apply, except to the extent that those terms, rights, or licenses are explicitly required from all providers of commercial computer software pursuant to the FAR and the DFARS and are set forth specifically in writing elsewhere in the EULA. Keysight shall be under no obligation to update, revise or otherwise modify the Software. With respect to any technical data as defined by FAR 2.101, pursuant to FAR 12.211 and 27.404.2 and DFARS 227.7102, the U.S. government acquires no greater than Limited Rights as defined in FAR 27.401 or DFAR 227.7103-5 (c), as applicable in any technical data.

# **Warranty**

THE MATERIAL CONTAINED IN THIS DOCUMENT IS PROVIDED "AS IS," AND IS SUBJECT TO BEING CHANGED, WITHOUT NOTICE, IN FUTURE EDITIONS. FURTHER, TO THE MAXIMUM EXTENT PERMITTED BY APPLICABLE LAW, KEYSIGHT DISCLAIMS ALL WARRANTIES, EITHER EXPRESS OR IMPLIED, WITH REGARD TO THIS MANUAL AND ANY INFORMATION CONTAINED HEREIN, INCLUDING BUT NOT LIMITED TO THE IMPLIED WARRANTIES OF MERCHANTABILITY AND FITNESS FOR A PARTICULAR PURPOSE. KEYSIGHT SHALL NOT BE LIABLE FOR ERRORS OR FOR INCIDENTAL OR CONSEQUENTIAL DAMAGES IN CONNECTION WITH THE FURNISHING, USE, OR PERFORMANCE OF THIS DOCUMENT OR OF ANY INFORMATION CONTAINED HEREIN. SHOULD KEYSIGHT AND THE USER HAVE A SEPARATE WRITTEN AGREEMENT WITH WARRANTY TERMS COVERING THE MATERIAL IN THIS DOCUMENT THAT CONFLICT WITH THESE TERMS, THE WARRANTY TERMS IN THE SEPARATE AGREEMENT SHALL CONTROL.

## Declaration of Conformity

Declarations of Conformity for this product and for other Keysight products may be downloaded from the Web. Go to www.keysight.com/go/conformity. You can then search by product number to find the latest Declaration of Conformity.

## Latest Information

To get the latest firmware/software/ electronic manuals/specifications/ support information, go to www.keysight.com and type in the product number in the Search field at the top of the page.

# **In This Manual**

This document describes the overview of how to use the Advance NVM (ReRAM, PCRAM and FeRAM) characterization application tests of Keysight EasyEXPERT group+ software.

This manual consists of the following chapters:

#### 1. Overview

This chapter describes overview of Advanced NVM Application Tests List, the module requirements for NVM Application Tests, and the device connection information.

#### 2. Using Advanced NVM Application Tests

This chapter describes how to use the Advanced NVM Application Tests of the EasyEXPERT group+ software.

#### 3. Appendix

The appendix section describes Tips for device connection and accurate measurement, etc.

Advanced NVM Application Tests introduced in this manual are included in after Rev. A.6.2 EasyEXPERT group+ software. Refer to the following URL link to download the latest EasyEXPERT group+ software. <https://www.keysight.com/find/easyexpert>

# Contents

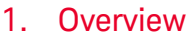

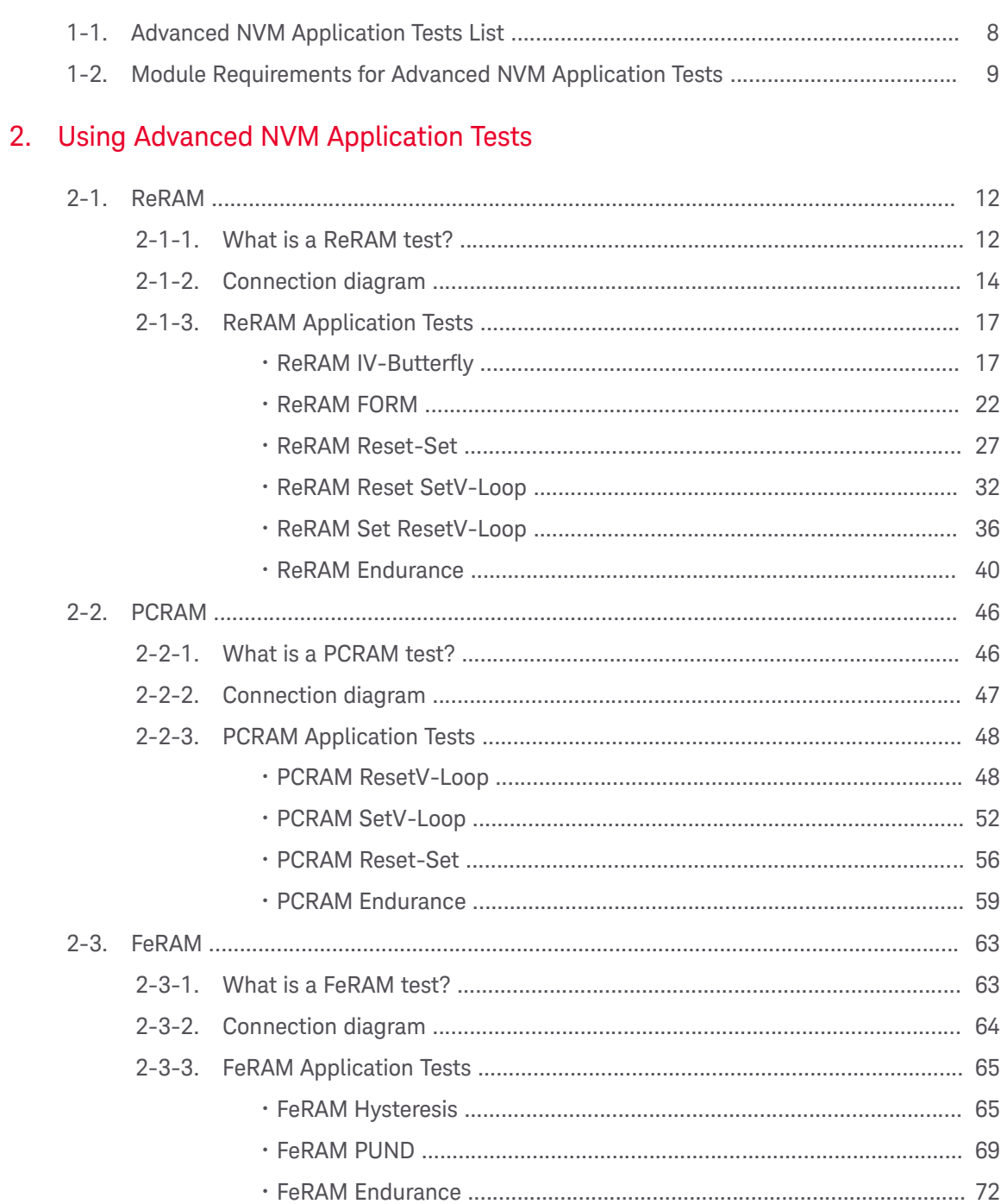

# 3. [Appendix](#page-74-0)

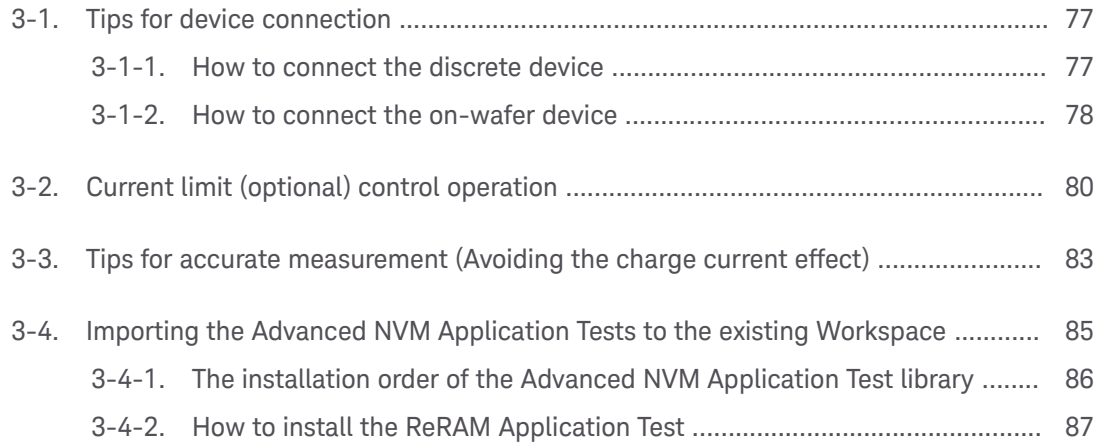

# <span id="page-5-0"></span>**1. Overview**

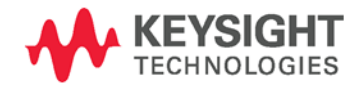

This chapter describes overview of Advanced NVM Application Tests List, the module requirements for NVM Application Tests, and the device connection information. This chapter consists of the following sections.

- 1-1. [Advanced NVM Application Tests List](#page-7-0) 8
- 1-2. [Module Requirements for Advanced NVM Application Tests](#page-8-0) 9

# <span id="page-7-0"></span>**1-1. Ad vanced NVM Application Tests List**

Advanced NVM Application Tests of the EasyEXPERT group+ software includes three memory types of non-volatile memory (NVM) with the applications shown in the following table.

|              | Memory type Application list             | <b>Application Test name</b> | Measurement items                                                        |
|--------------|------------------------------------------|------------------------------|--------------------------------------------------------------------------|
| ReRAM        | Butterfly curve                          | ReRAM IV-Butterfly           | Butterfly curve (I-V characteristics)                                    |
|              | <b>FORM</b> test                         | ReRAM FORM                   | FORM waveform, FORM I, FORM V, FORM R                                    |
|              | RESET - SET / R-measure                  | ReRAM Reset-Set              | RESET - SET waveforms, RESET V, RESET R, SET V, SET R                    |
|              | RESET - SET / R-measure: SET V loop      | ReRAM Reset SetV-Loop        | SET R versus SET V relation graph. SET Vm @ SET R down                   |
|              | RESET - SET / R-measure: RESET V<br>loop | ReRAM Set ResetV-Loop        | RESET R versus RESET V relation graph. RESET Vm @ RESET R up             |
|              | Endurance test                           | ReRAM Endurance              | SET R, RESET R vs. Fatigue cycle graph                                   |
| <b>PCRAM</b> | RESET - SET / R-measure                  | <b>PCRAM Reset-Set</b>       | RESET R, RESET V, SET R, SET V                                           |
|              | RESET - SET / R-measure: SET V loop      | PCRAM SetV-Loop              | SET R vs. SET V graph. Extracts SET V                                    |
|              | RESET - SET / R-measure: RESET V<br>loop | PCRAM ResetV-Loop            | RESET R vs. RESET V graph. Extracts RESET V                              |
|              | Endurance test                           | PCRAM Endurance              | SET R, RESET R vs. Fatigue cycle graph                                   |
| FERAM        | Hysteresis test                          | <b>FERAM Hysteresis</b>      | Hysteresis curve (Q-V, I-V, C-V), IV-t waveforms                         |
|              | PUND test                                | <b>FERAM PUND</b>            | IQ-t waveforms, IV-t waveforms, PUND charge, PaUaNaDa charge             |
|              | Endurance test                           | <b>FERAM Endurance</b>       | PUND charge vs. Iteration/Cycle graph,<br>Psw & Qsw vs. Iterations graph |

Table 1-1. Advanced NVM Application Tests List

# <span id="page-8-0"></span>**1-2. Module Requirements for Ad vanced NVM Application Tests**

Each NVM application test requires the measurement resources shown in the table 1-2.

| Memory<br>type | <b>Application Test name</b> | keusight B1500A requirements |                                                         |         |                                                                 | Recommended                  |
|----------------|------------------------------|------------------------------|---------------------------------------------------------|---------|-----------------------------------------------------------------|------------------------------|
|                |                              | SMU *1                       | Accessories requirements<br>WGFMU<br>SPGU *3<br>/RSU *2 |         |                                                                 | Configuration                |
| ReRAM          | ReRAM IV-Butterfly           | $2 + 1$ (Opt.)               | $2$ ch.                                                 |         |                                                                 |                              |
|                | ReRAM FORM                   | $1$ (Opt.)                   | 2 <sub>ch</sub>                                         |         | GNDU to Kelvin Adapter x1 *4<br>Triax TEE adapter (F-M-F) x1 *5 |                              |
|                | <b>ReRAM Reset-Set</b>       | $1$ (Opt.)                   | $2$ ch.                                                 |         | Triax $(F)$ - BNC (M) adapter $x2 *6$                           | SMU <sub>x3</sub>            |
|                | ReRAM Reset SetV-Loop        | $1$ (Opt.)                   | $2$ ch.                                                 |         | BNC (F-F) adapter $x$ 1 $*7$                                    | WGFMU x1 (RSU x2)            |
|                | ReRAM Set ResetV-Loop        | $1$ (Opt.)                   | 2 <sub>ch</sub>                                         |         | Triaxial cables (Max. 5 ea) *8                                  |                              |
|                | <b>ReRAM</b> Endurance       | $1$ (Opt.)                   | $2$ ch.                                                 |         | Coax cables, RSU to DUT x2                                      |                              |
|                | <b>PCRAM Reset-Set</b>       |                              | 2 ch.                                                   | $1$ ch. | SPGU cable to RSU                                               | WGFMU x1 (RSU x2)<br>SPGU x1 |
|                | PCRAM SetV-Loop              |                              | $2$ ch.                                                 | $1$ ch. | SPGU cable to RSU adapter x1 *9                                 |                              |
| <b>PCRAM</b>   | PCRAM ResetV-Loop            |                              | 2 <sub>ch</sub>                                         | $1$ ch. | 50 ohm Triax terminator x1 *10                                  |                              |
|                | <b>PCRAM Endurance</b>       |                              | $2$ ch.                                                 | $1$ ch. | Coax cables, RSU to DUT x2                                      |                              |
| <b>FERAM</b>   | <b>FERAM Hysteresis</b>      |                              | 2 <sub>ch</sub>                                         |         |                                                                 | WGFMU x1 (RSU x2)            |
|                | <b>FERAM PUND</b>            |                              | $2$ ch.                                                 |         | Coax cables, RSU to DUT x2                                      |                              |
|                | <b>FERAM Endurance</b>       |                              | $2$ ch.                                                 |         |                                                                 |                              |

Table 1-2. Module requirements for Advanced NVM Application Tests

\*1: SMU (Any of MP/HP/HRSMUs)

\*2: B1530A WGFMU / RSU channels

\*3: B1525A SPGU

\*4: N1254A-100

\*5: Keysight P/N: 12500-1551

\*6: Keysight P/N: N1254-105

\*7: Keysight P/N: 1250-0080

\*8: Includes optional SMU to DUT Vg control cable

\*9: Triax (M) - BNC (F) adapter, Keysight P/N: N1254A-106

\*10: Consist of the following parts:

- Triax (M) - BNC (F) adapter, Keysight P/N: N1254A-106 x1

- 50 ohm BNC terminator, Keysight 11593A x1

# <span id="page-9-0"></span>**2. Using Ad vanced NVM Application Tests**

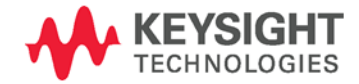

This chapter describes how to use the Advanced NVM Application Tests of the EasyEXPERT group+ software. This chapter consists of the following sections.

## 2-1. [ReRAM](#page-11-0)

- [What is a ReRAM test?](#page-11-0) 12 [Connection diagram](#page-13-0) 14 [ReRAM Application Tests](#page-16-0) 17 ・[IV-Butterfly](#page-16-0) 17 ・[FORM](#page-21-0) 22 ・[Reset-Set](#page-26-0) 27
	- ・[Reset SetV-Loop](#page-31-0) 32
	- ・[Set ResetV-Loop](#page-35-0) 36
	- ・[Endurance](#page-39-0) 40

# 2-2. [PCRAM](#page-45-0)

[What is a PCRAM test?](#page-45-0) 46 [Connection diagram](#page-46-0) 47 [PCRAM Application Tests](#page-47-0) 48

- ・[ResetV-Loop](#page-47-0) 48
- ・[SetV-Loop](#page-51-0) 52
- ・[Reset-Set](#page-55-0) 56
- ・[Endurance](#page-58-0) 59

# 2-3. [FeRAM](#page-62-0)

[What is an FeRAM test?](#page-62-0) 63 [Connection diagram](#page-63-0) 64 [FeRAM Application Tests](#page-64-0) 65 ・[Hysteresis](#page-64-0) 65

- ・[PUND](#page-68-0) 69
- ・[Endurance](#page-71-0) 72

# <span id="page-11-0"></span>**2-1. ReRAM**

# **2-1-1. What is a ReRAM test?**

[Table 2-1](#page-11-1) shows the generic idea of the ReRAM test flow using the Advanced NVM Application Test.

| Test Flow: |                                    | ReRAM Application Test: |                                    |
|------------|------------------------------------|-------------------------|------------------------------------|
| 1.         | IV characterization                | $\bullet$               | IV-Butterfly                       |
| 2.         | Forming                            | ٠<br>٠                  | IV-Butterfly<br><b>FORM</b>        |
| 3.         | FORM characterization              | $\bullet$               | <b>FORM</b>                        |
| 4.         | Reset V, and Set V determination   | ٠<br>٠                  | Reset SetV-Loop<br>Set ResetV-Loop |
| 5.         | Reset R and Set R characterization | $\bullet$               | Reset-Set                          |
| 6.         | Endurance test                     | ٠                       | Endurance                          |

<span id="page-11-1"></span>**Table 2-1. Generic idea of the ReRAM test flow.**

The generic idea of the ReRAM characterization starts with the IV characteristic measurements of the ReRAM resistive device by using the "ReRAM IV-Butterfly" Advanced NVM Application Test (ReRAM IV-Butterfly).

Once the device is checked as operative as the ReRAM resistive device, the low resistance state must be created by so called "forming". Forming can be made by repeating the ReRAM IV-Butterfly Application Test that use SMUs, or "ReRAM FORM" Advanced NVM application test (ReRAM FORM) which uses WGFMU.

The forming parameters such as the FORM V (voltage to change from the high resistance state to the low resistance state) can be characterized by the ReRAM FORM application test.

Once the low resistance channel is formed, the Reset voltage and Set voltage dependency can be measured by using the "ReRAM Set ResetV-Loop" Advanced NVM Application Test (ReRAM Set ResetV-Loop) and "ReRAM Reset SetV-Loop" Advanced NVM Application Test (ReRAM Reset SetV-Loop).

The ReRAM Set ResetV-Loop application test increases the Reset voltage of the reset pulse by the specified step voltage and detects the Reset voltage where the Reset resistance changes from low resistance to high resistance.

The ReRAM Reset SetV-Loop application test does the same as the Set ResetV\_Loop application test, but increases the Set voltage instead of the Reset voltage and detects the Set voltage where the Set resistance changes from the high resistance state to the low resistance state. By using these two application tests, the Reset and Set pulse voltages can be quite accurately determined to ensure a stable ReRAM Set and Reset operation.

The "ReRAM Reset-Set" NVM Advanced Application Test (ReRAM Reset-Set) can be used for measuring the Reset resistance and the Set resistance after the Reset and Set pulse.

Finally, the "ReRAM Endurance" Advanced NVM Application Test (ReRAM Endurance) characterizes the fatigue or retention dependency of the Reset and Set status according to the number of Reset-Set cycles.

# <span id="page-13-0"></span>**2-1-2. Connection diagram**

When testing the ReRAM device cell, the cell current suddenly increases when the device turns on (SET) under the high voltage condition at the SET voltage and the possible overcurrent, which happens under improper current limit setting or configuration, may degrade or damage the device. Therefore, in the ReRAM characterization, a proper current limit functionality, which uses SMU's current compliance or an additional current limit device, plays an important role by limiting the excessive current flowing to the test device when the device is turned on to a low resistance state.

The next table shows four possible approaches including two ReRAM configurations that are provided by the software.

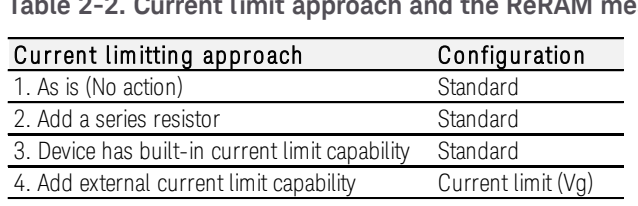

<span id="page-13-1"></span>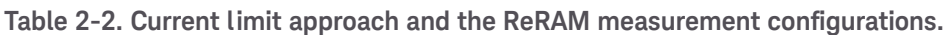

The standard configuration and the current limit (Vg) configuration in [Table 2-2](#page-13-1) are explained below. The standard configuration is shown in [Figure 2-1](#page-14-0) where the ReRAM resistive device is directly connected to the measurement resources. Series resistor approach, which connects a proper value resistor in series with the ReRAM resistive device, can be included in the same figure. [Figure 2-2](#page-14-1) shows the current limit (Vg) configuration which uses an additional current limit device. This configuration can effectively limit the high speed transient current when the ReRAM device turns on, which is not possible with the standard configuration, and reduce the risk of damaging or degrading the device in the test, especially for fine geometry ReRAM devices.

# **Standard configuration:**

The standard configuration is shown in [Figure 2-1.](#page-14-0)

IV - Butterfly curve measurement is made using SMUs and GNDU either side of the RSU. The SMU configuration for IV - Butterfly curve measurement uses two SMUs. One SMU is used for voltage source (Vs) and the other is for voltage measurement (Vm). By using this two SMU configuration, the output voltage from the SMUs can be measured (Vm SMU) while in the current limit operation of the Vs SMU. This functionality is essential for IV - Butterfly curve measurements. Other applications such as FORM, SET-RESET and Endurance test are made using WGFMU/RSUs. WGFMU and SMUs are automatically switched by RSU controlled from the ReRAM application test software.

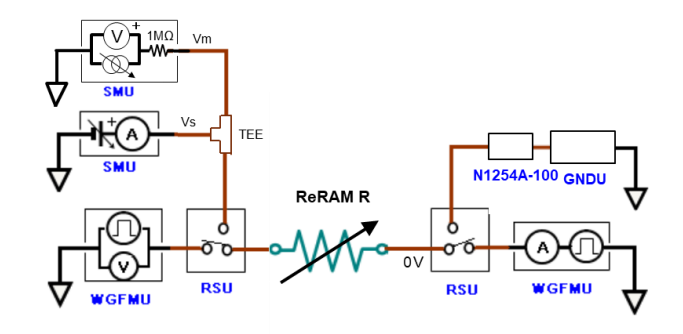

<span id="page-14-0"></span>**Figure 2-1. Standard ReRAM measurement configuration.**

# **Current limit (Vg option) configuration:**

The optional current limit configuration is shown in [Figure 2-2.](#page-14-1)

The current limit is useful for limiting excessive current flowing in to the ReRAM test device when the ReRAM resistor suddenly changes from the high resistance state to the low resistance state (SET). The current limit device located very close to the ReRAM structure can eliminate a fast current spike flowing into the DUT and can help minimize any possible damage applied to the test device.

For example, the standard configuration for the IV - Butterfly characterization uses the current limit compliance of the SMU, but in some cases the SMU response time is not fast enough for the ReRAM characterization. In such cases, this optional current limit configuration is useful.

In extreme cases, the transient current discharged from the stray capacitance of the measurement cable may degrade the ReRAM device if the size of the test device is extremely small.

One option is to simply add a current limit capability as in the case of using WGFMU/RSU which does not have the current limit capability.

In both cases, the current limit device needs to be set very closely to the test device to be able to limit the current accurately including the high speed transient current.

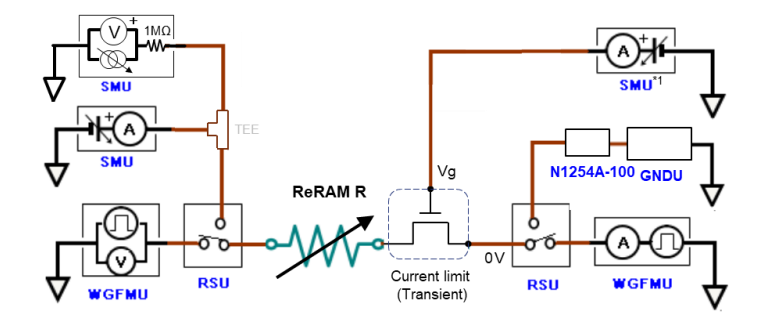

<span id="page-14-1"></span>**Figure 2-2. Current limit (Vg) ReRAM measurement** 

## **configuration.**

The differences between the current limit configuration (Vg option) and the standard configuration are:

1) The current limit transistor is required.

2) An additional SMU that controls the gate voltage of the current limit transistor is required.

Using Advanced NVM Application Tests ReRAM

The transistor can effectively limit the current flowing into the ReRAM device even in the transition timing when the ReRAM device turns on. This capability can improve the ReRAM characterization quality. More details about the current limit control operations are described in the Appendix.

#### **Note: The current limit control transistor must be prepared by the user.**

#### **Note for current limit device:**

A current limit device is typically a small signal Nch MOSFET or JFET. It is important to use a low Vth device for achieving a better current limit performance in the FORM or SET characteristics test.

To determine the appropriate Vg for current limiting, take Id-Vd versus Vg curve and Id-Vg curve at Vd = SET\_V. Next, determine the appropriate Vg which can allow enough current for testing, but also protect your device from the over current.

The on resistance of the current limit device can be subtracted by the software.

#### **Connection of the current limit transistor:**

Connecting the SMU to the Vg of the current limit transistor requires accuracy because the WGFMU/RSU uses a coaxial measurement cable and SMU uses a Triax measurement cable. In this application, the guard of the SMU cable (inner shield of the Triax cable) needs to be disconnected when interfacing with the Vg of the current limit transistor.

[Figure 2-3](#page-15-0) shows the connection example of the ReRAM device and current limit transistor using the coax cable. The Triax cable from the SMU is converted at the close point of the Vg transistor to the coax cable using two adapters; 1) Triax (F) - BNC (M) adapter, and 2) BNC (F- F) adapter, then the coax cable is connected to the transistor.

By converting the Triax system to the coax system, the cables routing to the measurement fixture, including the prober, can be handled in the same manner, eliminating any connection errors.

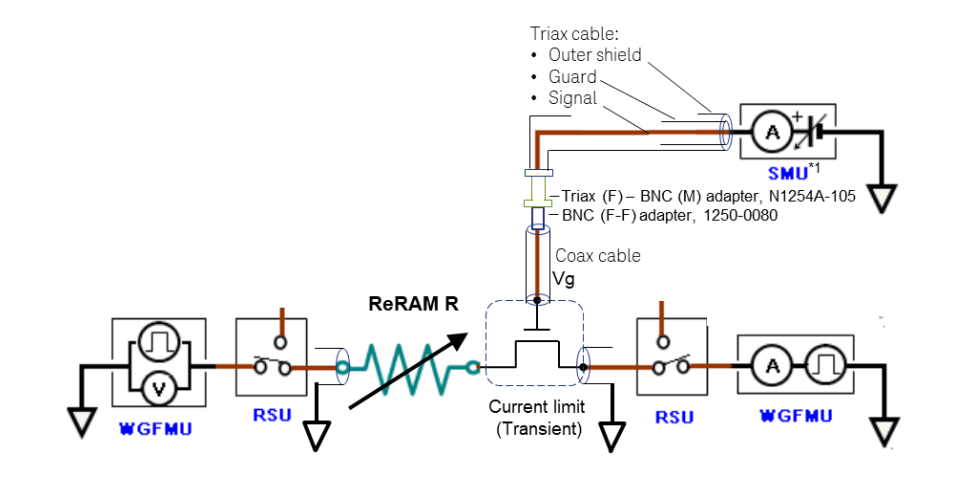

<span id="page-15-0"></span>**Figure 2-3. SMU connection using a coax cable to the current limit transistor.**

# <span id="page-16-0"></span>**2-1-3. ReRAM Application Tests**

# o **ReRAM IV-Butterfly**

### **General description of the ReRAM IV-Butterfly Application Test**

This application test performs two double direction IV sweeps starting from 0 V to SET voltage (SetV) , and then 0 V to RESET voltage (ResetV). Y-axis display format can be selected from the "LOG absolute" or "LINEER" scale options.

A general Butterfly curve can be obtained using the "Log\_Absolute" Y-axis scale.

A control option for using an external current limit device is available and this option can be activated by enabling the "Enable\_SMU\_Vg" parameter.

## **ReRAM IV - Butterfly measurement configuration**

SMUs are used in the IV - Butterfly curve measurement application test as shown in [Figure 2-4.](#page-16-1) Two SMUs are used in the Vs side, one is for sourcing voltage and the other is for measuring the output voltage.

Using this configuration, the output voltage of Vs of the Vs-SMU under the current limit condition, when the ReRAM device is turned on, can be measured by the Vm-SMU which is used as a voltage measurement mode. The internal 1 M $\Omega$  output resistor is set to increase the input impedance in the high frequency range which is useful, for example, when the device impedance suddenly changes. The connection diagram of the optional current limit configuration is shown in [Figure 2-5.](#page-16-2) Refer to [Figure 2-3](#page-15-0) when connecting the SMU to Vg terminal of the current limit transistor.

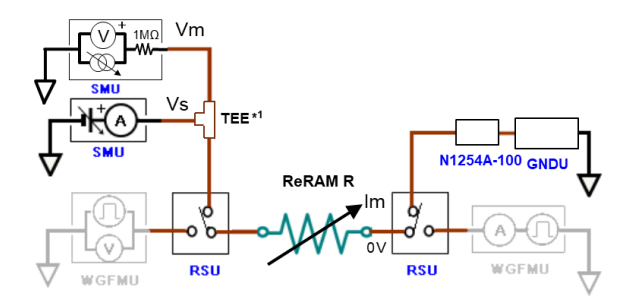

<span id="page-16-1"></span>**Figure 2-4. Standard configuration for IV - Butterfly curve measurement.**

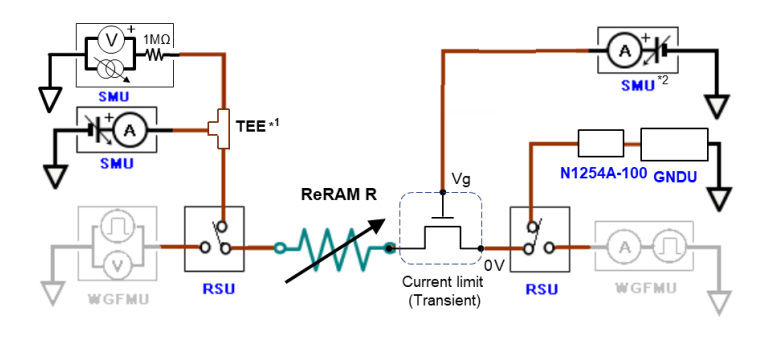

<span id="page-16-2"></span>**Figure 2-5. Optional current limit configuration for IV - Butterfly curve measurement.**

Using Advanced NVM Application Tests ReRAM

Configure the connection setup and connect your device by referring to the connection diagram on the GUI.

Note \*1: The Triax TEE consists of the following combination of adapters as shown in [Figure 2-6.](#page-17-0)

\*1: TEE configuration to connect between SMU\_Vs and SMU\_Vm.

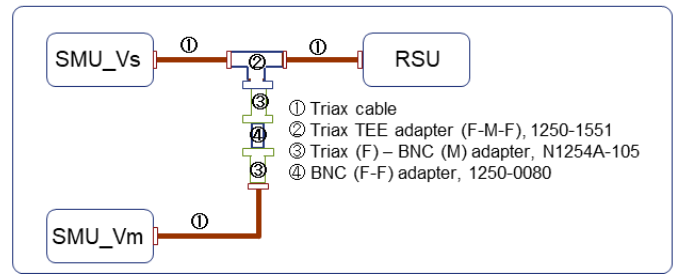

<span id="page-17-0"></span>**Figure 2-6. Triax TEE configuration using adapters.**

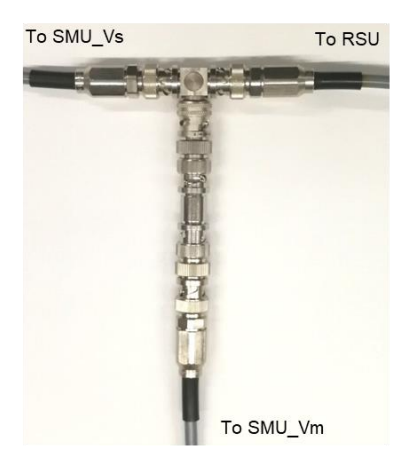

The picture of the Triax TEE adapter, with the combination of adapters, is shown next.

#### **Measurement parameter setup**

Follow the next steps to measure the ReRAM IV-Butterfly curve using the ReRAM IV-Butterfly application test.

#### *Step 1: Assign Measurement Modules*

This test uses only SMUs.

Assign SMUs in the GUI of the ReRAM IV-Butterfly Application Test by referring to your B1500A SMUs configuration and the connection with your ReRAM device.

Assign the SMUs for Vs and Vm SMUs by choosing from the dropdown list of the GUI by referring to your actual connection as shown in the next figure.

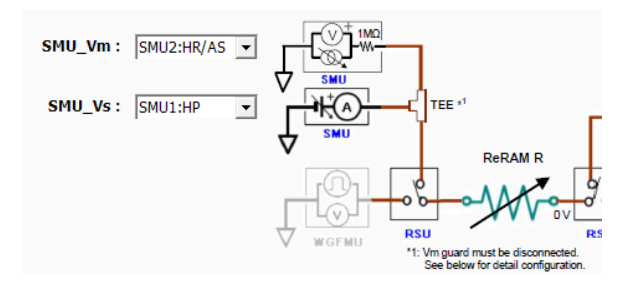

Do the same for Vg SMU option if you are using the current limit option.

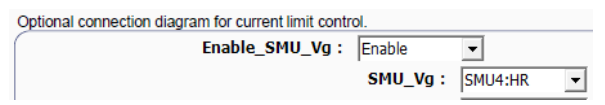

*Step 2: Set the Output Waveform Parameters*

Set the following test parameters as shown in [Table 2-3](#page-18-0) by referring to the parameters shown in [Figure 2-7.](#page-18-1)

Set I compliance for Vs SMU which limits the maximum current of the low resistance state of the ReRAM structure.

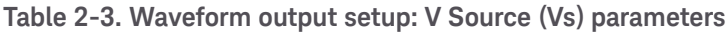

<span id="page-18-0"></span>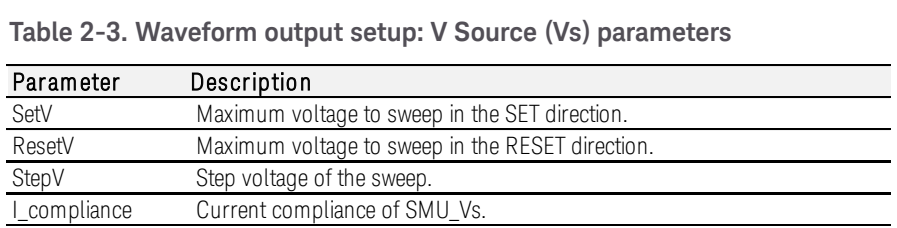

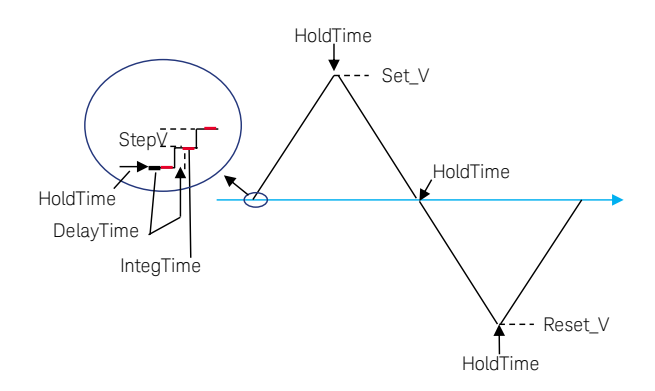

<span id="page-18-1"></span>**Figure 2-7. IV-Butterfly waveform parameters.**

*Optional Vg setting for SMU\_Vg:*

If the optional Vg SMU option is enabled, set the Vg voltage which limits the maximum current flowing in the ReRAM device. The Vg is output from the SMU\_Vg while the measurement is taken.

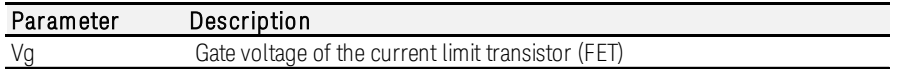

#### *Step 3: Set Measurement & Display Parameters*

Set the following test parameters shown in [Table 2-4](#page-19-0) referring to the parameters shown in [Figure 2-7.](#page-18-1)

**Table 2-4. Measurement & Display Parameters.**

<span id="page-19-0"></span>

| Table 2-4. Measurement & Display Parameters. |                                                                              |  |
|----------------------------------------------|------------------------------------------------------------------------------|--|
| Parameter                                    | Description                                                                  |  |
| IntegTime                                    | Integration time of SMU_Vs in the current measurement.                       |  |
| DelayTime                                    | Delay time between the step measurements.                                    |  |
| HoldTime                                     | Hold time at the timing of the start, SetV, OV to ResetV, and ResetV timing. |  |
| Display_Opt                                  | Y axis scale selection from "Log (absolute)" and "Linear"                    |  |
| - LOG_Absolute                               | Plots absolute Im (Log Y axis) vs. Vm graph                                  |  |
| - LINEAR                                     | Plots Im vs. Vm graph                                                        |  |

"Display\_Opt" sets the display options for Y axis display. One for log graph and the other for linear graph.

The selection of "LOG\_Absolute" takes the absolute log in the Y axis, and plots the so-called Butterfly curve (refer to [Figure 2-9\)](#page-20-0). Selecting "Linear" provides the linear scale measurement graph with signal polarity.

#### *Step 4: (Optional) Set Extended Test Parameters*

The following parameters shown in [Table 2-5](#page-20-1) can be optionally set in the Extended Test Parameter setup window.

The Extended Test Parameter setup window can be opened by clicking the "Extended Setup . . . " button, shown in the next figure, located in the upper right corner of the Test Parameters window of EasyEXPERT.

It is not usually necessary to change this parameter.

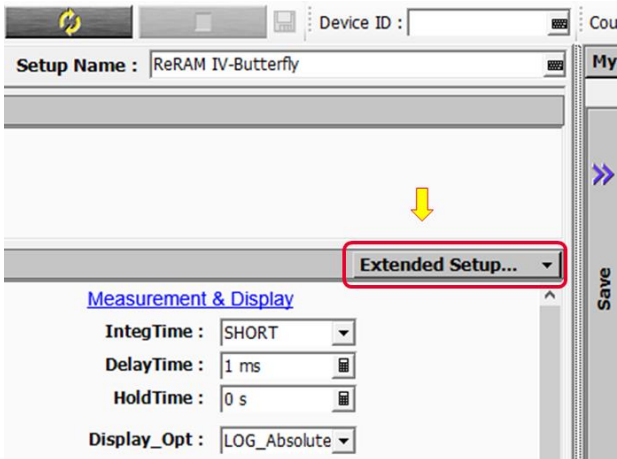

<span id="page-19-1"></span>**Figure 2-8. How to open the Extended Test Parameter setup window.**

<span id="page-20-1"></span>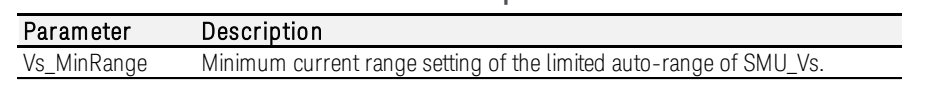

#### **Table 2-5. Extended Test Parameter setup.**

This parameter sets the minimum current range in the limited auto-range setting. It is not usually necessary to change this parameter.

#### **Measurement results**

The output is an X-Y plot where x-axis is voltage and Y axis is a current.

#### *Output example:*

[Figure 2-9](#page-20-0) shows a measurement output example of ReRAM IV-Butterfly application test. You can access the measurement graph and the measurement data in the List Display. List Display provides the numerical measurement data including Vs, Vm and Im data. List data can easily be copied to any spreadsheet applications.

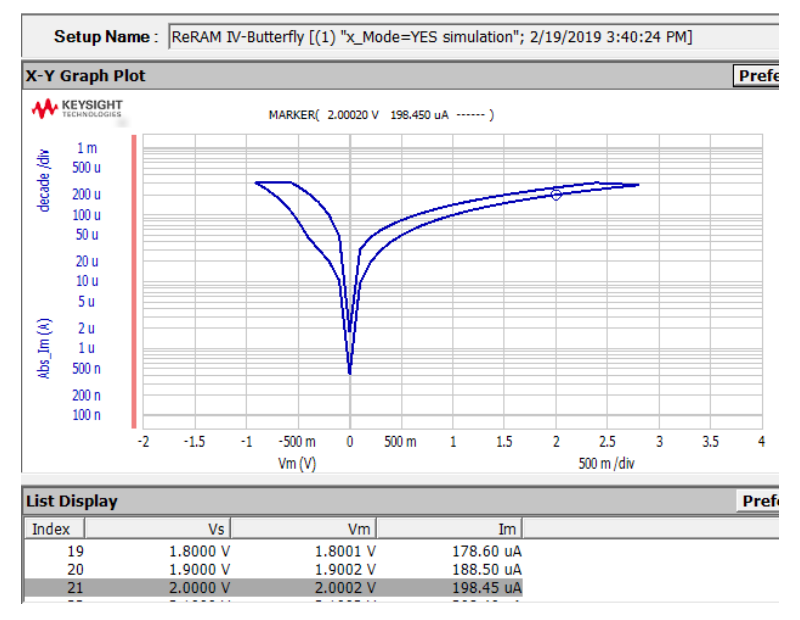

<span id="page-20-0"></span>**Figure 2-9. Example output of ReRAM Butterfly Application Test.**

# <span id="page-21-0"></span>o **ReRAM FORM**

### **General description of the FORM Application Test**

This application test performs Forming process characterization and the resistance measurement just after the Forming process. The FORM characteristics measurements use a rising slope of the FORM pulse by continually sampling the slope current, as shown in [Figure 2-10.](#page-21-1) In the rise slope of the pulse, the current flowing through RERAM resistor is measured and detects a sudden increase of the current where the ReRAM resistor suddenly decreases by the FORM of a channel path. The FORM parameter is detected by the sudden increase of the ReRAM current crossing the threshold current which is set by the "FORM\_detect" parameter. The source voltage Vs just before the FORM detection is set as the FORM voltage (FORM\_Vm) and the first measurement current after the FORM detection is recorded as the FORM current (FORM\_Im). Those parameters are set in the form waveform parameter field and measurement parameter field.

Note that measurement accuracy may depend on the rise slope time and the sampling interval. After the detection of the FORM, the FORM resistance (FormR) is measured.

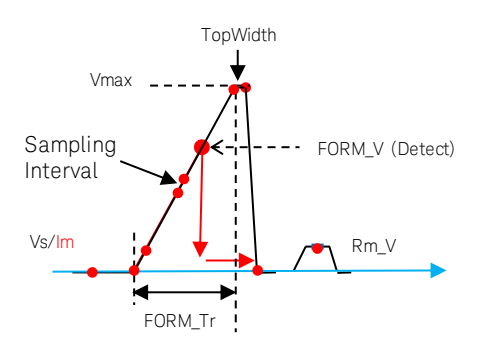

<span id="page-21-1"></span>**Figure 2-10. FORM pulse and waveform parameters.**

### **ReRAM FORM measurement configuration**

WGFMU RSUs are used in the FORM measurement application test as shown in [Figure 2-11.](#page-21-2) One WGFMU-RSU is used as the waveform source for ReRAM resistor device and second RSU is used to measure the current from the device with fixed zero input volts.

The connection diagram of the optional current limit configuration is shown in [Figure 2-12.](#page-22-0) Refer to [Figure 2-3](#page-15-0) when connecting the SMU to Vg terminal of the current limit transistor.

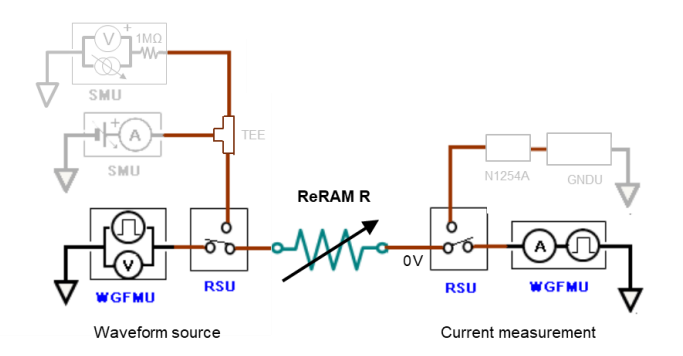

<span id="page-21-2"></span>**Figure 2-11. Standard configuration for FORM measurement.**

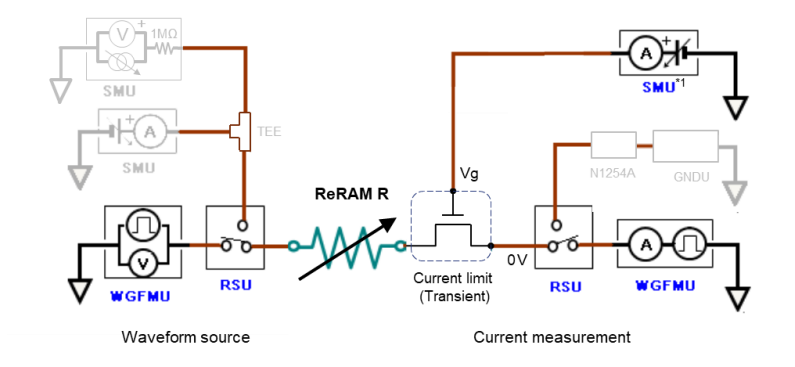

<span id="page-22-0"></span>**Figure 2-12. Optional current limit configuration for FORM measurement.**

Configure the connection setup and connect your device by referring to the connection diagram on the GUI. Refer to [Figure 2-3](#page-15-0) when connecting the SMU for Vg.

#### **Measurement parameter setup**

Follow the next steps to measure the FORM parameters using the ReRAM FORM application test.

#### *Step 1: Assign Measurement Modules*

This test uses RSUs shown in the GUI of the ReRAM FORM Application Test. Before assigning the RSU in the application test GUI, refer to your B1500A WGFMU-RSUs configuration and the connection with your device.

Assign the RSUs for Vs and Im choosing from the dropdown list of the GUI by referring to your actual connection as shown in the next figure, where:

- RSU\_Vs: RSU channel of the Vs -Voltage source RSU.

- RSU\_Im: RSU channel of the Im - Current measurement RSU.

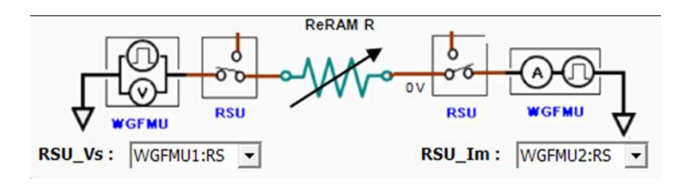

Do the same for the Vg SMU option if you are using the current limit option.

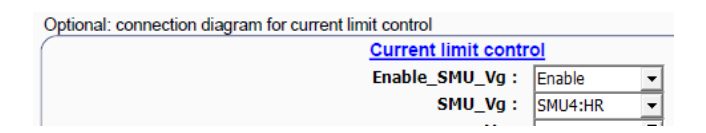

#### *Step2: Set Waveform output parameters*

Set the following test parameters shown in [Table 2-6](#page-23-0) and [Table 2-7](#page-23-1) by referring to the parameters shown in [Figure 2-10.](#page-21-1)

The sampling measurement is made while in the FORM\_Tr slope and the voltage, when the resistor changes high resistance to low resistance state, is detected as the FORM voltage. Taking enough sampling data increase the FORM voltage resolution, hence the FORM\_Tr must be set long enough compared to the FORM\_SamplingInterval parameter, as shown in the next step.

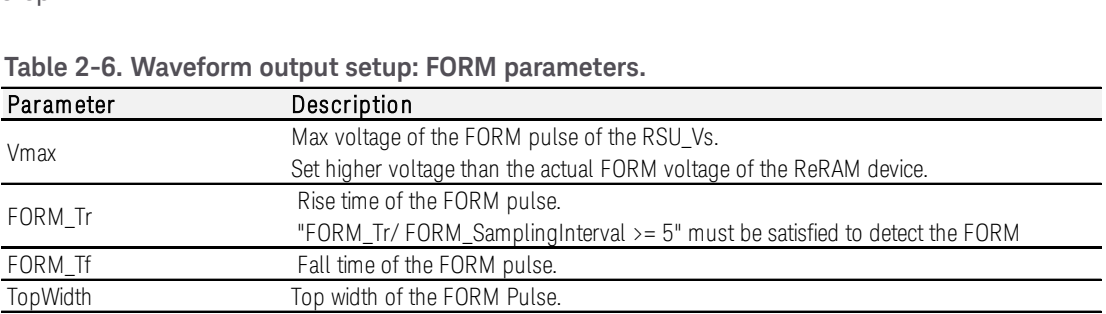

<span id="page-23-0"></span>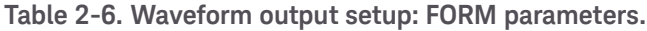

<span id="page-23-1"></span>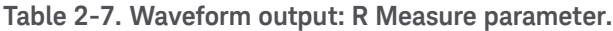

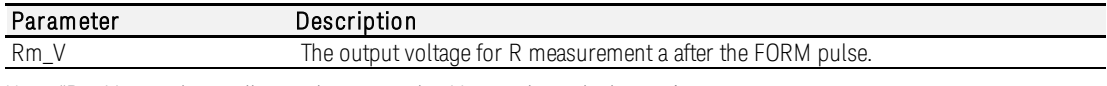

Note: "Rm V" must be small enough compared to Vmax to keep the low resistance state.

#### *Step 3: Set Measurement Parameters:*

Set the following measurement parameters.

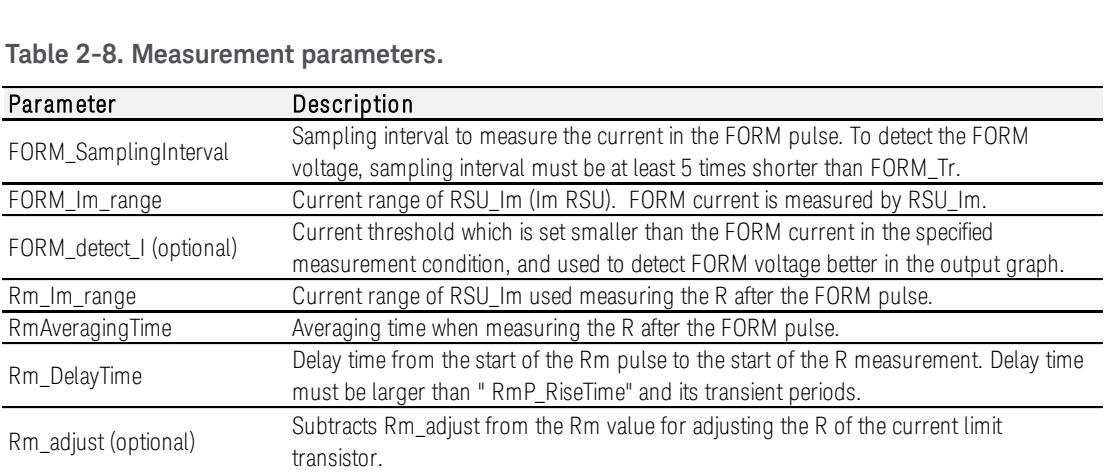

#### **Table 2-8. Measurement parameters.**

Note:

- "5 times" limit description in the "FORM\_SamplingInterval" is a minimum number in the program. The actual sampling interval is better to set at < 1/50 of the "FORM\_Tr" to obtain reasonably accurate test results.

- "FORM\_SamplingInterval" is also an integration time of the sampling. Set a longer time if the sampling data is noisy.

- "FORM\_detect\_I" is only used in the FORM voltage detection algorithm and does not affect the measurement. Even the detection is failed by the detection algorithm, the actual FORM voltage can be extracted from the measurement graph.

- "Rm\_adjust" subtracts this value from the measured resistance. This parameter can be used when the optional current limit transistor is used or if a series resistor is inserted to limit the maximum current.

#### *Step 4: Set Optional Vg for SMU\_Vg Parameter for current limiting*

If the optional Vg SMU option is enabled, set the Vg voltage which limits the maximum current flowing in the ReRAM device. The Vg is output from the SMU\_Vg while the measurement is taken.

Since WGFMU/RSU does not have the current limit capability, consider using this option or inserting a resistor in series if any noticeable degradation of the ReRAM is doubted while the measurement is taken.

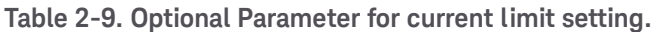

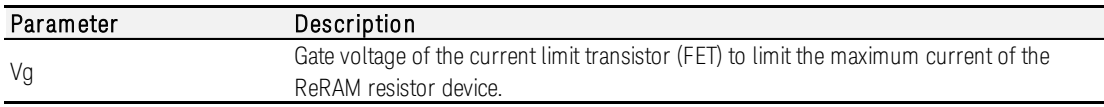

#### *Step 5: (Optional) Set Extended Test Parameters*

In addition to the parameters shown in the GUI panel, you can setup the following extended parameters shown in [Table 2-10](#page-24-0) by pressing the "Extended Setup …" button shown in [Figure](#page-19-1)  [2-8.](#page-19-1)

It is not usually necessary to change these parameters.

<span id="page-24-0"></span>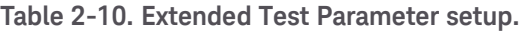

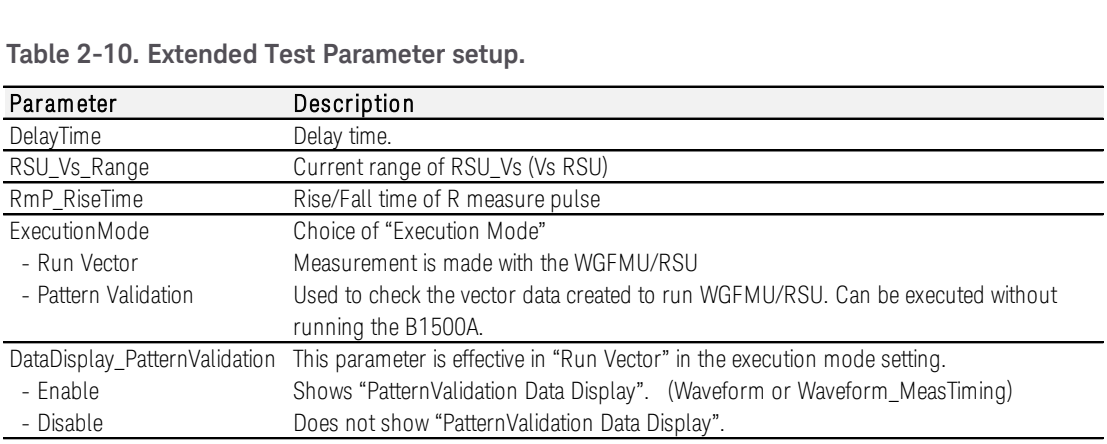

#### **Measurement results**

The test results are Displayed in the ReRAM FORM graph.

The graph displays Form\_V (Y1 axis), Form\_I (Y2 axis) versus FORM\_TIME sampling data in X axis.

The following parameters are extracted:

- FormR: Measured R value after the FORM pulse.
- FORM\_Im: Current measured just after the FORM detection.
- FORM\_Vm: Source voltage just before the FORM detection.

*Output example:*

[Figure 2-13](#page-25-0) shows a measurement output example of a ReRAM FORM application test. The FORM\_Im and FORM\_Vm parameters measured at the timing of the FORM path are made in the ReRAM resistance channel and the resistance (FormR) measured after the FORM pulse, are displayed on the Parameters area of the display.

You can access the measurement graph and the measurement data as shown in [Figure 2-13.](#page-25-0)

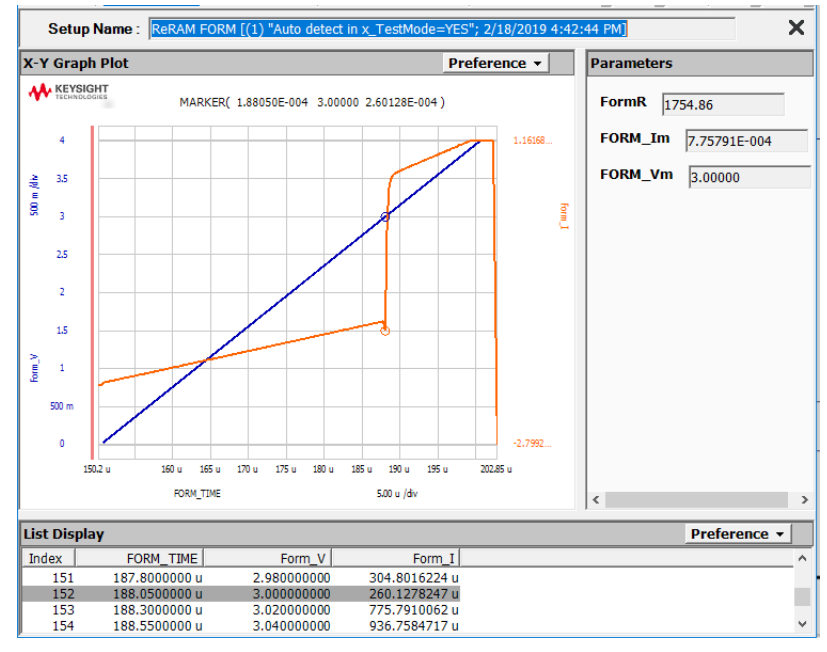

<span id="page-25-0"></span>**Figure 2-13. FORM measurement graph example.**

# <span id="page-26-0"></span>o **ReRAM Reset-Set**

# **General description of the Reset-Set Application Test**

This application test performs SET characterization followed by the RESET measurements. SET characterization is very similar to the ReRAM FORM application test. The concept of the RESET measurement is similar to the SET measurement approach except that this characterization detects the sudden decrease of the current when the ReRAM resistor gets higher at RESET voltage in the RESET pulse rise slope. The RESET voltage can be set for both polarities depending on the ReRAM device type.

The measurement sequence guide is shown in the next figure.

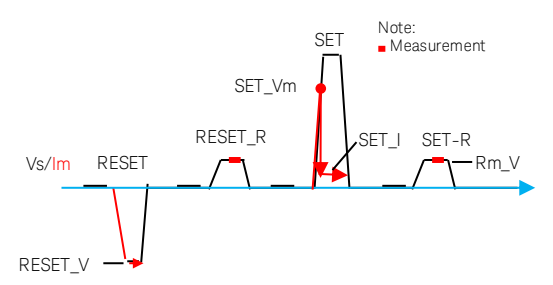

<span id="page-26-1"></span>**Figure 2-14. ReRAM Reset-Set pulse and waveform parameters.**

A gate control option for using an external current limit device is available.

## **ReRAM Reset - Set measurement configuration**

The measurement configuration is the same as the ReRAM FORM application test. Refer to the relevant section of the ReRAM FORM measurement configuration. For standard configuration, refer to [Figure 2-11.](#page-21-2) For the optional current limit configuration, refer to [Figure 2-12.](#page-22-0)

## **Measurement parameter setup**

Follow the next steps to characterize the Reset-Set parameters using the ReRAM Reset-Set application test.

## *Step 1: Assign Measurement module*

The measurement module setup is the same as the ReRAM FORM application test. Refer to the measurement module setup of the ReRAM FORM section.

*Step 2: Set Waveform output parameters*

Set the following test parameters shown in [Table 2-11](#page-27-0) for RESET/SET pulse and [Table 2-12](#page-27-1) for R measurement voltage, referring to the parameters shown i[n Figure 2-14.](#page-26-1) For SET pulse, also refer to the FORM parameters in [Figure 2-10.](#page-21-1)

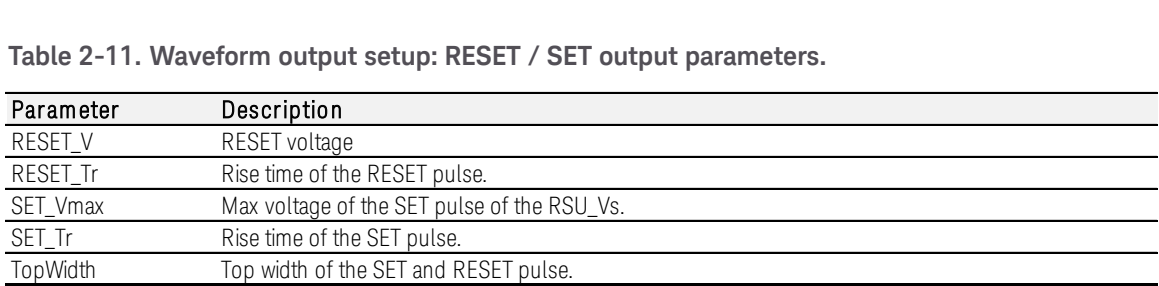

#### <span id="page-27-0"></span>**Table 2-11. Waveform output setup: RESET / SET output parameters.**

#### <span id="page-27-1"></span>**Table 2-12. Waveform output - R Measure parameter.**

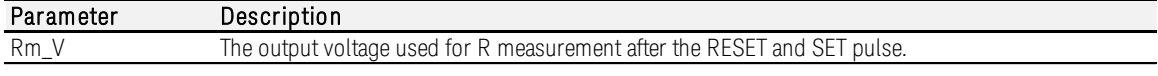

Note: "Rm\_V" must be small enough for keeping the high and low resistance state.

#### *Step 3: Set Measurement parameters*

Set the following parameters by referring to [Table 2-13](#page-27-2) for RESET/SET measurements and [Table](#page-28-0)  [2-14](#page-28-0) for R measurements.

| Table 2-13. Measurement parameters - RESET / SET measurement. |                                                                                                    |  |  |
|---------------------------------------------------------------|----------------------------------------------------------------------------------------------------|--|--|
| Parameter                                                     | Description                                                                                                    |  |  |
| SamplingInterval                                              | Sampling interval to measure the current in the SET pulse.<br>To detect the SET voltage, sampling interval must be at least 5 times shorter than SET_Tr.                                                |  |  |
| RESET_Im_range                                                | Current range of RSU_Im (Im RSU), used in the RESET pulse stage to measure the RESET current.                                                                                                    |  |  |
| RESET detect I                                                | Current threshold to detect the RESET V.<br>When the current difference between two sampling points in the RESET_Tr slope exceeds<br>"RESET_detect_I", the voltage of the slope is recorded as RESET V. |  |  |
| SET_Im_range                                                  | Current range of RSU_Im (Im RSU), used in the SET pulse stage to measure the SET current.                                                                                                    |  |  |
| SET detect I                                                  | Current threshold to detect the SET V.<br>When the current difference between two sampling points in the SET_Tr slope exceeds "SET_detect_I",<br>the voltage of the slope is recorded as SET            |  |  |

<span id="page-27-2"></span>**Table 2-13. Measurement parameters - RESET / SET measurement.**

Note:

- "5 times " limit description in the "SamplingInterval" is a minimum number limited in the program. A larger number provides a higher resolution SET/RESET voltage.

- "SamplingInterval" is also an integration time of the sampling. Set longer time if the sampling data is noisy.

- "RESET\_detect\_I" and "SET\_detect\_I" are only used in the RESET/SET voltage detection algorithm and they do not affect the measurement. Even if the detection is failed by the detection algorithm, the actual RESET/SET voltage can be extracted from the measurement graph.

| Table 2-14. Measurement parameters - R Measure. |                                                                                            |  |  |
|-------------------------------------------------|--------------------------------------------------------------------------------------------|--|--|
| Parameter                                       | Description                                                                                |  |  |
| SET_Rm_ImRange                                  | Current range of RSU_Im used to measure R after the SET pulse.                             |  |  |
| RESET_Rm_ImRange                                | Current range of RSU_Im used to measure R after the RESET pulse.                           |  |  |
| Rm_AveragingT                                   | Averaging time to measure SET_R & RESET_R.                                                 |  |  |
| Rm_DelayTime                                    | Delay time between the start of the Rm pulse and the start of the R measurement.           |  |  |
|                                                 | Delay time must be larger than " Rm_TrTf" and its transient periods.                       |  |  |
| Rm_adjust                                       | Subtracts Rm_adjust from the Rm value for adjusting the R of the current limit transistor. |  |  |

<span id="page-28-0"></span>**Table 2-14. Measurement parameters - R Measure.**

Note:

- "Rm\_adjust" subtracts this value from the measured resistance. This parameter can be used when the optional current limit transistor is used or if a series resistor is inserted to limit the maximum current.

#### *Step 4: Set Optional Vg for SMU\_Vg Parameter for current limiting*

If the optional Vg SMU option is enabled, set the Vg voltage which limits the maximum current flowing in the ReRAM device. The Vg is output from the SMU\_Vg while the measurement is taken.

Since WGFMU/RSU does not have the current limit capability, consider using this option or inserting a resistor in series if any noticeable degradation of the ReRAM is doubted while the measurement is taken.

#### **Table 2-15. Optional Parameter for current limit setting.**

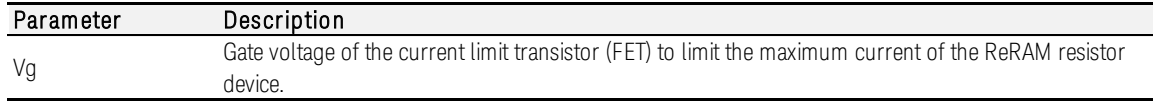

## *Step 5: (Optional) Set Extended Test Parameters*

In addition to the parameters shown in the GUI panel, you can setup the following extended parameters shown in [Table 2-16](#page-28-1) by pressing the "Extended Setup …" button. The location of the button is shown in [Figure 2-8.](#page-19-1)

It is not usually necessary to change these parameters.

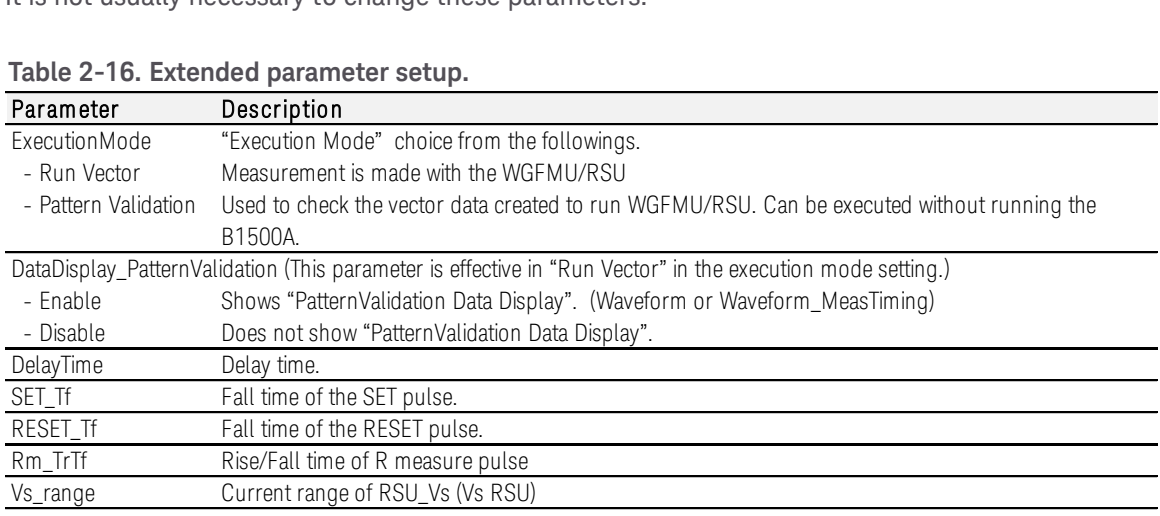

## <span id="page-28-1"></span>**Table 2-16. Extended parameter setup.**

# **Measurement results**

Using Advanced NVM Application Tests ReRAM

The measurement results display two graphs, one for RESET measurement and the other for SET measurement. Both graphs display RESEWT/SET output voltage (Y1 axis) and RESET/SET measurement current (Y2 axis) versus RESET/SET time (X axis) sampling data.

The following parameters are extracted:

- ResetR: measured RESET R
- Reset\_Im: Peak current which is measured one sampling point before the RESET is detected. If RESET is not detected, 9999 is returned.
- Reset Vm: Peak voltage which is measured one sampling point before the RESET is detected. If RESET is not detected, 9999 is returned.
- SetR: measured SET R
- SET Im: Peak current when the SET is detected. If SET is not detected, 9999 is returned.
- SET Vm: Peak voltage which is measured one sampling point before the SET is detected. If SET is not detected, 9999 is returned.

*Output example:*

Measurement examples are shown in the next two figures. [Figure 2-15](#page-29-0) shows the RESET measurement graph example and [Figure 2-16](#page-30-0) shows the SET measurement graph example. You can expect to obtain the two measurement results, one for RESET and the other for SET operation, as shown in the example output graphs.

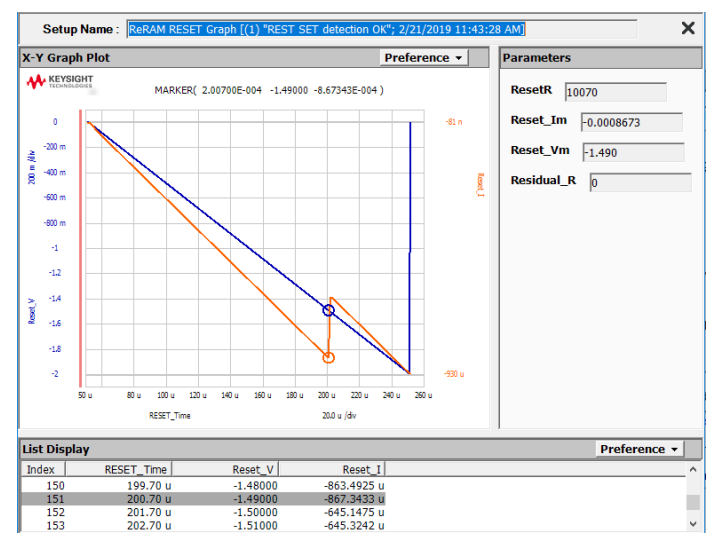

<span id="page-29-0"></span>**Figure 2-15. RESET measurement example.**

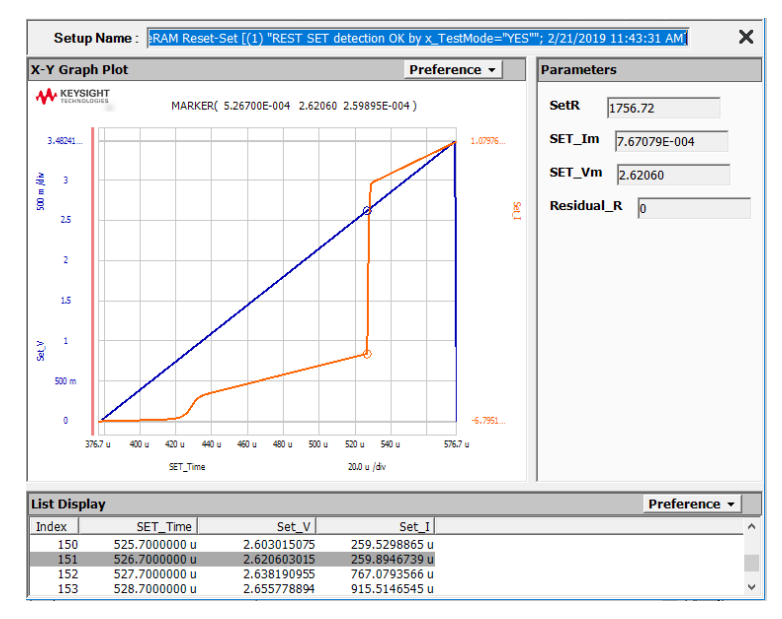

<span id="page-30-0"></span>**Figure 2-16. SET measurement example.**

**Note: To access for RESET measurement graph from the Results area, you must expand Application Test Results because the data is saved behind the main application test name.**

Refer to the next figure to expand the application test results.

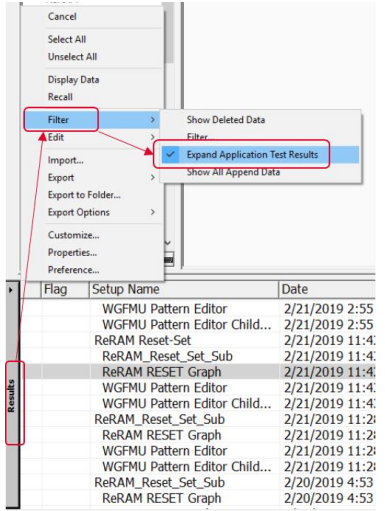

**Figure 2-17. Expanding Application Test** 

<span id="page-31-0"></span>Using Advanced NVM Application Tests ReRAM

# o **ReRAM Reset SetV-Loop**

# **General description of the Reset SetV-Loop Application Test**

This application test performs repeated SET R measurements from the initial low SET voltage, where the ReRAM resistance is high and the SET voltage is incrementally increasing to find the SET voltage, where the ReRAM resistance reaches a low resistance state. The SET voltage can easily be found by carrying out this test.

The measurement sequence guide is shown in the next figure.

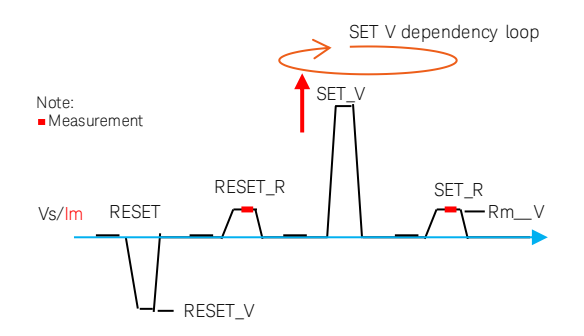

<span id="page-31-1"></span>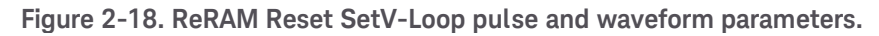

A gate control option for using an external current limit device is available.

#### **ReRAM Reset SetV-Loop measurement configuration**

The measurement configuration is the same as the ReRAM FORM application test. Refer to the section of the ReRAM FORM measurement configuration. For standard configuration, refer to [Figure 2-11.](#page-21-2) For the optional current limit configuration, refer to [Figure 2-12.](#page-22-0)

#### **Measurement parameter setup**

Follow the next steps to find the SET voltage using the ReRAM Reset SetV-Loop application test.

*Step 1: Assign Measurement Modules*

The measurement module setup is the same as the ReRAM FORM application test. Refer to the measurement module setup of the ReRAM FORM section.

#### *Step 2: Set Waveform output parameters*

Set the following test parameters as shown in [Table 2-17](#page-32-0) for Reset SetV-Loop pulse and [Table](#page-32-1)  [2-18](#page-32-1) for R measurement voltage, by referring to the parameters shown in [Figure 2-18.](#page-31-1)

| Table 2-17. Waveform output setup - Reset SetV-Loop RESET / SET output parameters. |                                       |  |  |
|------------------------------------------------------------------------------------|---------------------------------------|--|--|
| Parameter                                                                          | Description                           |  |  |
| RESET_V                                                                            | RESET voltage                         |  |  |
| RESET_Tr                                                                           | Rise time of the RESET pulse.         |  |  |
| SET_startV                                                                         | Start voltage of SET V loop           |  |  |
| SET_stopV                                                                          | Stop voltage of SET V loop            |  |  |
| N_of_steps                                                                         | Number of steps in the voltage loop.  |  |  |
| SET_Tr                                                                             | Rise time of the SET pulse.           |  |  |
| TopWidth                                                                           | Top width of the SET and RESET pulse. |  |  |

<span id="page-32-0"></span>**Table 2-17. Waveform output setup - Reset SetV-Loop RESET / SET output parameters.**

Note:

- "SET\_startV" must be set lower than the actual SET voltage of the DUT and "SET\_stopV" must be higher, so that the actual SET voltage comes between these two sweep voltage ranges.

#### <span id="page-32-1"></span>**Table 2-18. Waveform output - R Measure parameter.**

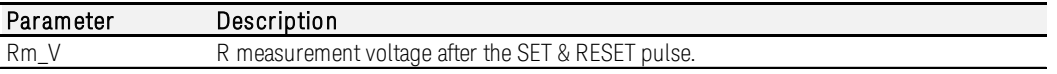

#### *Step 3: Set Measurement parameters*

Set the following parameters by referring to [Table 2-19](#page-32-2) for Reset SetV-Loop measurements and [Table 2-20](#page-32-3) for R measurements.

<span id="page-32-2"></span>

|                  | Table 2-19. Measurement parameters - Reset SetV-Loop measurement.                          |
|------------------|--------------------------------------------------------------------------------------------|
| Parameter        | Description                                                                                |
|                  | Sampling interval to measure the current in the SET pulse.                                 |
| SamplingInterval | To detect the SET voltage, sampling interval must be at least 5 times shorter than SET_Tr. |
|                  | Current range of RSU_Im (Im RSU), used in the RESET pulse stage to measure the RESET       |
| RESET Im range   | current.                                                                                   |
|                  | Current range of RSU_Im (Im RSU), used in the SET pulse stage to measure the SET           |
| SET Im range     | current.                                                                                   |
|                  | Threshold SET R value to detect the SET voltage in the step loop. Detection is made when   |
| SET detect R     | the measured R decreases the threshold R.                                                  |

**Table 2-19. Measurement parameters - Reset SetV-Loop measurement.**

Note:

- "5 times " limit description in the "SamplingInterval" is a minimum number limited in the program. This condition must be met, but it does not affect the measurement results as in the case of the RESET/SET application test.

<span id="page-32-3"></span>**Table 2-20. Measurement parameters - R Measure.**

| Table 2-20. Measurement parameters - R Measure. |                                                                                            |  |  |
|-------------------------------------------------|--------------------------------------------------------------------------------------------|--|--|
| Parameter                                       | Description                                                                                |  |  |
| SET_Rm_ImRange                                  | Current range of RSU_Im used to measure R after the SET pulse.                             |  |  |
| RESET_Rm_ImRange                                | Current range of RSU_Im used to measure R after the RESET pulse.                           |  |  |
| Rm_AveragingT                                   | Averaging time to measure SET_R & RESET_R.                                                 |  |  |
|                                                 | Delay time between the start of the Rm pulse and the start of the R measurement.           |  |  |
| Rm_DelayTime                                    | Delay time must be larger than " Rm_TrTf" and its transient periods.                       |  |  |
| Rm_adjust                                       | Subtracts Rm_adjust from the Rm value for adjusting the R of the current limit transistor. |  |  |
|                                                 |                                                                                            |  |  |

Note:

- "Rm\_adjust" subtracts this value from the measured resistance. This parameter can be used when the optional current limit transistor is used or if a series resistor is inserted to limit the maximum current.

#### *Step 4: Set Optional Vg for SMU\_Vg Parameter for current limiting*

If the optional Vg SMU option is enabled, set the Vg voltage which limits the maximum current flowing in the ReRAM device. The Vg is output from the SMU\_Vg while the measurement is taken.

Since WGFMU/RSU does not have the current limit capability, consider using this option or inserting a resistor in series if any noticeable degradation of the ReRAM is doubted while the measurement is taken.

#### **Table 2-21. Optional Parameter for current limit setting.**

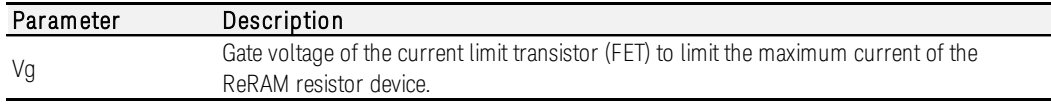

#### *Step 5: (Optional) Set Extended Test Parameters*

In addition to the parameters shown in the GUI panel, you can setup the following extended parameters shown in [Table 2-16](#page-28-1) by pressing the "Extended Setup …" button. The location of the button is shown in [Figure 2-8.](#page-19-1)

It is not usually necessary to change these parameters.

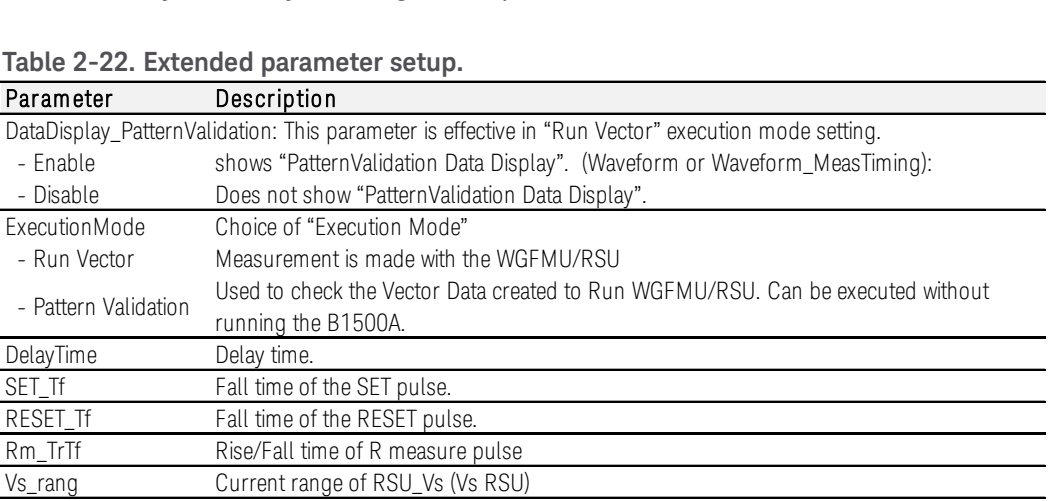

#### **Table 2-22. Extended parameter setup.**

#### **Measurement results**

Measurement results are shown in the Reset-Set V incremental graph.

The X<sub>Y</sub> graph parameters are shown next:

- Y axis: SET R
- X axis: SET Pulse V

The following parameter is extracted:

• SET Vm: The SET voltage at the point where the "SET R" value is lower than the "SET\_detect\_R" value, is recorded as "SET\_Vm", and the marker is shown on that voltage. If SET\_Vm is not detected, "9999" is displayed.

#### *Output example:*

The measurement example is shown in [Figure 2-19.](#page-34-0)

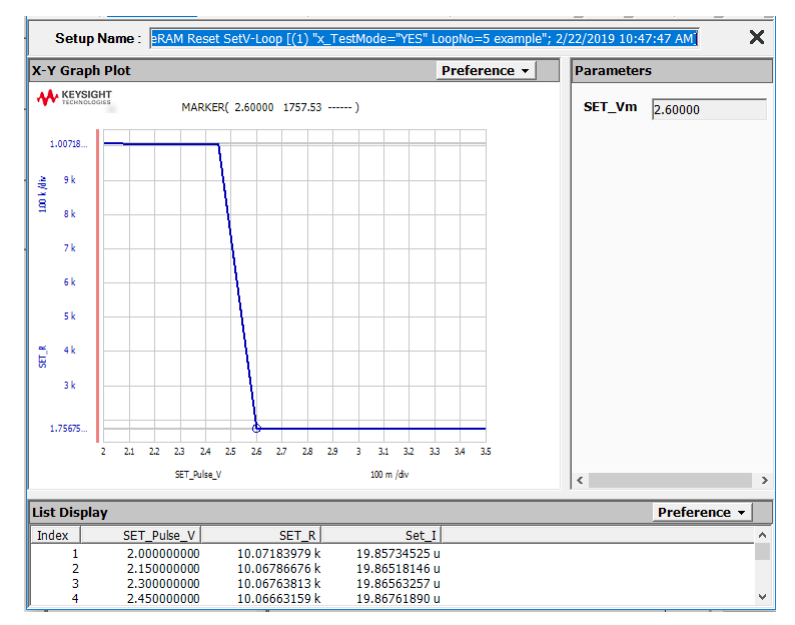

<span id="page-34-0"></span>**Figure 2-19. Reset SetV-Loop measurement example.**

# <span id="page-35-0"></span>o **ReRAM Set ResetV-Loop**

# **General description of the Reset SetV-Loop Application Test**

This application test performs repeat RESET R measurements from the initial low RESET voltage, where RESET is not triggered and the RESET voltage is incrementally increasing to find the RESET voltage, where the ReRAM resistor is reset to high resistance state. The RESET voltage can easily be found by carrying out this test.

The measurement sequence guide is shown in the next figure.

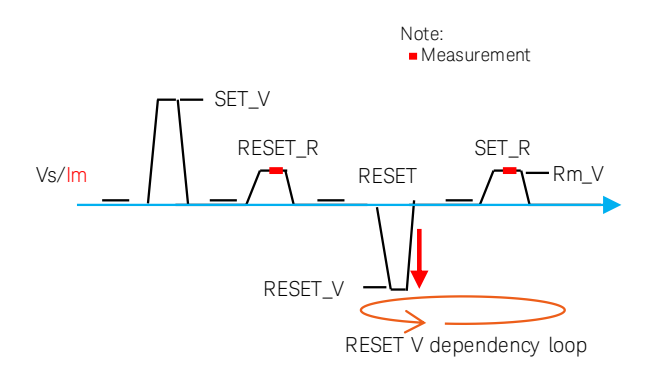

#### <span id="page-35-1"></span>**Figure 2-20. ReRAM Set ResetV-Loop pulse and waveform parameters.**

A gate control option for using an external current limit device is available.

#### **ReRAM Reset SetV-Loop measurement configuration**

The measurement configuration is the same as the ReRAM FORM application test. Refer to the section of the ReRAM FORM measurement configuration. For standard configuration, refer to [Figure 2-11.](#page-21-2) For the optional current limit configuration, refer to [Figure 2-12.](#page-22-0)

#### **Measurement parameter setup**

Follow the next steps to find the RESET voltage using the ReRAM Set ResetV-Loop application test.

#### *Step 1: Assign Measurement Modules*

The measurement module setup is the same as the ReRAM FORM application test. Refer to the measurement module setup of the ReRAM FORM section.

#### *Step 2: Set Waveform output parameters*

Set the following test parameters shown in [Table 2-23](#page-36-0) for Set ResetV-Loop pulse and [Table 2-24](#page-36-1) for R measurement voltage, by referring to the parameters shown in [Figure 2-20.](#page-35-1)
| Table 2-23. Waveform output setup - Set ResetV-Loop output parameters. |                                       |
|------------------------------------------------------------------------|---------------------------------------|
| Parameter                                                              | Description                           |
| SET_V                                                                  | SET voltage                           |
| SET_Tr                                                                 | Rise time of the SET pulse.           |
| RESET_startV                                                           | Start voltage of RESET V loop         |
| RESET_stopV                                                            | Stop voltage of RESET V loop          |
| N_of_steps                                                             | Number of steps in the voltage loop.  |
| RESET_Tr                                                               | Rise time of the RESET pulse.         |
| TopWidth                                                               | Top width of the SET and RESET pulse. |

**Table 2-23. Waveform output setup - Set ResetV-Loop output parameters.**

Note:

- The "RESET\_startV" must be set lower than the actual RESET voltage of the DUT and the "RESET\_stopV" must be higher, so that the actual RESET voltage comes between these two sweep voltage ranges.

#### **Table 2-24. Waveform output - R Measure parameter.**

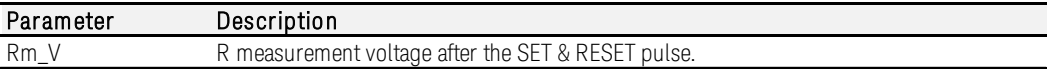

#### *Step 3: Set Measurement parameters*

Set the following parameters by referring to [Table 2-25](#page-36-0) for Set ResetV-Loop measurements and [Table 2-26](#page-36-1) for R measurements.

<span id="page-36-0"></span>

| Table 2-25. Measurement parameters - Set ResetV-Loop measurement. |                                                                                            |
|-------------------------------------------------------------------|--------------------------------------------------------------------------------------------|
| Parameter                                                         | Description                                                                                |
|                                                                   | Sampling interval to measure the current in the SET pulse.                                 |
| SamplingInterval                                                  | To detect the SET voltage, sampling interval must be at least 5 times shorter than SET_Tr. |
| RESET Im range                                                    | Current range of RSU_Im (Im RSU), used in the RESET pulse stage to measure the RESET       |
|                                                                   | current.                                                                                   |
| SET Im range                                                      | Current range of RSU_Im (Im RSU), used in the SET pulse stage to measure the SET           |
|                                                                   | current.                                                                                   |
| RESET detect R                                                    | Threshold SET R value to detect the SET voltage in the step loop. Detection is made when   |
|                                                                   | the measured R decreases the threshold R.                                                  |

**Table 2-25. Measurement parameters - Set ResetV-Loop measurement.**

Note:

- "5 times " limit description in the "SamplingInterval" is a minimum number limited in the program. This condition must be met, but it does not affect the measurement results as in the case of the RESET/SET application test.

<span id="page-36-1"></span>**Table 2-26. Measurement parameters - R Measure.**

| Table 2-26. Measurement parameters - R Measure.                                            |  |
|--------------------------------------------------------------------------------------------|--|
| Description                                                                                |  |
| Current range of RSU_Im used to measure R after the SET pulse.                             |  |
| RESET_Rm_ImRange Current range of RSU_Im used to measure R after the RESET pulse.          |  |
| Averaging time to measure SET_R & RESET_R.                                                 |  |
| Delay time between the start of the Rm pulse and the start of the R measurement.           |  |
| Delay time must be larger than " Rm_TrTf" and its transient periods.                       |  |
| Subtracts Rm_adjust from the Rm value for adjusting the R of the current limit transistor. |  |
|                                                                                            |  |

Note:

- "Rm\_adjust" subtracts this value from the measured resistance. This parameter can be used when the optional current limit transistor is used or if a series resistor is inserted to limit the maximum current.

# *Step 4: Set Optional Vg for SMU\_Vg Parameter for current limiting*

If the optional Vg SMU option is enabled, set the Vg voltage which limits the maximum current flowing in the ReRAM device. The Vg is output from the SMU\_Vg while the measurement is taken.

Since WGFMU/RSU does not have the current limit capability, consider using this option or inserting a resistor in series if any noticeable degradation of the ReRAM is doubted while the measurement is taken.

# **Table 2-27. Optional Parameter for current limit setting.**

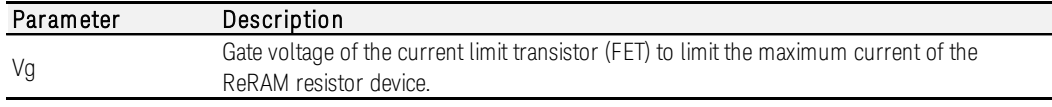

# *Step 5: (Optional) Set Extended Test Parameters*

In addition to the parameters shown in the GUI panel, you can setup the following extended parameters shown in [Table 2-28](#page-37-0) by pressing the "Extended Setup …" button. The location of the button is shown in [Figure 2-8.](#page-19-0)

It is not usually necessary to change these parameters.

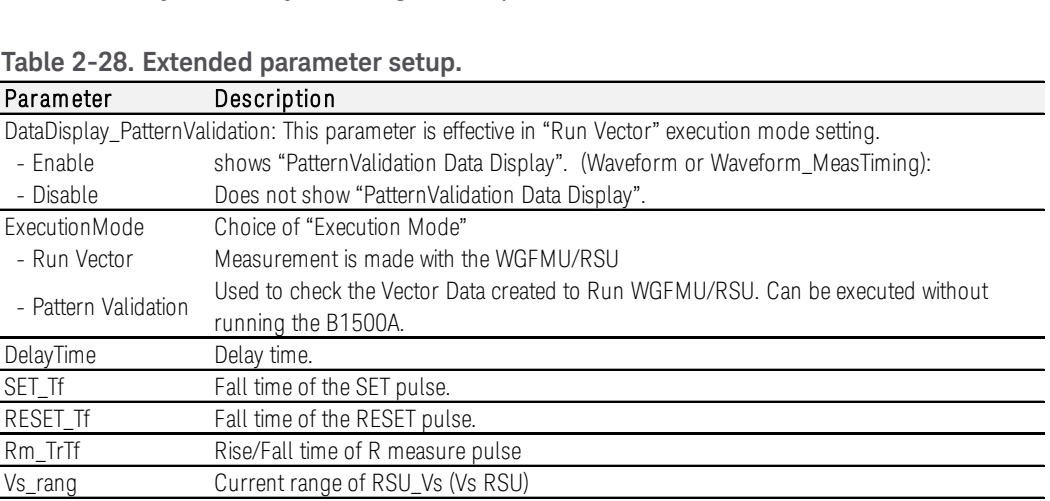

#### <span id="page-37-0"></span>**Table 2-28. Extended parameter setup.**

# **Measurement results**

Measurement results are shown in the Set-Reset V incremental graph.

The X<sub>Y</sub> graph parameters are shown next:

- Y axis: RESET R
- X axis: Absolute RESET Pulse V

The following parameter is extracted:

• Reset Vm: The RESET voltage, where the" RESET R" value is higher than "RESET detect R" value, is recorded as "Reset\_Vm and the marker is shown on that voltage.

If Reset\_Vm is not detected, "9999" is returned and displayed.

# *Output example:*

The measurement example is shown in [Figure 2-21.](#page-38-0)

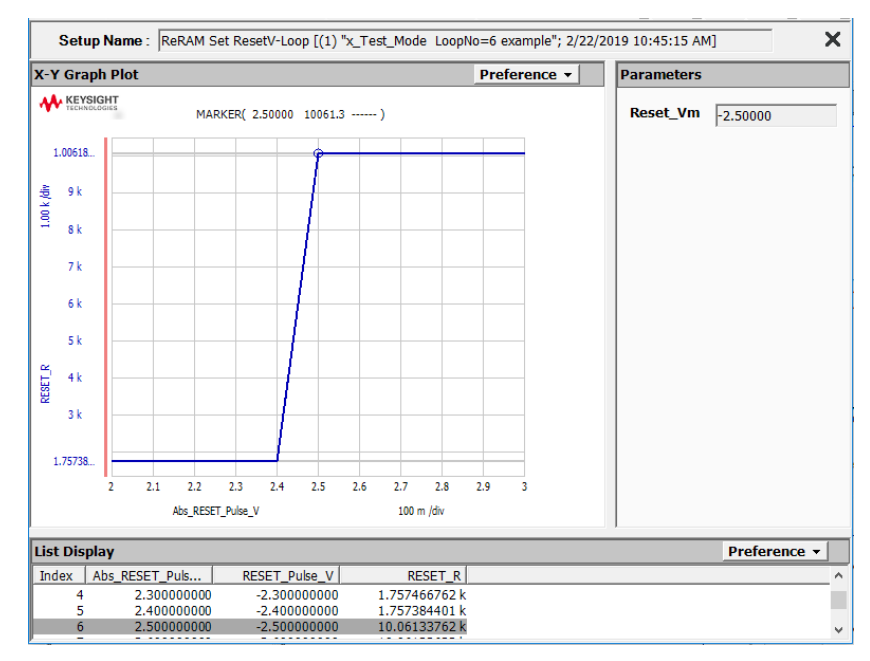

<span id="page-38-0"></span>**Figure 2-21. Set ResetV-Loop measurement example.**

# o **ReRAM Endurance**

# **General description of the ReRAM Endurance Application Test**

This application test performs an endurance repeat test of the RESET - SET pulse sequence. The test is executed as double loop cycles as shown in [Figure 2-22,](#page-39-0) with a large loop (blue circle) including fatigue characterization after the short loop (red circle) stress cycles which only applies the RESET-SET pulses. The fatigue characterization measurement, shown in the right side of the large loop, measures the degree of the fatigue of the RESET - SET parameters at the specified logarithmic timing per decade base.

The pulse rise time used for RESET-SET characterization is much slower than the actual pulse used in the ReRAM memory, in order to obtain the accurate RESET-SET voltage and current. However, in the stress Reset/Set cycle shown in the small red circle, the rise time of the pulse can be set much shorter with the different parameter names "SET\_Tr\_Cycle" and "SET\_Tr\_Cycle", hence the total test time can be minimized.

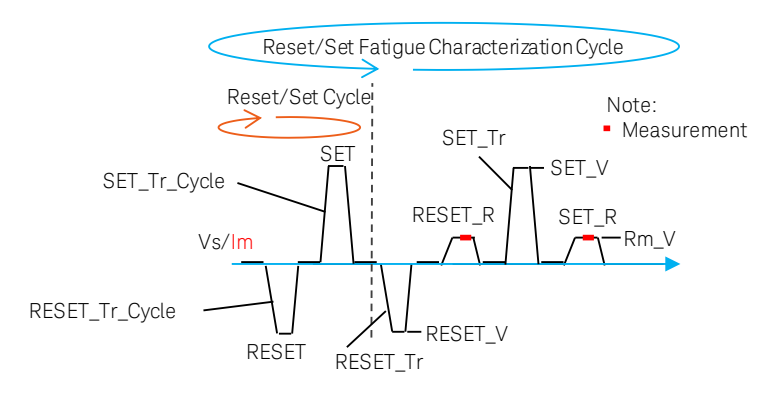

<span id="page-39-0"></span>**Figure 2-22. ReRAM Endurance test double cycles.**

A gate control option for using an external current limit device is available.

# **ReRAM Endurance test configuration**

The measurement configuration is the same as the ReRAM FORM application test. Refer to the section of the ReRAM FORM measurement configuration. For standard configuration, refer to [Figure 2-11.](#page-21-0) For the optional current limit configuration, refer to [Figure 2-12.](#page-22-0)

# **Measurement parameter setup**

Follow the next steps to measure the fatigue characteristics using the ReRAM Endurance application test.

# *Step 1: Assign Measurement Modules*

The measurement module setup is the same as the ReRAM FORM application test. Refer to the measurement module setup of the ReRAM FORM section.

# *Step 2: Set Waveform output parameters*

Set the following parameters shown in [Table 2-29](#page-40-0) for endurance pulse output waveforms and [Table 2-30](#page-40-1) for R measurement voltage, by referring to the parameters shown in [Figure 2-22.](#page-39-0)

| Table 2-29. Waveform output - Endurance output parameters. |                                                               |
|------------------------------------------------------------|---------------------------------------------------------------|
| Parameter                                                  | Description                                                   |
| RESET_V                                                    | RESET voltage.                                                |
| RESET_Tr                                                   | Rise time of the RESET pulse used for parameter measurements. |
| SET_V                                                      | SET voltage.                                                  |
| SET_Tr                                                     | Rise time of the SET pulse used for parameter measurements.   |
| TopWidth                                                   | Top width of the SET and RESET pulse.                         |
| RESET_Tr_Cycle                                             | Rise time of the RESET pulse used for Stress cycle.           |
| SET Tr Cycle                                               | Rise time of the SET pulse used for Stress cycle.             |

<span id="page-40-0"></span>**Table 2-29. Waveform output - Endurance output parameters.**

Note:

- "RESER\_Tr" and "SET\_Tr" parameters are for Reset/Set characterization and use a longer time required for the characterization.

- "RESER\_Tr\_Cycle" and "SET\_Tr\_Cycle" parameters are for Reset/Set stress cycles and use the shorter time. Using shorter time can reduce the total endurance test time.

<span id="page-40-1"></span>**Table 2-30. Waveform output - R Measure parameter.**

| $P_{\mathbf{a}}$<br>ameter: | Description                                                                                     |
|-----------------------------|-------------------------------------------------------------------------------------------------|
| Rm<br><u>. –</u>            | & RESE<br>the SET<br>oulse.<br>uremen<br>t voltage atter<br>measu <sub>i</sub> .<br>u<br>ື<br>. |

#### *Step 3: Set Measurement parameters*

Set the following parameters by referring to [Table 2-31](#page-40-2) for endurance test timing, [Table 2-32](#page-40-3) for RESET/SET measurements and [Table 2-33](#page-40-4) for R measurements.

<span id="page-40-2"></span>**Table 2-31. Measurement parameters - Endurance test parameters.**

| Table 2-31. Measurement parameters - Endurance test parameters. |                                                                                                    |
|-----------------------------------------------------------------|----------------------------------------------------------------------------------------------------|
| Parameter                                                       | Description                                                                                                    |
| Max_loops                                                       | Maximum loops of the endurance test. The RESET_SET waves are repeated, and ReRAM<br>characterizations are made in the specified log interval. |
| Fatigue_C_dec                                                   | Number of fatigue measurements in one decade of endurance stress cycle.                                                                       |

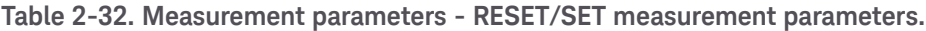

<span id="page-40-3"></span>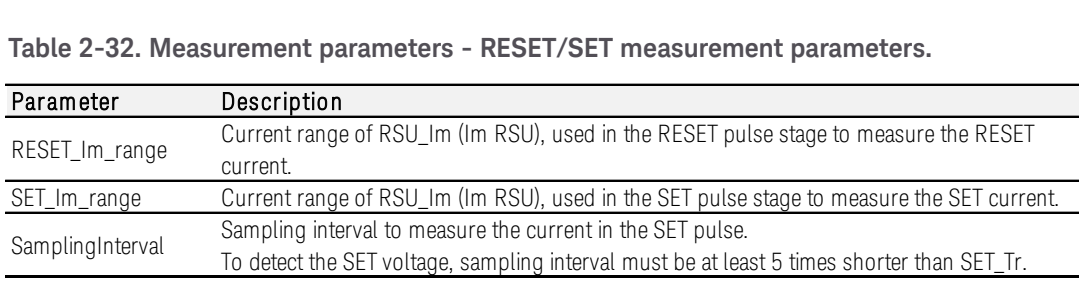

#### <span id="page-40-4"></span>**Table 2-33. Measurement parameters - R Measure.**

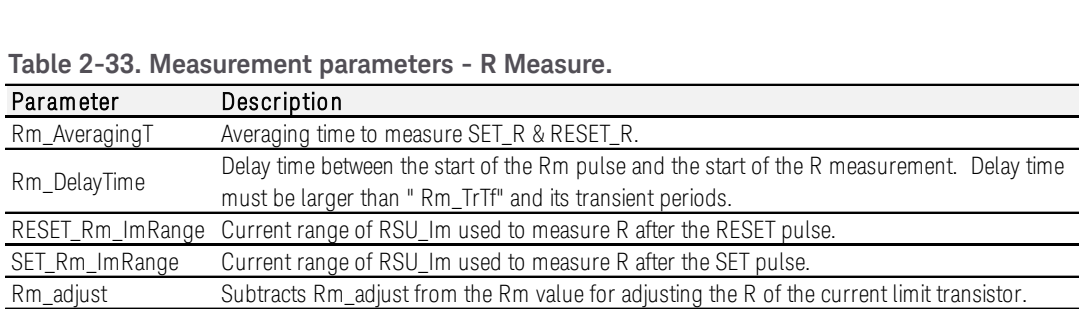

# *Step 4: Set Optional Vg for SMU\_Vg Parameter for current limiting*

If the optional Vg SMU option is enabled, set the Vg voltage which limits the maximum current flowing in the ReRAM device. The Vg is output from the SMU\_Vg while the measurement is taken.

Since WGFMU/RSU does not have the current limit capability, consider using this option or inserting a resistor in series if any noticeable degradation of the ReRAM is doubted while the measurement is taken.

# **Table 2-34. Optional Parameter for current limit setting.**

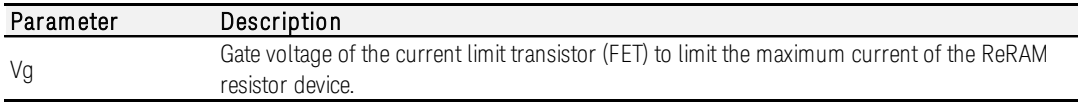

# *Step 5: (Optional) Set Extended Test Parameters*

In addition to the parameters shown in the GUI panel, you can setup the following extended parameters shown in [Table 2-35](#page-42-0) by pressing the "Extended Setup …" button. The location of the button is shown in [Figure 2-8.](#page-19-0)

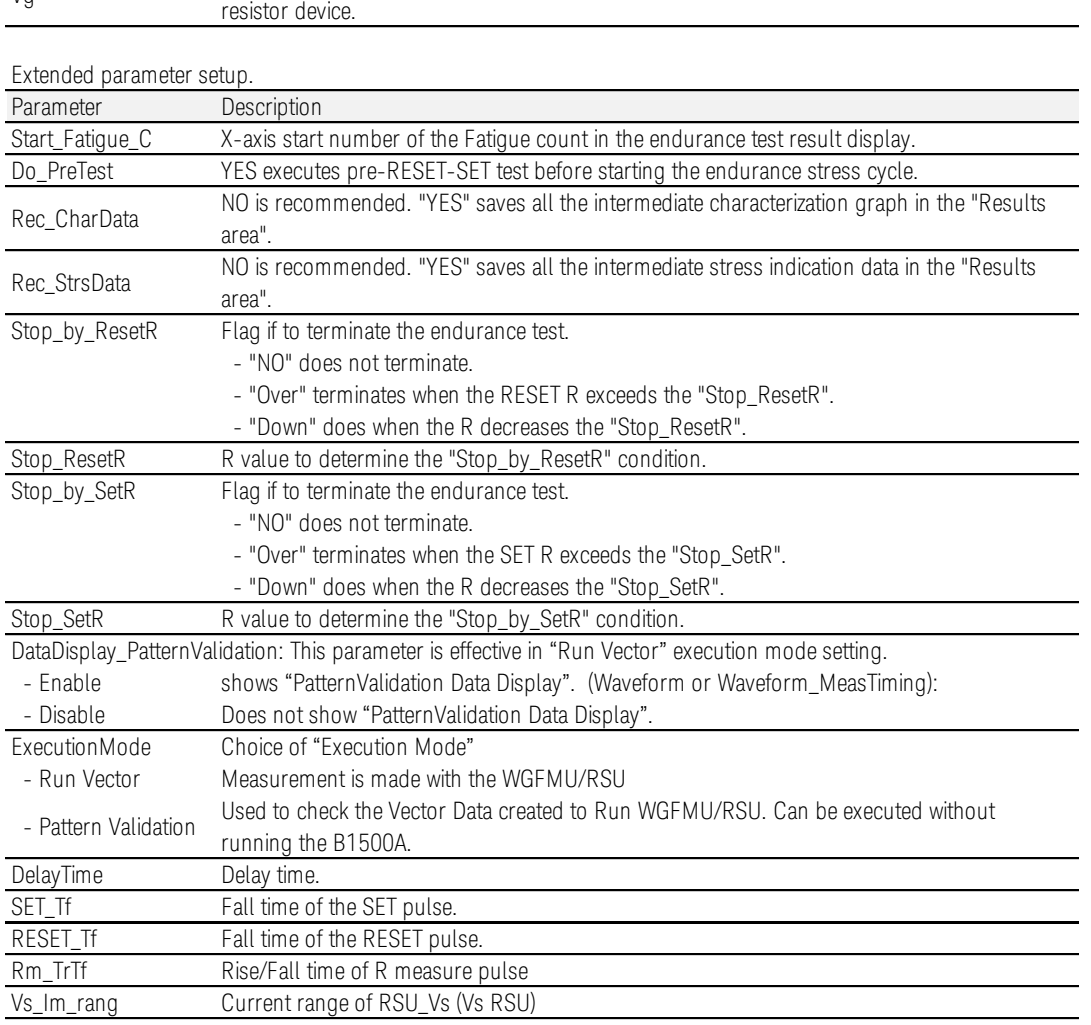

Vg Gate voltage of the current limit transistor (FET) to limit the maximum current of the ReRAM

<span id="page-42-0"></span>Table 2-35. Extended parameter setup. Pable 2-35. Extended parament<br>Parameter Description

Note: The following parameters can help to monitor or control the endurance test parameters.

- "Start\_Fatigue\_C": The start timing of the fatigue measurement can be controlled. The default value is "1".

- "Rec\_CharData": If the intermediate characterization is required, set to "YES"

- "Stop\_by\_ResetR": The endurance test can be terminated before reaching to the "Max\_loops" if the data hits the pre-set test ResetR conditions. Refer to [Figure 2-24,](#page-44-0) right side figure.

- "Stop\_by\_SetR": The endurance test can be terminated before reaching to the "Max\_loops" if the data hits the pre-set test SetR conditions. Refer t[o Figure 2-24,](#page-44-0) left side figure.

#### **Measurement results**

Measurement results display several types of graphs including intermediate measurement result and stress data. This data can be saved in the EasyEXPERT data base in the Results area for checking the output data or for making further test analysis, or can be deleted while the measurements are taken by setting the "Rec\_CharData" and "Rec\_StrsData" parameters.

Using Advanced NVM Application Tests ReRAM

The final output plots the Endurance test graph:

- SET R (Y1 axis)
- RESET R  $(Y2 \text{ axis})$
- Fatigue count (X axis)

*Parameter output:*

The following parameter is extracted and displayed if "Do\_PreTest" Extended Setup… parameter is set to "YES":

- Init\_ResetR: Initial RESET R
- Init\_SETR: Initial SET R

# *Output example:*

A measurement example is shown in [Figure 2-23.](#page-43-0)

The test example is a result of a 215 M stress cycle running over night for approximately 12 hours.

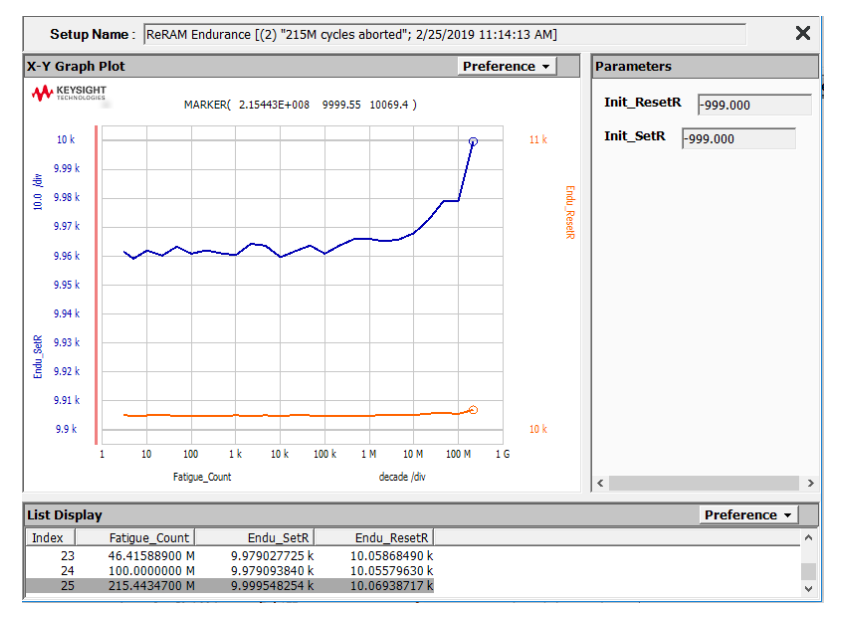

<span id="page-43-0"></span>Figure 2-23. ReRAM Endurance test at 215 M stress cycle.

As a test option, a few test stop conditions can be set, except for the maximum number of stress cycles, by comparing the shift of the RESET and SET resistance changes including the direction (up or down side).

By properly setting the " Stop\_by\_ .... R" flag and "Stop\_ ... R" resistance value pair in the "Extended Setup…" parameters, the endurance test can be terminated at the corresponding timing of the fatigue characterization measurements.

[Figure 2-24](#page-44-0) shows such examples using the dummy test device.

Both graphs detect at 216 fatigue measurement cycle and the left-side figure detects "Over" the specified resistance.

The right-side figure is a detection example of "Down" from the specified resistance.

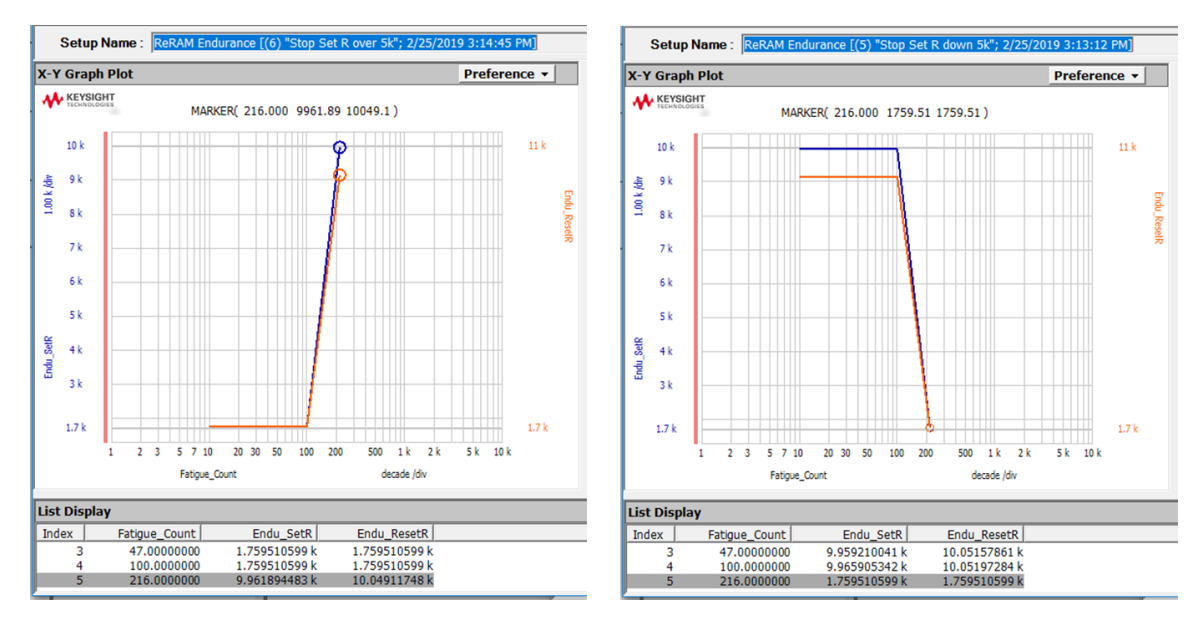

<span id="page-44-0"></span>**Figure 2-24. Endurance test example by "Stop by ..." condition. "Over" in right graph and "Down" in left graph.**

# **2-2. PCRAM**

# **2-2-1. What is a PCRAM test?**

A PCRAM or phase change RAM uses both the high and low resistance states of the phase change memory cell. The low resistance state is called a SET state and it is the crystalline phase of the cell material. The high resistance state (RESET) appears in the amorphous phase of the cell material. When the crystalline material is cooled rapidly from the melted condition (typically  $> 600 °C$ ) to less than the glass temperature (about 300  $\degree$ C) about more or less in the 10 ns range (material dependent), the material state changes to amorphous and shows a high resistance. A high speed pulse is used to heat up and cool down the test device and the fall time condition of the pulse can generally be allowed about 3 times the maximum required cooling time, considering the voltage at about 300  $\degree$ C is 70% of the pulse top voltage at 600  $\degree$ C.

The material status changes to the crystalline phase by retaining the temperature between the glass state temperature and the melted condition.

Since it is not possible to directly monitor the temperature of the cell material, finding the RESET and SET condition is somewhat done by trial and error.

[Table 2-36](#page-45-0) shows a basic test flow using the Advanced NVM Application Test.

<span id="page-45-0"></span>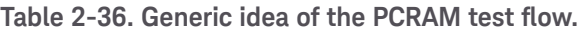

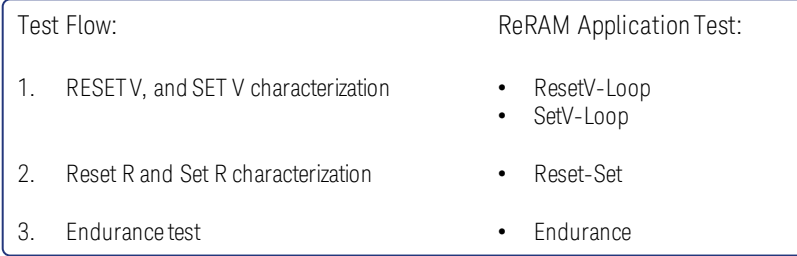

# **2-2-2. Connection diagram**

The connection diagram for PCRAM characterization is shown in [Figure 2-25](#page-46-0) where WGFMU is used for SET characterization and the resistance measurement, and PGU is used to output the fast RESET pulse. It is necessary to match to the 50  $\Omega$  impedance system to apply a good shape pulse to the DUT for the RESET pulse. The low side is terminated by the 50  $\Omega$  terminator through the RSU's Triax input port with the Triax to BNC adapter, as shown in [Figure 2-26.](#page-46-1)

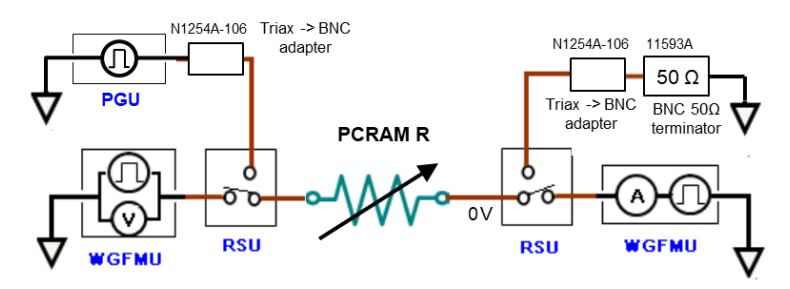

<span id="page-46-0"></span>**Figure 2-25. PCRAM measurement configuration.**

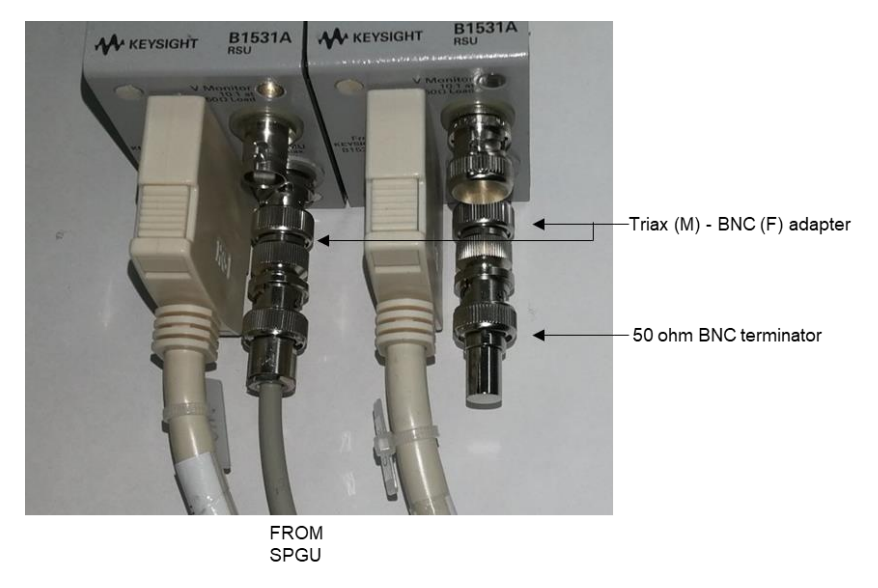

**Figure 2-26. 50 Ω impedance matching and RSU input conversion to BNC.**

<span id="page-46-1"></span>The connection is the same for all of the PCRAM application tests introduced in the later section of this manual.

Configure the PCRAM measurement setup by referring to these figures.

For the cable routing of the PCRAM device side, refer to the corresponding section introduced in the next chapter.

# **2-2-3. PCRAM Application Tests**

# o **PCRAM ResetV-Loop**

# **General description of the PCRAM ResetV-Loop Application Test**

This application test performs repeat RESET R measurements from the initial low RESET pulse voltage where RESET state is not set and the RESET pulse voltage is incrementally increasing to find the RESET voltage, where the PCRAM resistor is reset to high resistance state. The RESET pulse voltage can easily be found by carrying out this test.

The measurement sequence guide is shown in the next figure.

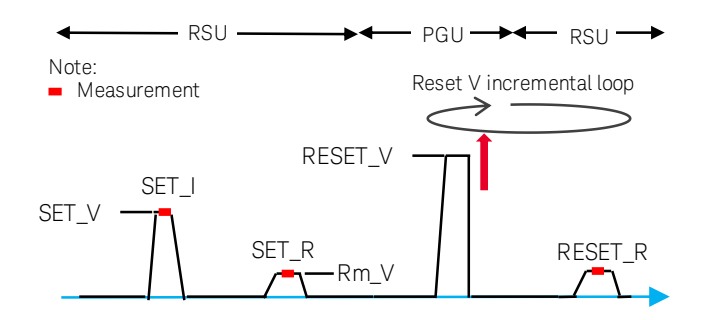

<span id="page-47-0"></span>**Figure 2-27. PCRAM ResetV-Loop pulse and waveform parameters.**

# **Measurement parameter setup**

Follow the next steps to measure the PCRAM ResetV using the PCRAM ResetV-Loop application test.

# *Step 1: Assign Measurement Modules*

This test uses RSUs and SPGU as shown in the connection diagram of the PCRAM ResetV-Loop Application Test. Before assigning the RSUs and the SPGU in the application test GUI, refer to your B1500A WGFMU-RSUs configuration and the connection with your device. Assign the RSUs for Vs and Im and SPGU by choosing from the dropdown list of the GUI by referring to your actual connection as shown in the next figure, where:

- SPGU: SPGU channel that is used as the RESET Voltage source.
- Vs: RSU channel of the Vs -Voltage source RSU.
- Im: RSU channel of the Im Current measurement RSU.

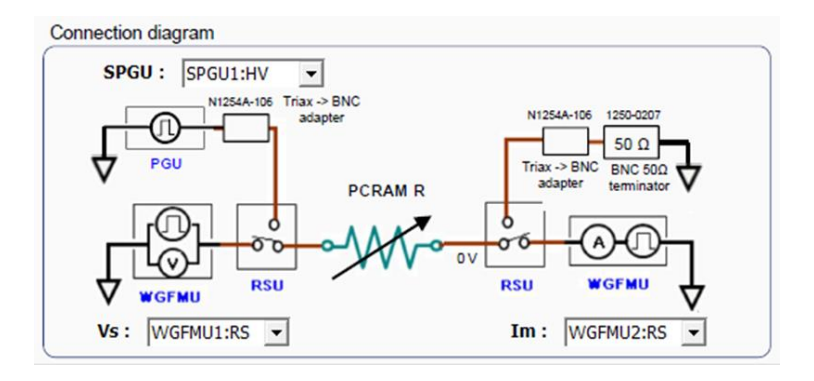

<span id="page-48-3"></span>**Figure 2-28. RSU and SPGU Connection GUI of the PCRAM.**

# *Step 2: Set the Output Waveform Parameters*

Set the following test parameters shown in [Table 2-37](#page-48-0) and [Table 2-38,](#page-48-1) by referring to the parameters shown in [Figure 2-27.](#page-47-0)

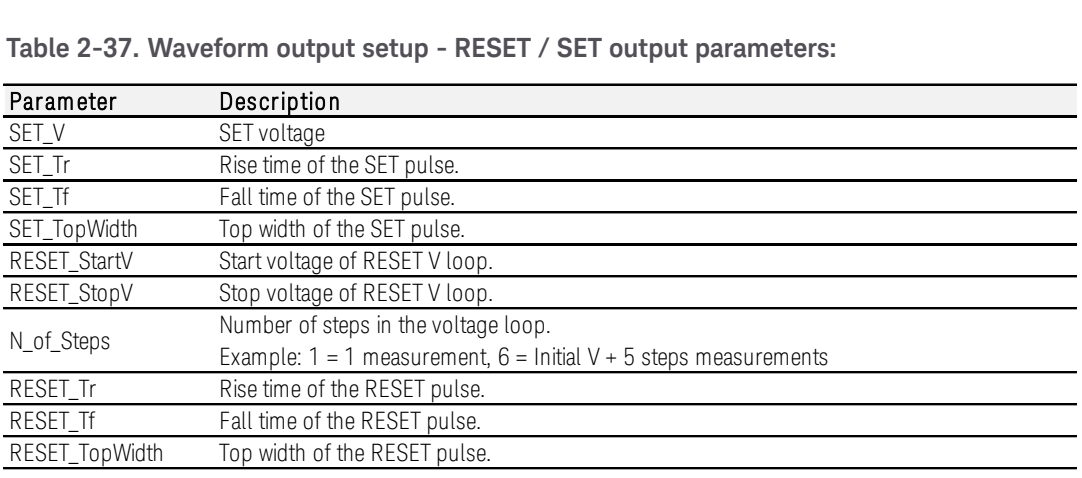

<span id="page-48-0"></span>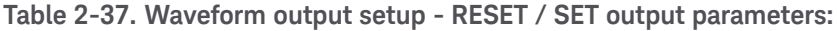

<span id="page-48-1"></span>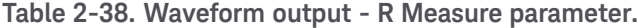

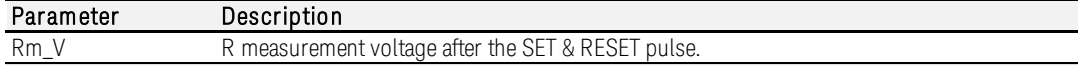

#### *Step 3: Set Measurement Parameters:*

Set the following measurement parameters as shown in [Table 2-39](#page-48-2) for SET current measurements and [Table 2-40](#page-49-0) for resistance measurements.

<span id="page-48-2"></span>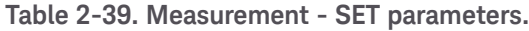

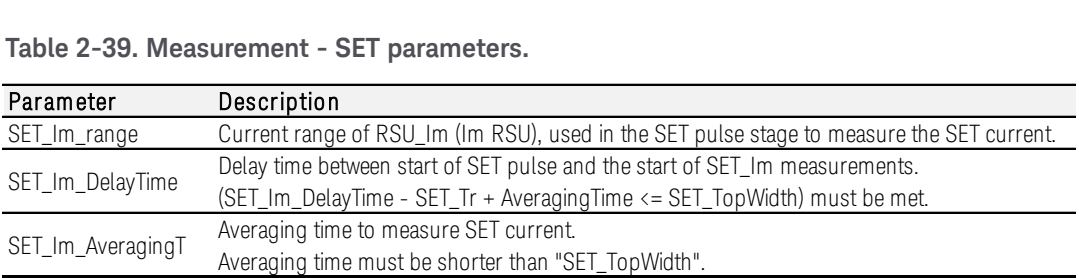

| Table 2-40. Measurement - R Measure parameters. |                                                                                                    |
|-------------------------------------------------|----------------------------------------------------------------------------------------------------|
| Parameter                                       | Description                                                                                              |
| SET_Rm_ImRange                                  | Current range of RSU_Im used to measure R after the SET pulse.                                           |
|                                                 | RESET_Rm_ImRange Current range of RSU_Im used to measure R after the RESET pulse.                        |
| Rm_AveragingTime                                | Averaging time to measure SET_R & RESET_R.                                                               |
| Rm_DelayTime                                    | Delay time between the start of the Rm pulse and the start of the R measurement.                         |
| ResetLoop_Detect_R                              | Detect RESET V at which the RESET R exceeds this value in the V loop. "0" ohm disables this<br>function. |

<span id="page-49-0"></span>**Table 2-40. Measurement - R Measure parameters.**

#### *Step 4: (Optional) Set Extended Test Parameters*

In addition to the parameters shown in the GUI panel, you can setup the following extended parameters as shown in [Table 2-41](#page-49-1) by pressing the "Extended Setup …" button shown in [Figure](#page-19-0)  [2-8.](#page-19-0)

It is not usually necessary to change these parameters.

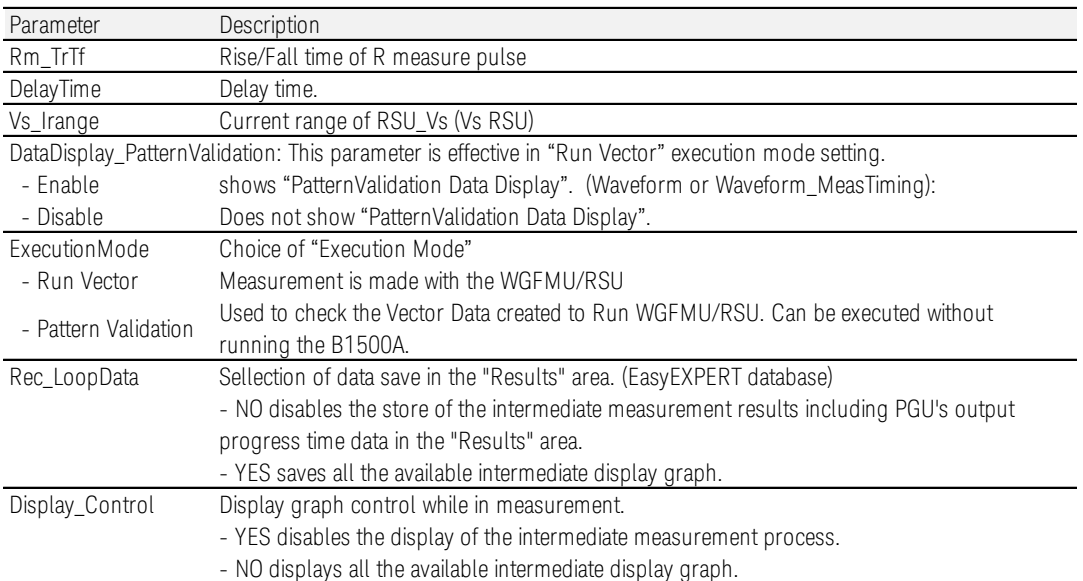

### <span id="page-49-1"></span>**Table 2-41. Extended parameter setup.**

#### **Measurement results**

The test results are displayed in the Parameter area of the PCRAM ResetV-Loop graph. Plots the RESET R versus RESET pulse V graph.

- Y axis: RESET\_Rm, RESET R measured in each RESET V steps.
- X axis: RESET V, RESET Pulse V

Extracted parameter:

 ResetV\_dtct: The RESET voltage detected at the " RESET\_Rm" value is higher than " ResetLoop\_Detect\_R ".

The voltage is recorded as "ResetV\_dtct and the marker is shown on that voltage. If there is no detection, 9999 is returned and displayed.

- ResetR\_Low: Lowest RESET R value in the RESET V loop.
- ResetR\_High: Highest RESET R value in the RESET V loop.
- SetI: SET current measured at initial SET operation. (In the case "Rec\_LoopData" = "YES")
- SetR: SET resistance measured at initial SET operation. (In the case "Rec\_LoopData" = "YES")

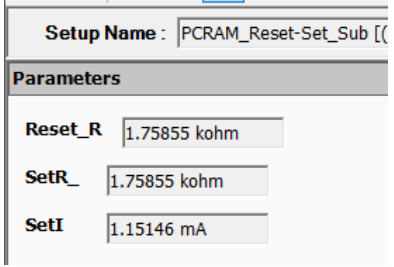

### *Output example:*

A measurement example is shown in [Figure 2-29.](#page-50-0)

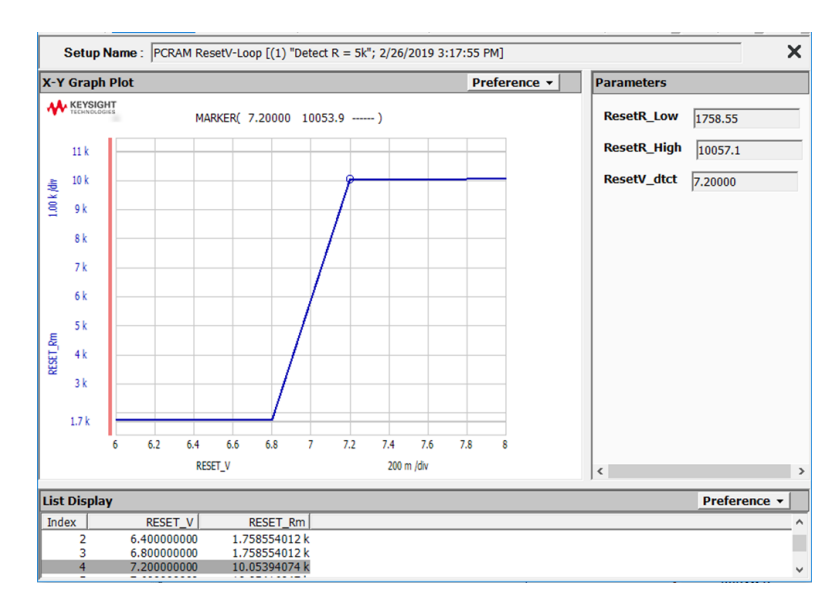

<span id="page-50-0"></span>**Figure 2-29. PCRAM ResetV-Loop measurement example.**

# o **PCRAM SetV-Loop**

# **General description of the PCRAM ResetV-Loop Application Test**

This application test performs repeat SET R measurements from the initial low SET pulse height voltage, where the SET state is not set and the SET pulse voltage is incrementally increasing to find the SET voltage where the PCRAM resistor is set to low resistance state. The SET pulse voltage can easily be found by carrying out this test.

The measurement sequence guide is shown in the next figure.

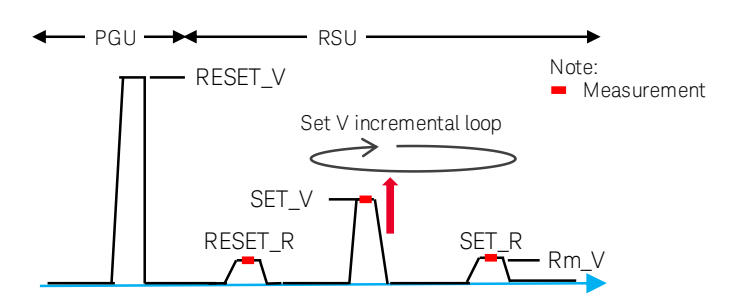

<span id="page-51-1"></span>**Figure 2-30. PCRAM SetV-Loop pulse and waveform parameters.**

# **Measurement parameter setup**

Follow the next steps to measure the PCRAM SetV using the PCRAM SetV-Loop application test.

# *Step 1: Assign Measurement modules*

The measurement module setup is the same as the PCRAM ResetV-Loop application test. Refer to the measurement module setup of the PCRAM ResetV-Loop section and [Figure 2-28.](#page-48-3)

# *Step 2: Set the Waveform output parameters*

Set the following test parameters shown in [Table 2-42](#page-51-0) for RESET / SET and [Table 2-43](#page-52-0) for resistance measurement voltage, by referring to the parameters shown in [Figure 2-30.](#page-51-1)

| Table 2-42. Waveform output setup - RESET / SET output parameters. |                                                                        |
|--------------------------------------------------------------------|------------------------------------------------------------------------|
| Parameter                                                          | Description                                                            |
| RESET V                                                            | RESET pulse voltage.                                                   |
| RESET_Tr                                                           | Rise time of the RESET pulse.                                          |
| RESET_Tf                                                           | Fall time of the RESET pulse.                                          |
| RESET_TopWidth                                                     | Top width of the RESET pulse.                                          |
| SET_StartV                                                         | Start voltage of SET V loop.                                           |
| SET_StopV                                                          | Stop voltage of SET V loop.                                            |
| N_of_Steps                                                         | Number of steps in the voltage step loop.                              |
|                                                                    | Example: $1 = 1$ measurement, $6 =$ Initial $V + 5$ steps measurements |
| SET_Tr                                                             | Rise time of the SET pulse.                                            |
| SET_Tf                                                             | Fall time of the SET pulse.                                            |
| SET TopWidth                                                       | Top width of the SET pulse.                                            |

<span id="page-51-0"></span>**Table 2-42. Waveform output setup - RESET / SET output parameters.**

<span id="page-52-0"></span>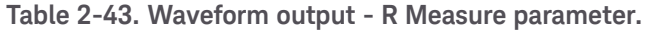

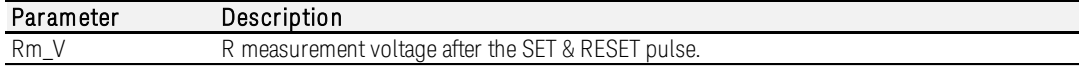

#### *Step 3: Set Measurement parameters*

Set the following parameters by referring to [Table 2-44](#page-52-1) for SET parameter measurement and [Table 2-45](#page-52-2) for resistor R measurements.

#### <span id="page-52-1"></span>**Table 2-44. Measurement - SET parameters.**

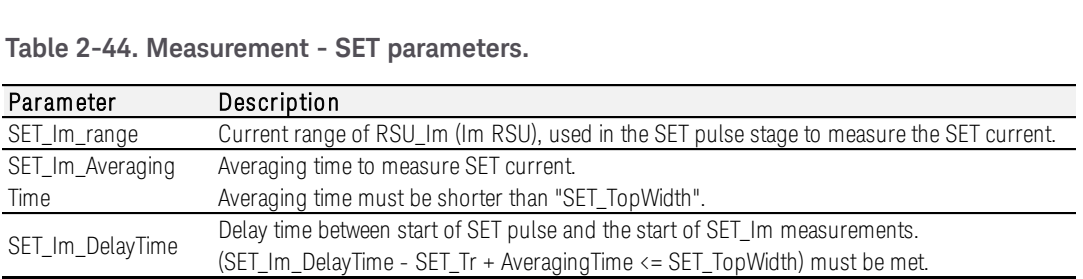

#### <span id="page-52-2"></span>**Table 2-45. Measurement parameters - R Measure.**

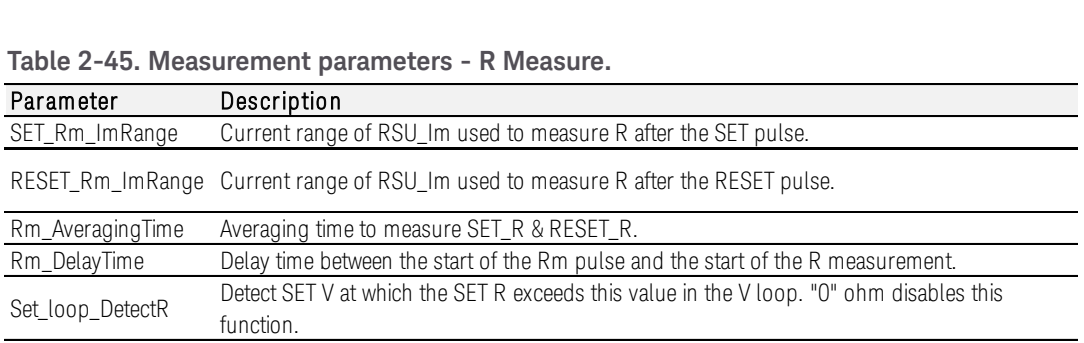

#### *Step 4: (Optional) Set Extended Test Parameters*

In addition to the parameters shown in the GUI panel, you can setup the following extended parameters shown in [Table 2-46](#page-53-0) by pressing the "Extended Setup …" button. The location of the button is shown in [Figure 2-8.](#page-19-0)

It is not usually necessary to change these parameters.

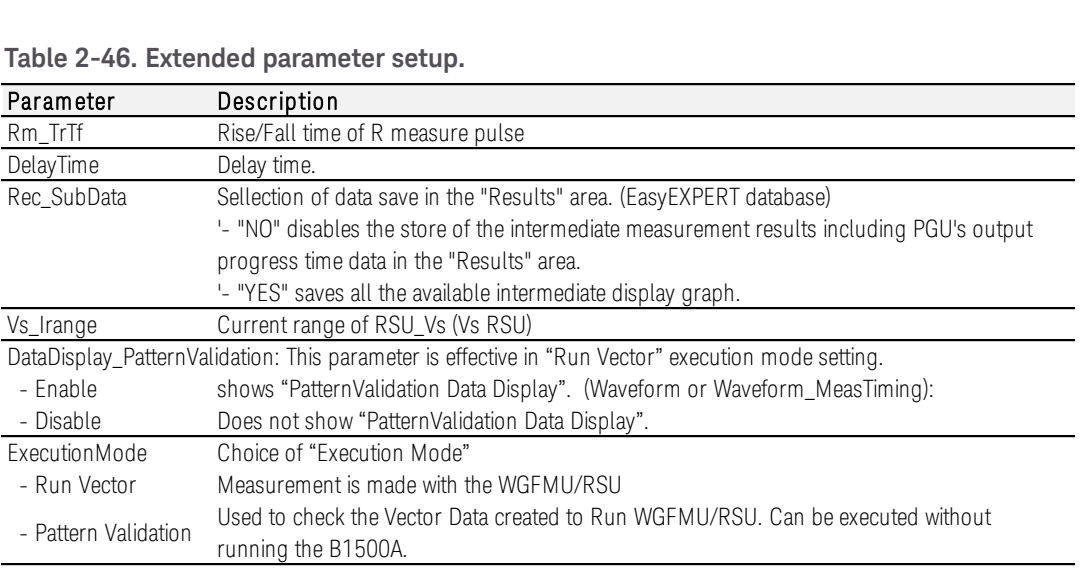

### <span id="page-53-0"></span>**Table 2-46. Extended parameter setup.**

# **Measurement results**

The test results are displayed in the Parameter area of the PCRAM SetV-Loop graph.

Plots the Set R (Y1) and Set I (Y2) versus SET\_Pulse\_V (X axis) graph.

- Y1 axis: Set\_R, SET R measured at each SET V step.
- Y2 axis: Set\_I, SET current measured at each SET V step.
- X axis: SET\_Pulse\_V, SET Pulse Voltage.

Extracted parameter:

- SetV\_dtct: The SET voltage detected at the " Set\_R" value is lower than " SET\_loop\_DetectR ". The voltage is recorded as "SetV\_dtct and a marker is shown on that voltage. If there is no detection, -999 is returned and displayed.
- ResetV: Reset voltage used for RESET.
- Reset\_R: RESEWT resistance measured at initial RESET operation.

# *Output example:*

A measurement example is shown in Figure 2-31 below.

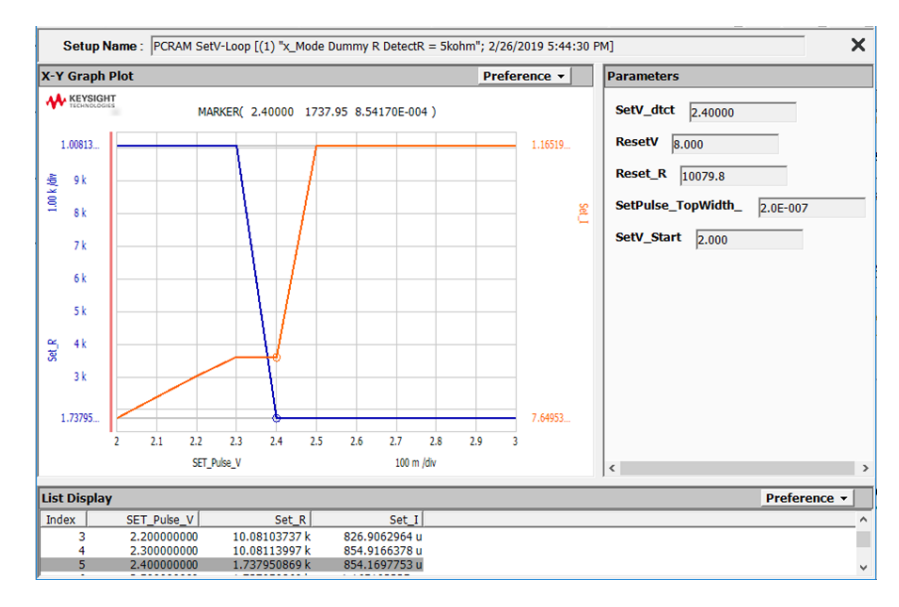

**Figure 2-31. PCRAM SetV-Loop measurement example.**

# o **PCRAM Reset-Set**

# **General description of the PCRAM Reset-Set Application Test**

This application test performs SET characterization followed by the RESET pulse, as shown in the following figure. The fast RESET pulse is provided from the PGU module of the B1500A and the RESET resistance (RESET\_R) is measured by the RSU. The SET pulse output and SET\_R measurements are made by the RSU.

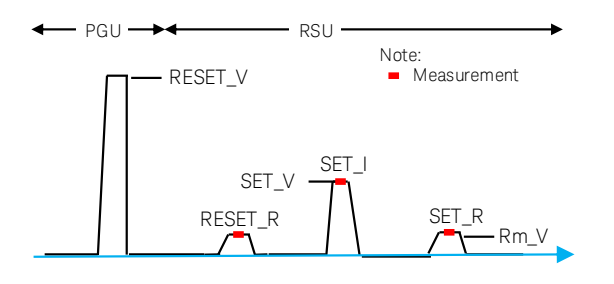

<span id="page-55-2"></span>**Figure 2-32. PCRAM Reset-Set pulse and waveform parameters.**

# **Measurement parameter setup**

Follow the next steps to measure the PCRAM Reset-Set characteristics using the PCRAM Reset-Set application test.

# *Step 1: Assign Measurement modules*

The measurement module setup is the same as the PCRAM ResetV-Loop application test. Refer to the measurement module setup of the PCRAM ResetV-Loop section and [Figure 2-28.](#page-48-3)

# *Step 2: Set the Waveform output parameters*

Set the following test parameters as shown in [Table 2-47](#page-55-0) for RESET / SET an[d Table 2-48](#page-55-1) for resistance measurement voltage, by referring to the parameters shown in [Figure 2-32.](#page-55-2)

| Table 2-47. Waveform output setup - RESET / SET output parameters. |                               |
|--------------------------------------------------------------------|-------------------------------|
| Parameter                                                          | Description                   |
| RESET_V                                                            | RESET pulse voltage.          |
| RESET_Tr                                                           | Rise time of the RESET pulse. |
| RESET_Tf                                                           | Fall time of the RESET pulse. |
| RESET_TopWidth                                                     | Top width of the RESET pulse. |
| SET_V                                                              | SET voltage.                  |
| SET_Tr                                                             | Rise time of the SET pulse.   |
| SET_Tf                                                             | Fall time of the SET pulse.   |
| SET_TopWidth                                                       | Top width of the SET pulse.   |

<span id="page-55-0"></span>**Table 2-47. Waveform output setup - RESET / SET output parameters.**

<span id="page-55-1"></span>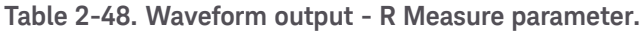

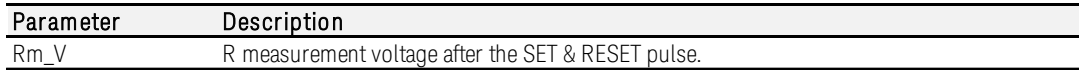

#### *Step 3: Set Measurement parameters*

Set the following parameters by referring to [Table 2-49](#page-56-0) for SET parameter measurement and [Table 2-50](#page-56-1) for resistor R measurements.

<span id="page-56-0"></span>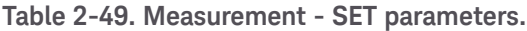

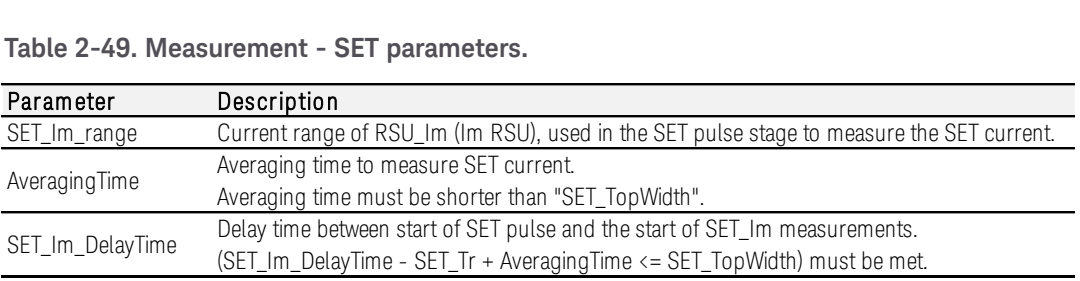

### <span id="page-56-1"></span>**Table 2-50. Measurement parameters - R Measure.**

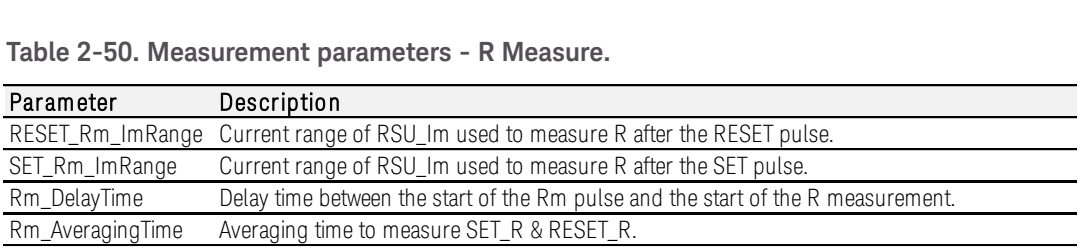

# *Step 4: (Optional) Set Extended Test Parameters*

In addition to the parameters shown in the GUI panel, you can setup the following extended parameters shown in [Table 2-51](#page-56-2) by pressing the "Extended Setup …" button. The location of the button is shown in [Figure 2-8.](#page-19-0)

It is not usually necessary to change these parameters.

#### <span id="page-56-2"></span>**Table 2-51. Extended parameter setup.**

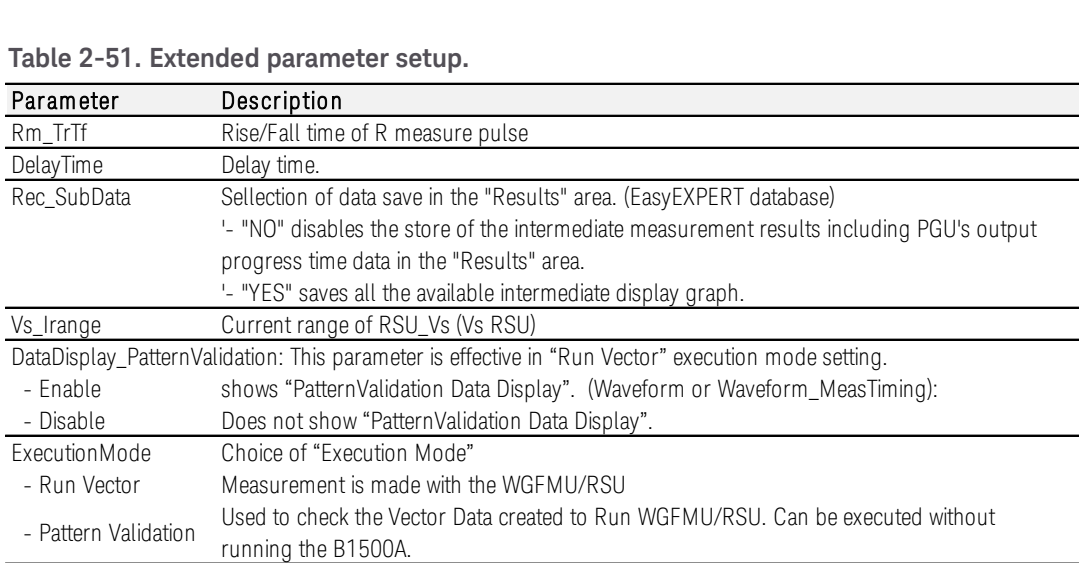

# **Measurement results**

The test results are displayed in the Parameter area of the PCRAM Reset-Set graph.

*X-Y Plot: Measurement Parameters:*

There is no graph available.

Using Advanced NVM Application Tests PCRAM

*Parameters section:*

The following parameters are extracted:

- RESET\_V: RESET pulse V applied to the DUT.
- RESET\_Rm: RESET R measured after the RESET pulse.
- SET\_V: SET pulse V applied to the DUT.
- SET\_Im: SET current measured at the top of the SET pulse.
- SET\_Rm: SET R measured after the SET pulse.

#### *Output example:*

[Figure 2-33](#page-57-0) shows an example measurement output of PCRAM Reset-Set application test. 10  $k\Omega$  resistor is used as the DUT in the example measurement and its measured value is shown in the RESET\_Rm and SET\_Rm parameters. SET\_Im parameter is the current measured at the top of the SET pulse.

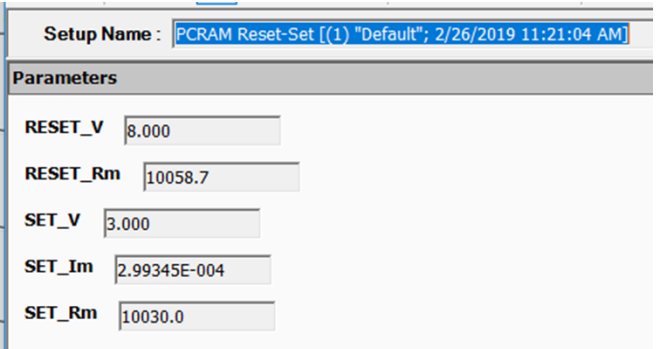

<span id="page-57-0"></span>**Figure 2-33. Output example of PCRAM Reset-Set Application Test.**

# o **PCRAM Endurance**

# **General description of the PCRAM Endurance Application Test**

This application test performs an endurance repeat test for RESET - SET pulse sequence. The test is executed as double loop cycles as shown in [Figure 2-34,](#page-58-0) with a large loop (blue circle) including fatigue characterization (right side of the figure) after the short loop (red circle) stress cycles which only applies RESET-SET pulses from the PGU. The fatigue characterization measurement in the large loop measures the degree of the fatigue of the RESET - SET parameters at the specified logarithmic timing per decade base.

The pulse top width (SET\_Im\_TopWidth) used for SET characterization in the right side of the figure is much longer than the actual pulse used in the PCRAM memory, in order to obtain the accurate SET current. However, in the PGU stress cycle shown in the left side short circle, the pulse-top width (SET TopWidth) for the SET can be set much shorter than for the RSU's which measures the SET current. Because of this, the pulse-top width for the PGU and the RSU are designed with different parameter names "SET\_TopWidth" for PGU and "SET\_Im\_TopWidth" for RSU characterization, hence the total test time can be minimized.

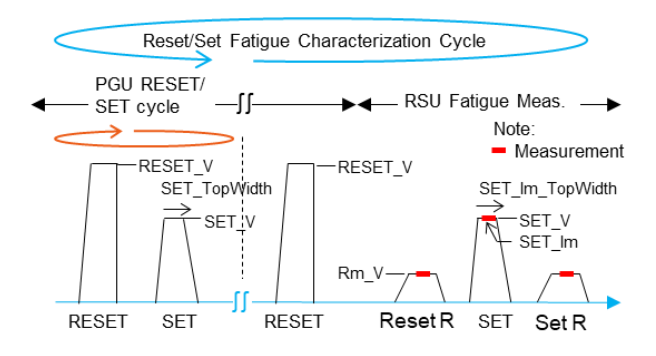

<span id="page-58-0"></span>**Figure 2-34. PCRAM Endurance test double cycles.**

# **Measurement parameter setup**

Follow the next steps to measure the PCRAM fatigue characteristics using the PCRAM Endurance application test.

# *Step 1: Assign Measurement modules*

The measurement module setup is the same as the PCRAM ResetV-Loop application test. Refer to the measurement module setup of the PCRAM ResetV-Loop section and [Figure 2-28.](#page-48-3)

# *Step 2: Set Waveform output parameters*

Set the following test parameters as shown in [Table 2-52](#page-59-0) for RESET/SET and [Table 2-53](#page-59-1) for resistance measurement voltage, by referring to the parameters shown in [Figure 2-34.](#page-58-0)

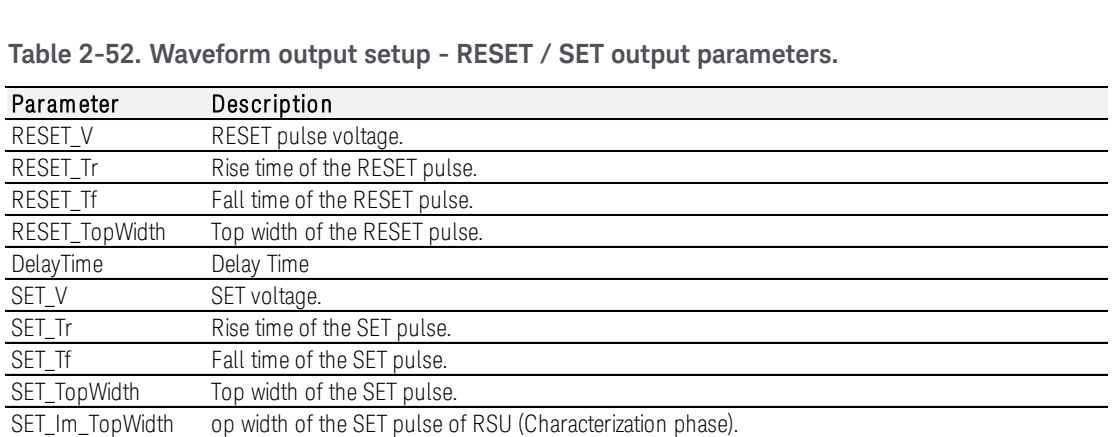

#### <span id="page-59-0"></span>**Table 2-52. Waveform output setup - RESET / SET output parameters.**

Note: "DelayTime" is the time before the start of the SET and RESET pulses.

<span id="page-59-1"></span>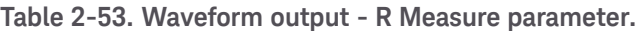

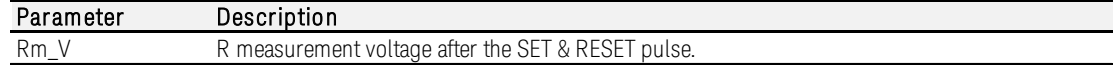

#### *Step 3: Set Measurement parameters*

Set the following parameters by referring to [Table 2-54](#page-59-2) for endurance timing setup, [Table 2-55](#page-59-3) for resistance R measurement setup and [Table 2-56](#page-59-4) for SET parameter measurements.

#### <span id="page-59-2"></span>**Table 2-54. Measurement - Endurance parameters.**

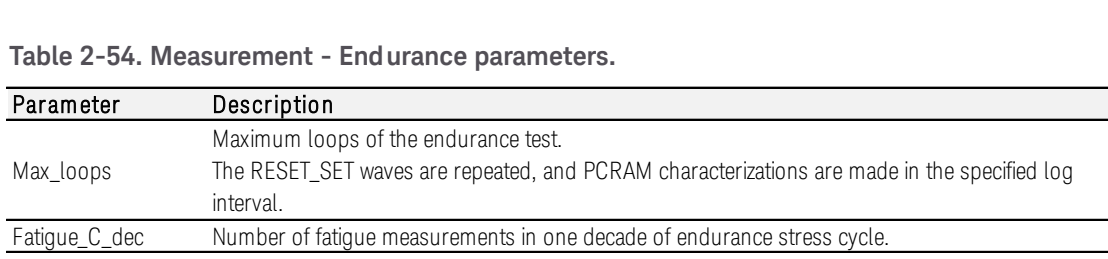

#### <span id="page-59-3"></span>**Table 2-55. Measurement parameters - R Measure.**

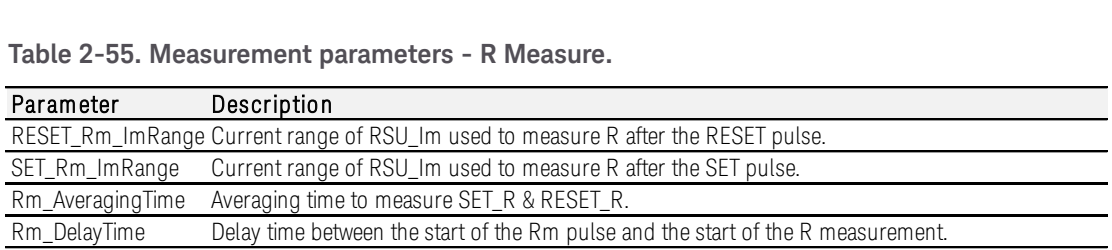

#### <span id="page-59-4"></span>**Table 2-56. Measurement parameter - SET.**

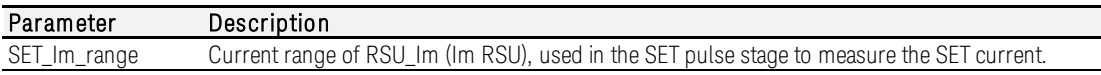

### *Step 4: (Optional) Set Extended Test Parameters*

In addition to the parameters shown in the GUI panel, you can setup the following extended parameters shown in [Table 2-57](#page-60-0) by pressing the "Extended Setup …" button. The location of the button is shown in [Figure 2-8.](#page-19-0)

It is not usually necessary to change these parameters.

| Table 2-57. Extended parameter setup. |                                                                                                    |
|---------------------------------------|----------------------------------------------------------------------------------------------------|
| Parameter                             | Description                                                                                                    |
| SET_Im_Averaging<br>Time              | Averaging time to measure SET current. Averaging time must be shorter than "SET_TopWidth".                                                             |
| SetIm_DelayTime                       | Delaytime between start of SET pulse and the start of SET_Im measurements. (SET_Im_DelayTime<br>- SET_Tr + AveragingTime <= SET_TopWidth) must be met. |
| Stop_by_ResetR                        | Flag if to terminate the endurance test.<br>- "NO" does not terminate.                                                                                 |
|                                       | - "Over" terminates when the RESET R exceeds the "Stop_ResetR".<br>- "Down" does when the R decreases the "Stop_ResetR".                               |
| ResetR_to_Stop                        | R value to determine the "Stop_by_ResetR" condition.                                                                                                   |
| Stop_by_SetR                          | Flag if to terminate the endurance test.                                                                                                    |
|                                       | - "NO" does not terminate.                                                                                                    |
|                                       | - "Over" terminates when the SET R exceeds the "Stop_SetR".                                                                                            |
|                                       | - "Down" does when the R decreases the "Stop_SetR".                                                                                                    |
| SetR_to_Stop                          | value to determine the "Stop_by_SetR" condition.                                                                                                    |
| Start_Fatigue_C                       | X-axis start number of the Fatigue count in the endurance test result display.                                                                         |
| Do_PreTest                            | YES executes pre-RESET-SET test before starting the endurance stress cycle.                                                                            |
| Rec_CharData                          | NO is recommended. "YES" saves all the intermediate characterization graph in the "Results area".                                                      |
| Rec_StrsData                          | NO is recommended. "YES" saves all the intermediate stress indication data in the "Results area".                                                      |
| Rm_TrTf                               | Rise/Fall time of R measure pulse                                                                                                    |
| Vs_Irange                             | Current range of RSU_Vs (Vs RSU)                                                                                                    |
| Vs_Irange                             | Current range of RSU_Vs (Vs RSU)                                                                                                    |
| DataDisplay_Pattern<br>Validation     | This parameter is effective in "Run Vector" execution mode setting.                                                                                    |
| - Enable                              | shows "PatternValidation Data Display". (Waveform or Waveform_MeasTiming):                                                                             |
| - Disable                             | Does not show "Pattern Validation Data Display".                                                                                                    |
| ExecutionMode                         | Choice of "Execution Mode"                                                                                                    |
| - Run Vector                          | Measurement is made with the WGFMU/RSU                                                                                                    |
| - Pattern Validation                  | Used to check the Vector Data created to Run WGFMU/RSU. Can be executed without running the<br>B1500A.                                                 |

<span id="page-60-0"></span>**Table 2-57. Extended parameter setup.**

# **Measurement results**

The measurement results display several types of graphs including intermediate measurement result and stress data. This data can be saved in the EasyEXPERT data base in the Results area for checking the output data or for making further test analysis, or can be deleted while the measurements are taken by setting the "Rec\_CharData" and "Rec\_StrsData" parameters.

*The final output plots the Endurance test graph:* 

Plots Endurance test graph: SET R (Y1) and RESET R (Y2) vs. Fatigue count (X axis)

- X-axis: Fatigue\_Count Fatigue count in log scale
- Y1 axis: Endu\_SetR SET R plot vs. Fatigue\_Count.
- Y2 axis: Endu\_ResetR RESET R plot vs. Fatigue\_Count.

# *Parameter output:*

Displays the following parameters in the Parameters area:

- Init\_ResetR: Initial RESET R
- Init\_SETR: Initial SET R

Using Advanced NVM Application Tests PCRAM

*Output example:*

The example measurement graph using a dummy test device is shown in [Figure 2-35.](#page-61-0) The test example is a result of 100 M stress cycle, and the test time is less than 10 minutes. By running over night, a 10 G cycle stress cycle can be achieved.

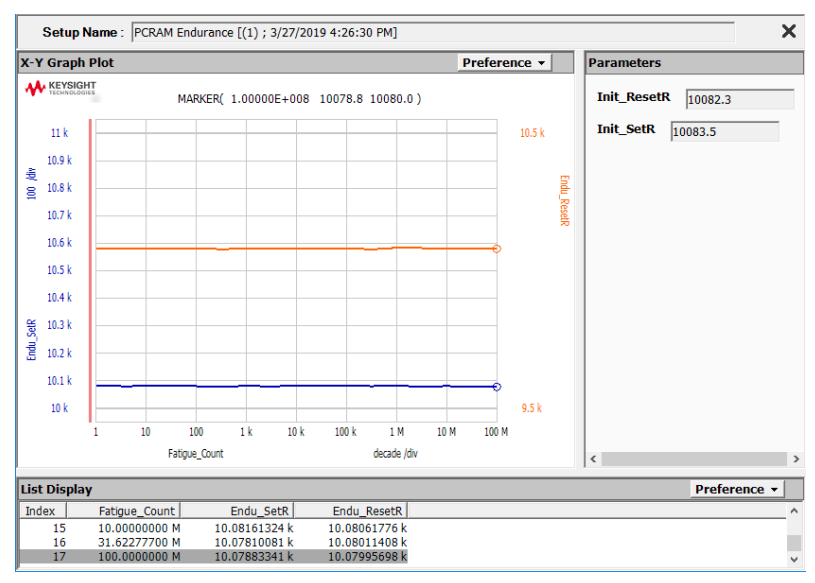

<span id="page-61-0"></span>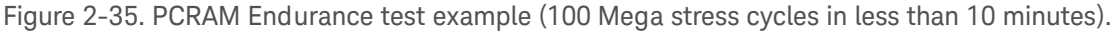

By properly setting the " Stop\_by\_ …. R" flag and "SetR\_to\_Stop" or "ResetR\_to\_Stop" resistance value pair in the "Extended Setup…", the endurance test can be terminated at the corresponding timing of the fatigue characterization measurements.

[Figure 2-36](#page-61-1) shows such measurement examples.

Both graphs detect a 317 fatigue measurement cycle and left-side figure detects "Down" the specified resistance.

The right-side figure is a detection example of "Over" from the specified resistance.

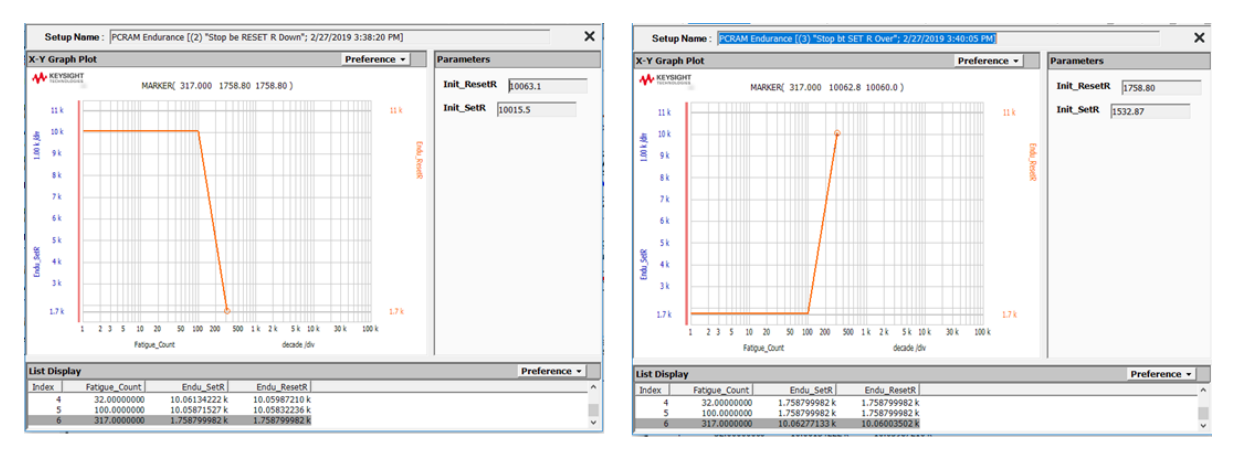

<span id="page-61-1"></span>**Figure 2-36. Endurance test example by "Stop by ..." condition. "Down" in right graph and "Over" in left graph.**

# **2-3. FeRAM**

# **2-3-1. What is an FeRAM test?**

The memory cell of an FeRAM or Ferro-electric RAM is basically a capacitor construction, and the dielectric material uses the electric polarization characteristics of the ferroelectric materials. The polarization characteristics or hysteresis of QV curve of ferroelectric capacitor depends on many factors such as the ferroelectric materials, dimension or thick ness, temperature, stress cycles, and so on. Because of this, hysteresis characterization is essential for FeRAM testing.

In addition, a so called PUND test shows the basic characteristics or performance as the FeRAM memory cell. Finally, the endurance test, which is basically the repetition of the PUND test, can verify the lifetime performance of the FeRAM.

[Table 2-58](#page-62-0) summarizes the FeRAM test flow and the corresponding FeRAM application test included in the EasyEXPERT group+ Advanced NVM Application Tests.

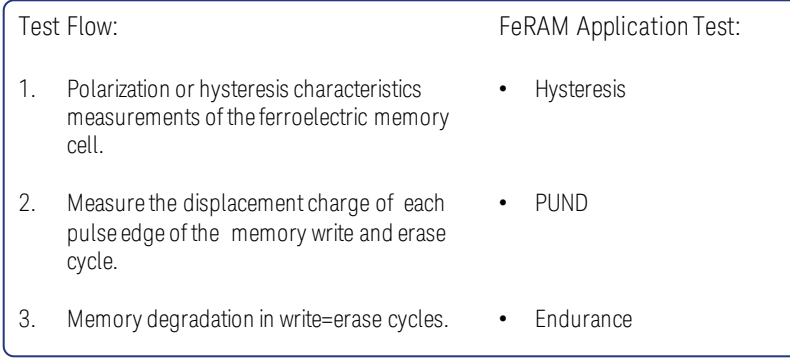

### <span id="page-62-0"></span>**Table 2-58. FeRAM test flow and FeRAM Application Test.**

Using Advanced NVM Application Tests FeRAM

# **2-3-2. Connection diagram**

The connection diagram for FeRAM characterization is shown in [Figure 2-37](#page-63-0) where WGFMU/RSU is used as the voltage source Vs and the current measurement Im which input voltage is fixed to 0 V.

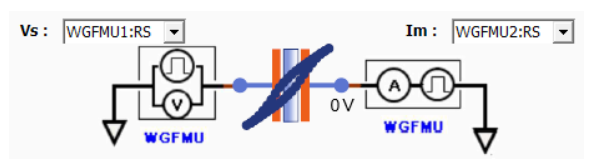

<span id="page-63-0"></span>**Figure 2-37. FeRAM measurement configuration.**

The connection is the same for all of the FeRAM application tests introduced in the later section of this manual.

For the cable routing of the FeRAM device side, refer to the corresponding section introduced in Chapter 3.

# **2-3-3. FeRAM Application Tests**

# o **FeRAM Hysteresis**

# **General description of the FERAM Hysteresis Application Test**

This application test performs the hysteresis characteristics measurements of the Ferro-electric material.

Triangular wave as shown in the next figure are applied and measure the displacement current flowing through the Ferro-electric material. The hysteresis charge is displayed, and the hysteresis parameters are extracted.

Triangular waveforms and parameters

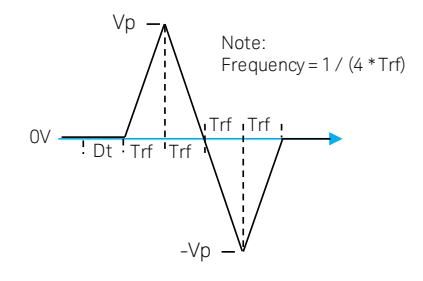

<span id="page-64-0"></span>**Figure 2-38. FERAM Hysteresis waveform parameters.**

# **Measurement parameter setup**

Follow the next steps to measure the FeRAM Hysteresis characteristics using the FERAM Hysteresis application test.

# *Step 1: Assign Measurement Modules*

This test uses the WGFMU - RSUs connection shown in the connection diagram section 2-3-2, [Figure 2-37.](#page-63-0)

Before assigning the RSUs in the application test GUI, refer to your B1500A WGFMU-RSUs configuration and the connection with your device.

Assign the RSUs for Vs and Im choosing from the dropdown list of the GUI by referring to your actual connection as shown in [Figure 2-37,](#page-63-0) where;

- Vs: RSU channel of the Vs -Voltage source RSU.
- Im: RSU channel of the Im Current measurement RSU.

# *Step 2: How to set the Output Waveform Parameters*

Set the following test parameters shown in the next table by referring to [Figure 2-38.](#page-64-0)

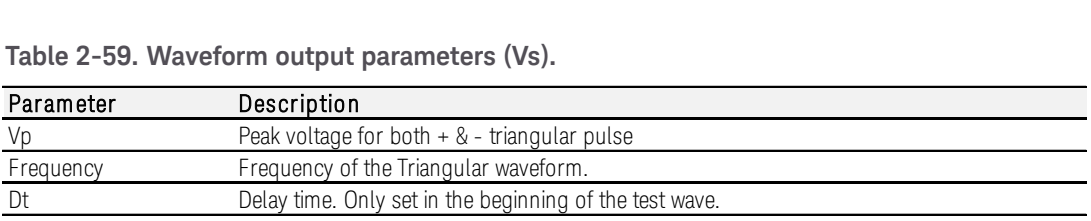

#### **Table 2-59. Waveform output parameters (Vs).**

Note: "Dt (Delay time)" is not set during the repeat triangular waves.

#### *Step 3: Set Measurement & Display Parameters*

Set the following test parameters shown in the next table.

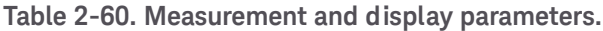

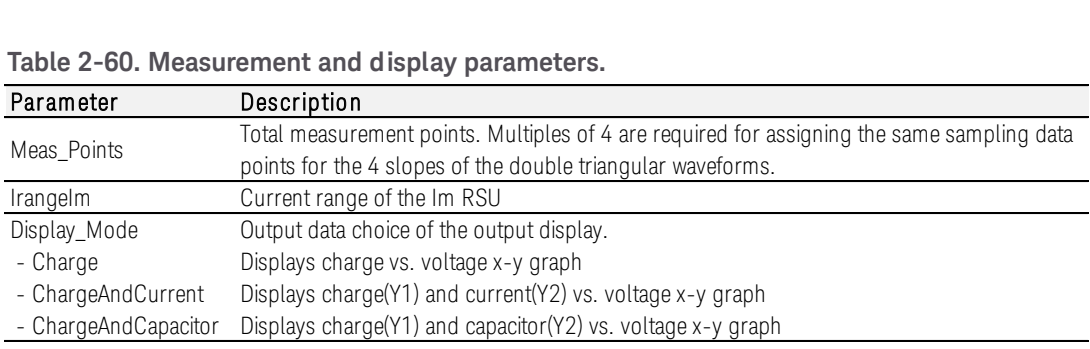

# *Step 4: (Optional) Set Extended Test Parameters*

In addition to the parameters shown in the GUI panel, you can setup the following extended parameters as shown in [Table 2-61](#page-65-0) by pressing the "Extended Setup …" button. The location of the button is shown in [Figure 2-8.](#page-19-0)

It is not usually necessary to change these parameters.

<span id="page-65-0"></span>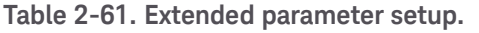

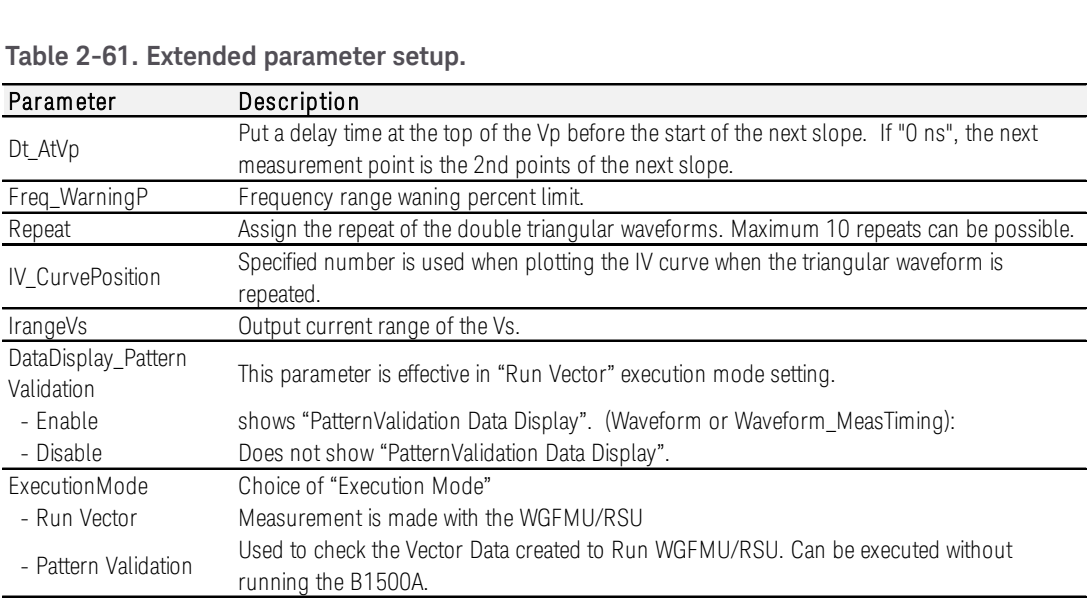

Note:

- "Dt\_AtVp" parameter: Refer to the next figure where the "Dt\_AtVp" is inserted.

Optional triangular waveform parameters: Dt\_AtVp

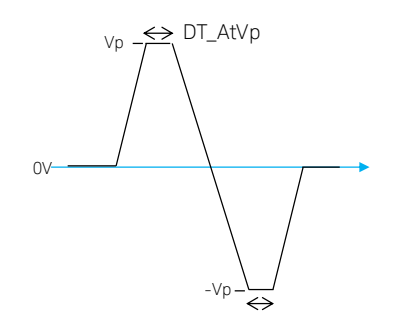

- "Freq\_WarningP" parameter: what is this parameter?

Actual measurement frequency is determined by the minimum sampling interval (10 ns) and the total sampling points in a waveform. Therefore, there is only a limited frequency available in a certain frequency range.

Because of this, the software calculates the closest frequency which does not exceed the user specified frequency.

If the calculated frequency is within the "Freq\_WarningP" % range of the user specified frequency, the test is executed automatically using the calculated frequency.

If the calculated frequency exceeds this warning percentage, a message is displayed asking the user if the test can be executed.

Example "Freq\_WarningP = 10": If the difference between the user specified frequency and the actual frequency calculated by the software is more than 10%, a warning message pops up. The user can then decide whether or not to continue with the proposed frequency from the software, or re-do the test with different parameters for better parameter matching.

# **Measurement results**

There are three measurement options for the X-Y Plot output/measurement parameters as follows:

Charge vs. voltage x-y graph:

Extracted parameters:

- Frequency\_kHz: Frequency used for the measurements.
- Prp, Prn, Ecp, Ecn
- Charge and current vs. voltage x-y graph:
	- Extracted parameters:
	- Frequency kHz: Frequency used for the measurements.
	- Prp, Prn, Ecp, Ecn
- Charge and capacitor vs. voltage x-y graph:
	- Extracted parameters:
	- Frequency\_kHz: Frequency used for the measurements.
	- Prp, Prn, Ecp, Ecn

The extracted parameters are shown in the next graph.

Using Advanced NVM Application Tests FeRAM

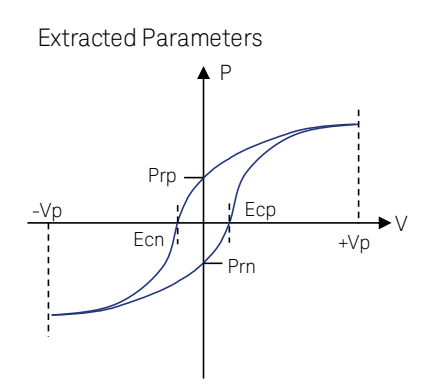

*Output example:*

[Figure 2-39](#page-67-0) shows an example measurement output of an FERAM Hysteresis application test. The capacitance of the sample device is about 2.2 pF in peak value and the test is made at about 200 kHz.

There are a few options in the measurement display in the Y axis from the following parameters:

- Charge
- Current
- Capacitance

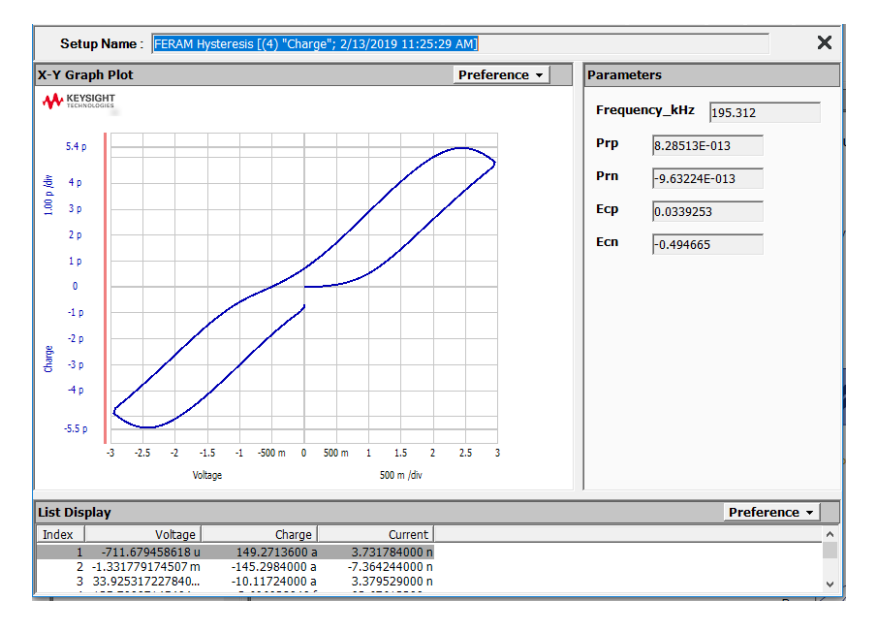

<span id="page-67-0"></span>Figure 2-39. FERAM Hysteresis measurement example (Charge in Y axis).

# o **FeRAM PUND**

# **General description of the FERAM PUND Application Test**

This application test performs the FeRAM PUND characteristics measurements of the FeRAM cell of the Ferro-electric material.

The PUND waveforms shown in the next figure are applied to the test device and measure the displacement current through the Ferro-electric capacitor cell.

The applied voltage, current and charge are displayed with the extracted PUND parameters.

PUND waveform parameters

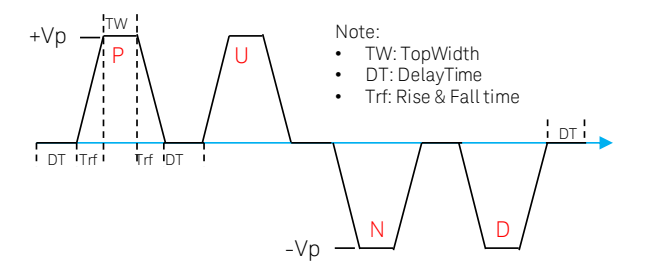

<span id="page-68-0"></span>**Figure 2-40. FERAM PUND waveform parameters.**

#### **Measurement parameter setup**

Follow the next steps to measure the FeRAM PUND characteristics using the FERAM PUND application test.

# *Step 1: Assign Measurement Modules*

This test uses the WGFMU - RSUs connection shown in the connection diagram section 2-3-2. Refer to the measurement module setup of the FeRAM Hysteresis section and [Figure 2-37.](#page-63-0)

#### *Step 2: How to set Output Waveform Parameters*

Set the following test parameters as shown in the next table by referring to [Figure 2-40.](#page-68-0)

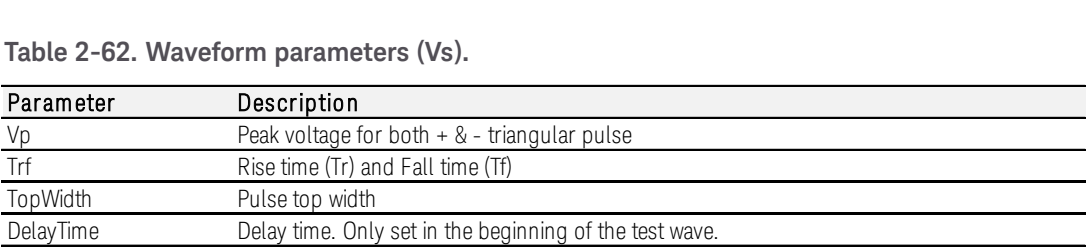

#### **Table 2-62. Waveform parameters (Vs).**

Note: "DelayTime" is not set between the repeat triangular wave.

#### *Step 3: Set Measurement parameters*

Set the following parameters by referring to the next table.

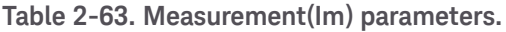

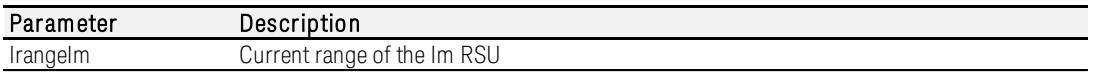

### *Step 4: (Optional) Set Extended Test Parameters*

In addition to the parameters shown in the GUI panel, you can setup the following extended parameters as shown in [Table 2-64](#page-69-0) by pressing the "Extended Setup …" button. The location of the button is shown in [Figure 2-8.](#page-19-0)

It is not usually necessary to change these parameters.

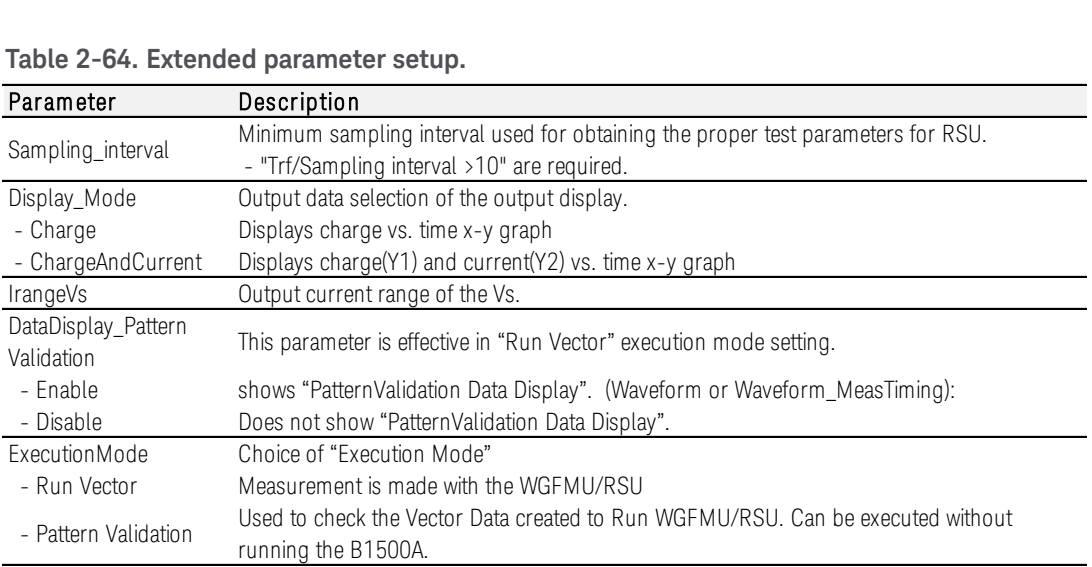

#### <span id="page-69-0"></span>**Table 2-64. Extended parameter setup.**

# **Measurement results**

There are two measurement graphs with the X-Y Plot output/measurement parameters. The Y axis parameters can be set by the "Display\_Mode" extended parameter.

- Charge vs. Time x-y graph:
	- X axis: Time
	- Y axis: Charge

Extracted parameters:

- ChargeP, ChargeU, ChargeN, ChargeD, ChargePa, ChargeUa, ChargeNa, ChargeDa.
- Charge and current vs. Time x-y graph:
	- X axis: Time
	- Y axis: Charge and current

Extracted parameters:

- ChargeP, ChargeU, ChargeN, ChargeD, ChargePa, ChargeUa, ChargeNa, ChargeDa.

# *Output example:*

[Figure 2-41](#page-70-0) and [Figure 2-42](#page-70-1) show the example measurement outputs from the FERAM PUND application test.

The DUT is a 10 pF capacitor which is suitable to show the PUND characteristics.

[Figure 2-41](#page-70-0) shows an example at Tr=Tf=100 ns and pulse TopWidth=200 ns.

[Figure 2-42](#page-70-1) is an example for slow rise and fall time of 1  $\mu$ s. It clearly shows the displacement current of the TR and Tf slope.

The PUND charges displayed in the Parameter field example are reasonably accurate.

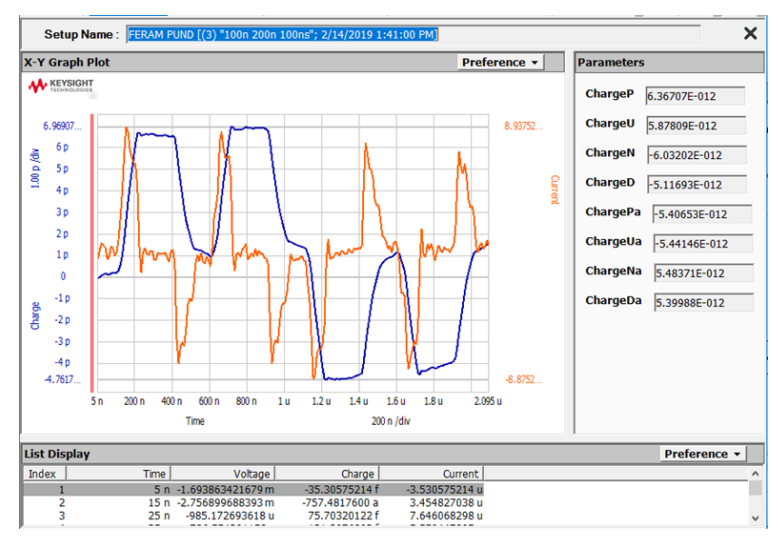

<span id="page-70-0"></span>**Figure 2-41. FERAM PUND (Tr-Tf=100 ns, TopWid th=200 ns) example**

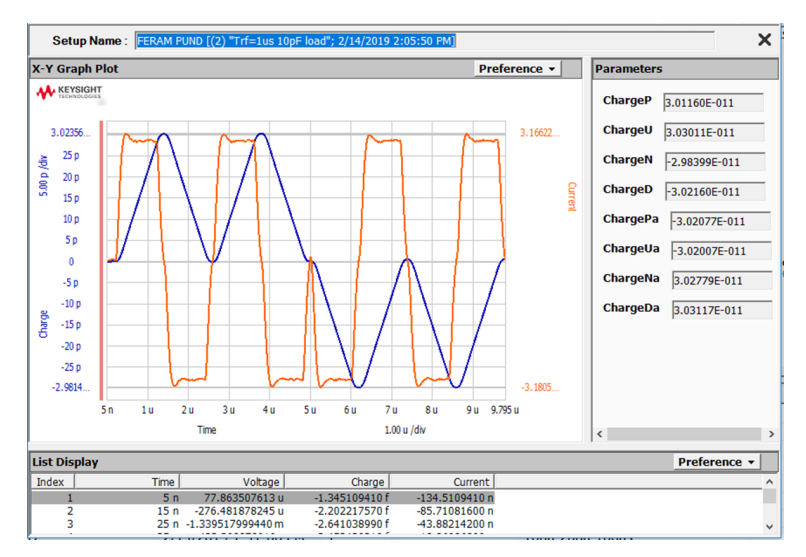

<span id="page-70-1"></span>**Figure 2-42. FERAM PUND (Tr-Tf=1 s, TopWid th=200 ns) example.**

# o **FeRAM Endurance test**

# **General description of the FERAM Endurance Application Test**

This application test performs stress/measure cycle endurance repeat tests for user specified PUND pulse sequences as shown in [Figure 2-43.](#page-71-0)

The test repeats the PUND waveform stress cycles until the specified fatigue characterization measurement timing where the PUND parameters are measured. The fatigue characterization measurement is made in the specified numbers of per decade base.

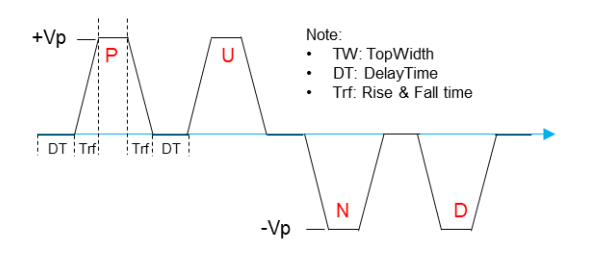

<span id="page-71-0"></span>**Figure 2-43. FERAM Endurance test: PUND waveform.**

#### **Measurement parameter setup**

Follow the next steps to measure the fatigue characteristics of FeRAM using the FERAM Endurance application test.

# *Step 1: Assign Measurement Modules*

This test uses the WGFMU - RSUs connection shown in the connection diagram section 2-3-2. Refer to the measurement module setup of the FeRAM Hysteresis section and [Figure 2-37.](#page-63-0)

#### *Step 2: Set the Output Waveform Parameters*

Set the following test parameters as shown in the next table by referring to [Figure 2-43.](#page-71-0)

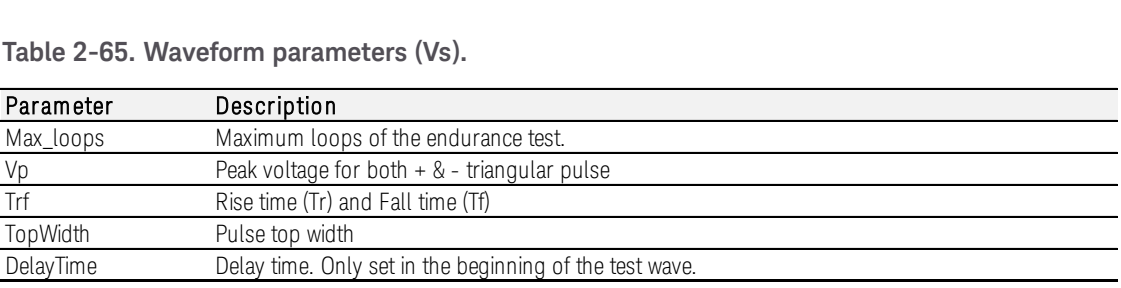

**Table 2-65. Waveform parameters (Vs).**

Note:

- "Max\_loops": Th[e Figure 2-43](#page-71-0) waveforms are repeated for fatigue repeat cycles.

- "DelayTime" is not set between the repeat triangular wave.

# *Step 3: Set Measurement parameters*

Set the following parameters by referring to the next table.
| Table 2-66. Measurement - Endurance parameters. |                                                                                                    |
|-------------------------------------------------|----------------------------------------------------------------------------------------------------|
| Parameter                                       | Description                                                                                                    |
| Fatigue_C_dec                                   | Specify the number of fatigue measurements in one decade of endurance stress cycle.                                   |
| Sampling_Interval                               | Sampling interval in the fatigue PUND test to measure the PUND charge.<br>- "Trf/Sampling interval >10" are required. |
| Irangelm                                        | Current range of the Im RSU                                                                                           |

**Table 2-66. Measurement - Endurance parameters.**

#### *Step 4: (Optional) Set Extended Test Parameters*

In addition to the parameters shown in the GUI panel, you can setup the following extended parameters shown in [Table 2-67](#page-72-0) by pressing the "Extended Setup …" button. The location of the button is shown in [Figure 2-8.](#page-19-0)

It is not usually necessary to change these parameters.

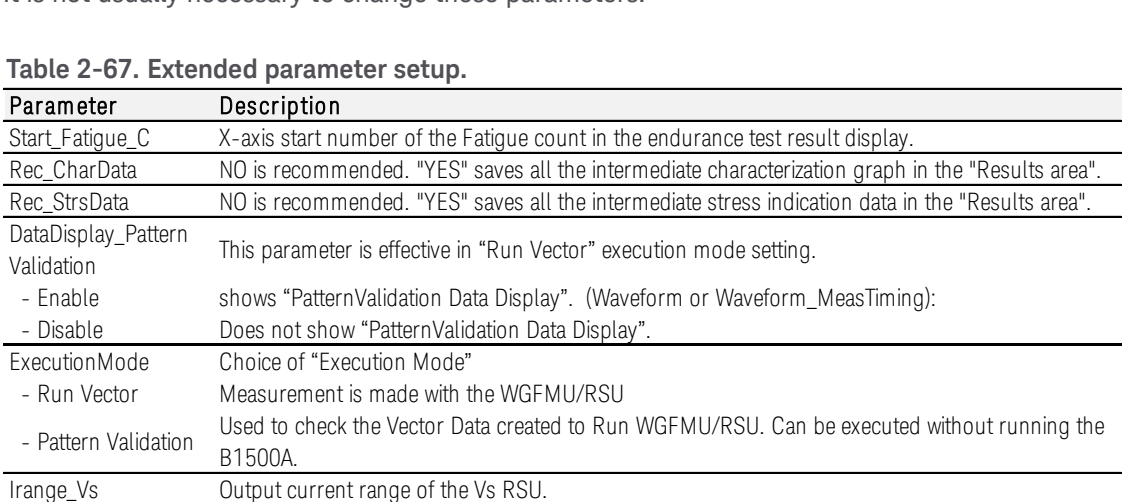

#### <span id="page-72-0"></span>**Table 2-67. Extended parameter setup.**

#### **Measurement results**

The following two X-Y Plot graphs are output.

- FERAM Psw Qsw endurance graph:
	- X axis: Fatigue\_Count
	- Y1 axis: Psw charge
	- Y2 axis: Qsw charge
- FERAM PUND endurance graph
	- X axis: Fatigue\_Count
	- Y axis: Charge\_P (Y1), Charge\_U (Y2), Charge\_N (Y3), Charge\_D (Y4), vs. Fatigue\_Count (X)

### **Note: To access to the Psw and Qsw measurement graphs from the Results area, you must expand Application Test Results because the data is saved behind the main application test name.**

To expand the Application Test Results, refer to [Figure 2-17.](#page-30-0)

*Output example:*

The next figures show example measurement outputs of FERAM Endurance application tests. The DUT is a fixed capacitor.

[Figure 2-44](#page-73-0) is an example of a PUND charge endurance graph for 100 M cycles.

[Figure 2-45](#page-73-1) is the same measurement for Psw and Qsw data.

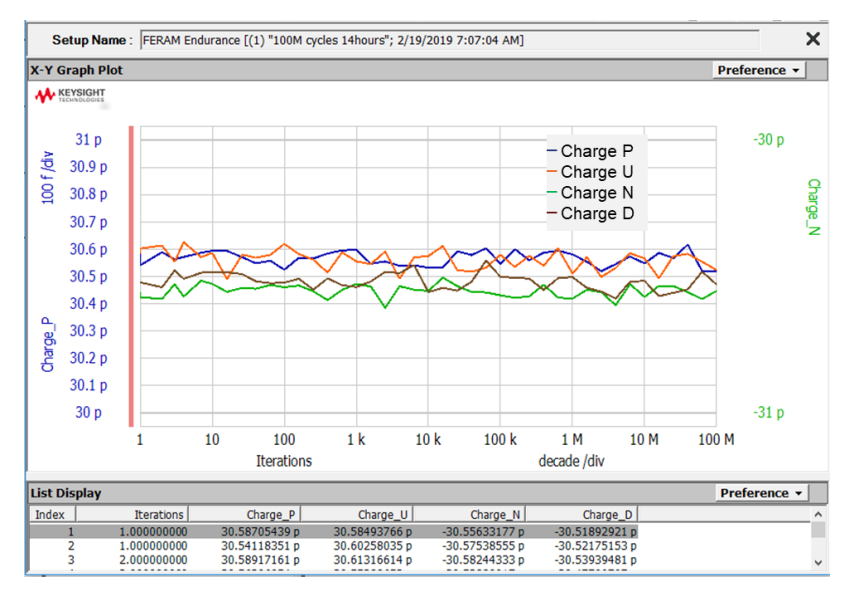

<span id="page-73-0"></span>**Figure 2-44. PUND 100 M cycle endurance test example for Charge characteristics.**

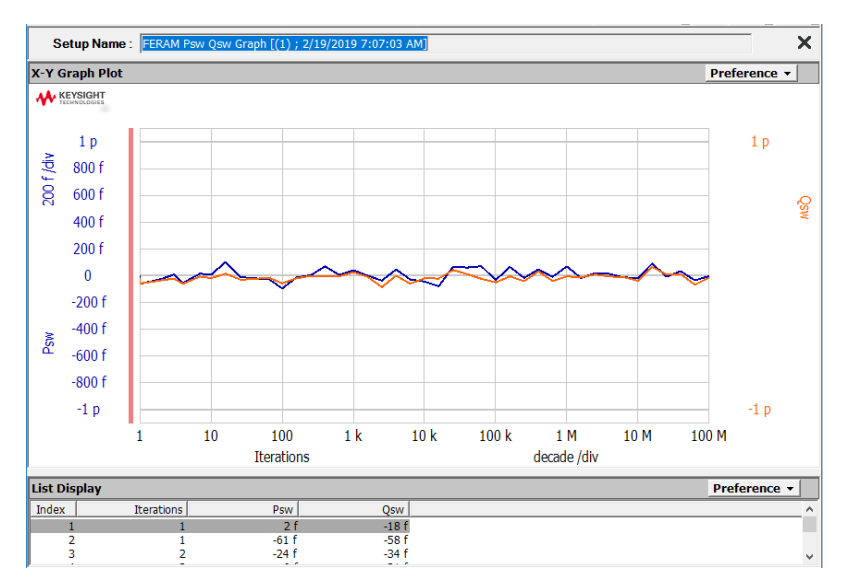

<span id="page-73-1"></span>**Figure 2-45. PUND 100 M cycle endurance test example for Psw and Qsw.**

# **3. Appendix**

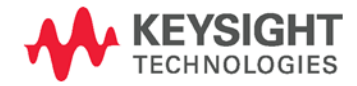

The appendix section describes the following information.

[Tips for device connection](#page-76-0) 77 [How to connect the discrete device](#page-76-0) 77 [How to connect the on-wafer device](#page-77-0) 78

[Current limit \(optional\) control operation](#page-79-0) 80

[Tips for accurate measurement \(Avoiding the charge current effect\)](#page-82-0) 83

[Importing the Advanced NVM Application Tests to the existing Workspace](#page-84-0) 85 [The installation order of the Advanced NVM Application Test library](#page-85-0) 86 [How to install the ReRAM Application Tes](#page-86-0)t 87

# <span id="page-76-0"></span>**3-1 Tips for device Connection**

### **3-1-1. How to connect the discrete device**

Before connecting the test device (DUT), turn the B1500A off and disconnect the cables from the RSU (Remote Sense/Switch Unit). For the installation of the RSU, see *[Keysight B1530A User's Guide](http://literature.cdn.keysight.com/litweb/pdf/B1530-90000.pdf)*. Connect the DUT using the SMA(m)-SMA(m) cables as shown in [Figure 3-1](#page-76-1) below. Use the SMA connector at the RSU side. The DUT side connection depends on the DUT interface. *Please note that the outer shield of the coax cables must be connected at the DUT connection points. In the example as shown in [Figure 3-1,](#page-76-1) the outside metal of the SMA connectors either side of the DUT must be connected.*

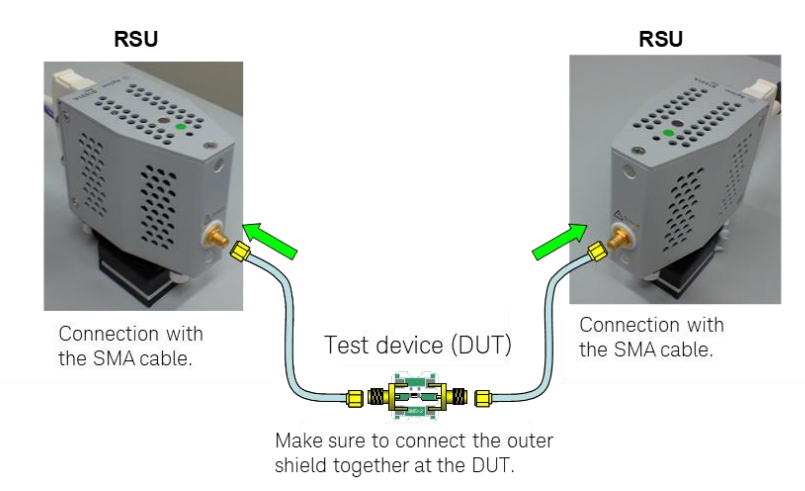

<span id="page-76-1"></span>**Figure 3-1. Connection example of a discrete device.**

## <span id="page-77-0"></span>**3-1-2. How to connect the on-wafer device**

A prober and manipulators are required for on-wafer measurements.

[Figure 3-2](#page-77-1) shows the DC probes examples for connecting the two terminal DUT. Use the Keysight 16493R-202 SSMC(Plug)-SMA(m) cable to connect the RSU and the DC probe.

Make sure to create the current return path by using a connecting cable between the shields of the DC probes as shown in [Figure 3-2.](#page-77-1) The connection cable will be provided by the prober vender. Alternatively, you can use an alligator clip cable.

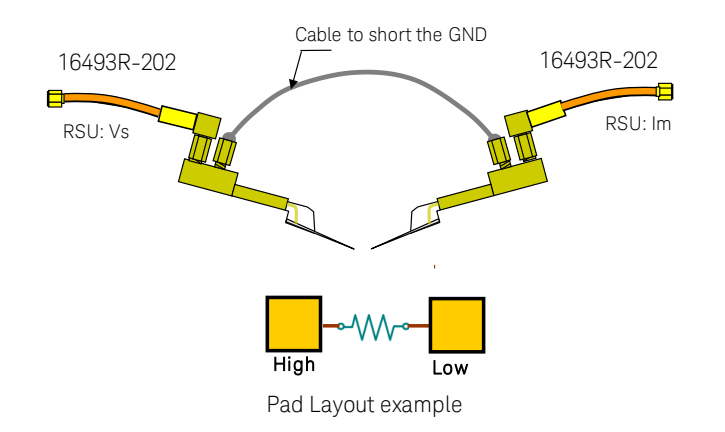

<span id="page-77-1"></span>**Figure 3-2. Current return path by shorting manipulator GND.**

#### **3-pads ReRAM current limit connection:**

In case the current limit transistor is layout on a wafer, the next example shown in [Figure 3-3](#page-78-0) can be useful. When using the SMU as the gate source of the current limit transistor, convert the SMU output from the triaxial to the coaxial as shown in in Figure 2-3. The SMU Vg bias voltage is a pure DC and it is not necessary to consider the current return path for the SMU.

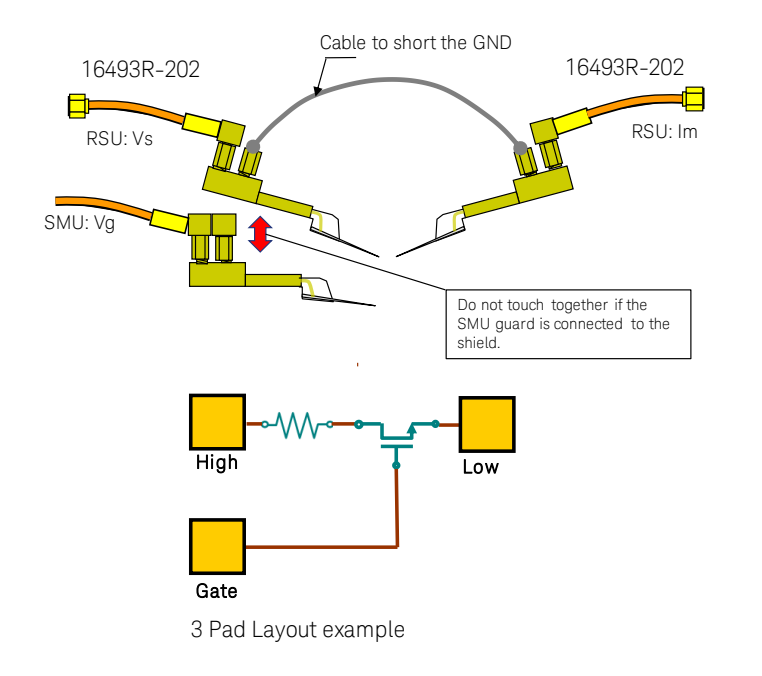

<span id="page-78-0"></span>**Figure 3-3. 3 pad connection example for ReRAM current limit option.**

#### **Warning:**

If the outer shield of the manipulator used for the gate bias is connected to the SMU guard, do not connect its outer shield to other manipulator's shields that are connected to the WGFMU/RSU. This may damage the WGFMU/RSU.

# <span id="page-79-0"></span>**3-2 Current limit (optional) control operation**

The current limit device or transistor located besides the ReRAM resistor device can reduce the excessive transient current flowing through the ReRAM resistor when the resistor sharply changes in the RESET - SET transition timing.

Using this optional current limit setup can eliminates the excessive transient discharge current flowing from the capacitance component of the measurement cables and the test equipment, resulting in more accurate test results.

**Note: The current limit device must be prepared by the user side. To effectively limit the current, the stray capacitor between the RERAM resistive device and the current limit transistor must be as small as possible.**

[Figure 3-4](#page-79-1) shows a more detailed connection diagram with the cable capacitor Cs in the Vs side and the electric signs to explain the effect of inserting the current limit transistor.

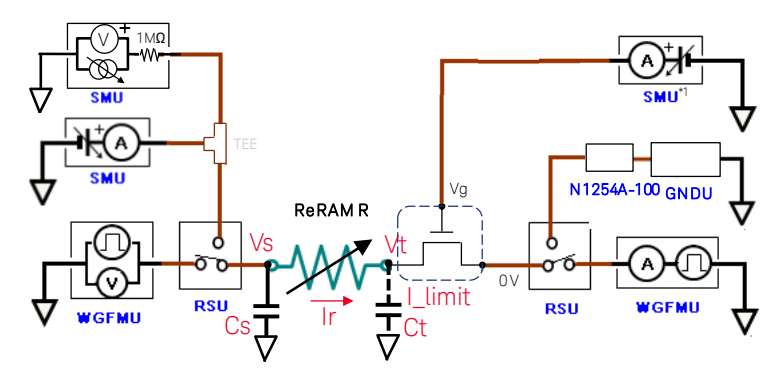

<span id="page-79-1"></span>**Figure 3-4. Stray components of the ReRAM measurement system.**

#### **1. Case study: The SMU current compliance is ideally fast?**

Let's consider if the SMU compliance is ideally fast and suitable for ReRAM breakdown characterization? Let's consider for example, the Vs cable length is 2 m and the stray capacitance Cs between the center conductor and the outer shield is 200 pF. Suppose the ReRAM resistor changes from 100 kΩ to 1 kΩ in the SET transition at 3 V SET voltage.

In the case where there is no current limit transistor, a large initial current 3 mA (= 3V / 1 kΩ) flows when the ReRAM resistor turns on because the current is supplied by the charge stored in the Cs capacitor. The time constant set by the Cs 200 pF and 1 kΩ ReRAM ON state resistor is 200 ns (=200 pF x 1 kΩ), and the current flowing through ReRAM resistor (Ir) can be drawn as shown in [Figure 3-5.](#page-80-0)

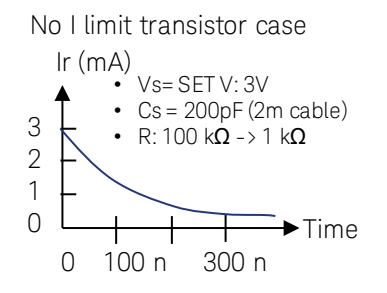

#### <span id="page-80-0"></span>**Figure 3-5. Simulation of the rush current flowing through the ReRAM resistor.**

Suppose if the SET current is limited to 100  $\mu$ A, the 3 mA initial current is too large, and it may damage or degrade the device.

By adding the current limit transistor beside the ReRAM resistor, the current can be limited effectively fast because the stray capacitance Ct of the current limit transistor can be minimized to a greater degree than the cable capacitance Cs.

#### **2. Case study: combining the SMU and the external current limit transistor.**

There are two good points when combining the SMU and the current limit transistor which resides close to the RERAM resistor.

Both devices have their good and bad points which complement each other as follows:

1. The current compliance of the SMU is accurate, but slow in response.

2. The current limit transistor is fast, but current limit accuracy is poor.

The SMU's current compliance can limit the current flowing to the device even when the resistance changes under the relatively slow transition condition, say 10's micro seconds range at the fastest. It means that the 3 mA SET current continues to flow until the current compliance effectively settles in the compliance current. Using a current limit device which reside very close to the ReRAM resistive device or is built into the test structure can rapidly limit the current. Therefore, by combining these current limit devices as shown in [Figure 3-4](#page-79-1) can rapidly limit the current in the transient, and set the accurate current limit when the SMU settles in the steady state as shown in [Figure 3-6](#page-81-0) below.

Appendix Current limit (optional) control operation

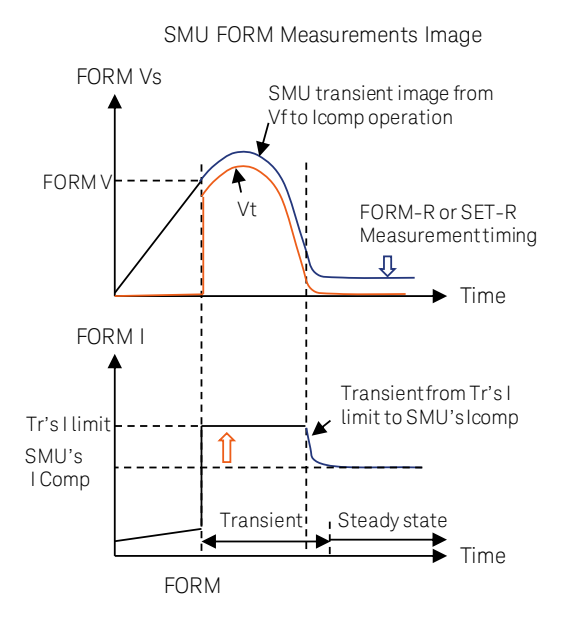

<span id="page-81-0"></span>**Figure 3-6. The voltage and current waveforms combined with the SMU's current compliance and the current limit transistor.**

By setting the Current limit level of the limit transistor at a slightly larger level than the SMU compliance, the current compliance of the SMU takes over the current limit capability when the SMU returns to a steady operating condition as shown in [Figure 3-6.](#page-81-0)

In this way, the current limit configuration shown in [Figure 3-4](#page-79-1) can be effectively used for the ReRAM device which has a local current limit device and control input.

**Note: Do not set the Tr's current limit setting any lower than the SMU I compliance. If you do, the Tr's current limit becomes effective even in the stable state after the transition, and SMU's I compliance does not work effectively. As a result, the Vt voltage (current limit Tr's drain-source voltage) changes as the Vs voltage increases, and the voltage between the ReRAM resistor cannot be measured from the Vs side.**

# <span id="page-82-0"></span>**3-3 Tips for accurate measurement (Avoiding the charge current effect)**

NVM characterizations such as ReRAM and FERAM intensively uses the DUT current while the test signal is slewing in the pulse rise and fall timing. [Figure 3-7](#page-82-1) shows the basic NVRAM measurement block diagram where ch1 WGFMU sources test voltage. It is very important to use the correct WGFMU for current measurement.

If the pulse source WGFMU (Ch2 of Figure 2-4) is used for the current measurement of a twoterminal device, the measured current will contain the current to charge the stray capacitance of cables (ic) additionally to the current which flows through the DUT, but Ch2 measures only the current through the DUT. It is, therefore important to use the constant voltage source WGFMU (Ch2 of Figure 2-4) for the current measurement.

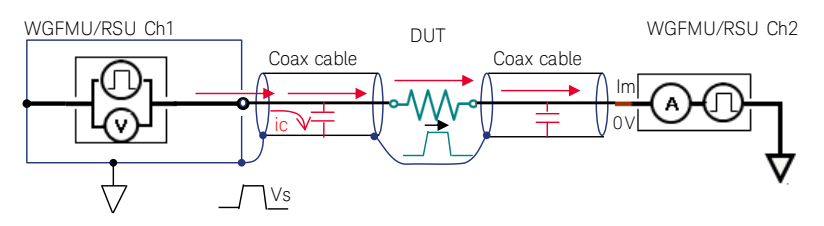

<span id="page-82-1"></span>**Figure 3-7. Effect of the cable-charge current.**

[Figure 3-8](#page-83-0) shows the measured current by both the WGFMU-Ch1 and the WGFMU-Ch2 of [Figure 3-7.](#page-82-1) On the Ch1 current waveform, two large transient current blocks are observed both at the rising edge and falling edge of the Vs pulse. At the rising edge, the cable-charge current is measured additionally to the current which flows through the DUT, and at the falling edge, the current for discharging the cables is also measured. In contrast, the current waveform measured by the WGFMU-Ch2, with an output applied at constant zero volts, shows proportionally the same rising / falling slope of Vs as the current flowing through the DUT because there is no additional current to charge or discharge the cables.

#### Appendix Tips for accurate measurement (Avoiding the charge current effect)

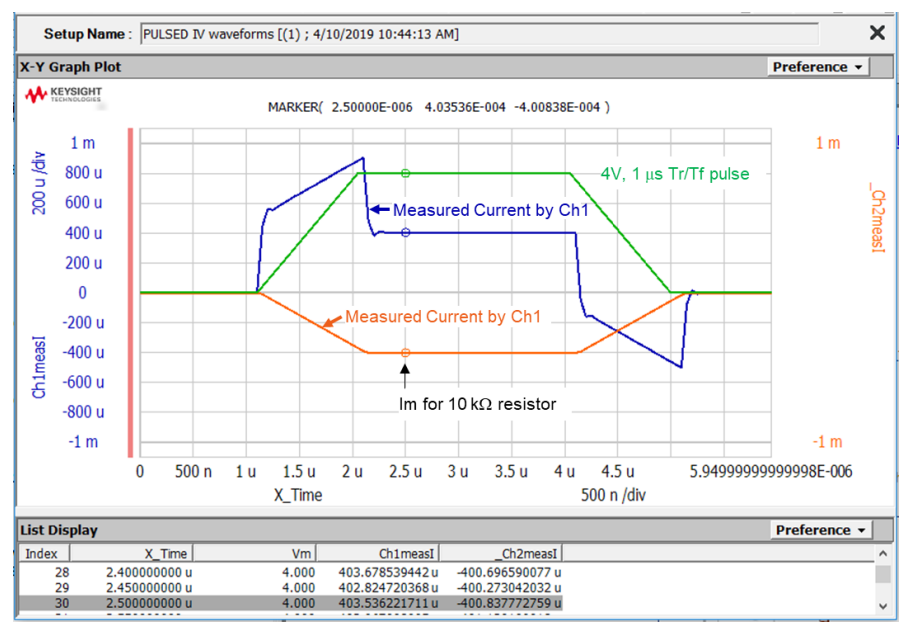

<span id="page-83-0"></span>**Figure 3-8. Measurement example of a cable-charge current.**

**Note: The shorting of the shield of the two measurement cables in the DUT side is very important to achieve the accurate measurement results as demonstrated. Since the short of the shields at both sides of the DUT has a role in returning the high speed measurement current flowing through the DUT to the Vs side through the shield line, it is considered a part of the DUT. Do not forget to connect them!**

# <span id="page-84-0"></span>**3-4 Importing the Ad vanced NVM Application Tests to the existing**

# **Workspace**

Advanced NVM Application Tests of the EasyEXPERT group+ software are available from the Revision 6.2 and you can use them by upgrading the EasyEXPERT software.

However, the new Advanced NVM Application Tests are only installed in new Workspace. This section introduces how to install the Advanced NVM Application Tests to your existing Workspace.

#### **How to install the Application Test:**

You can install the Advance NVM application Test from the following Windows "Program Files (x86)" folder as shown in [Figure 3-9.](#page-84-1)

**Note: By default, the files under the Windows system folder area are often hidden and cannot be seen by the user. To access to the specific files described in this section, you may need to change the File Explore setting.**

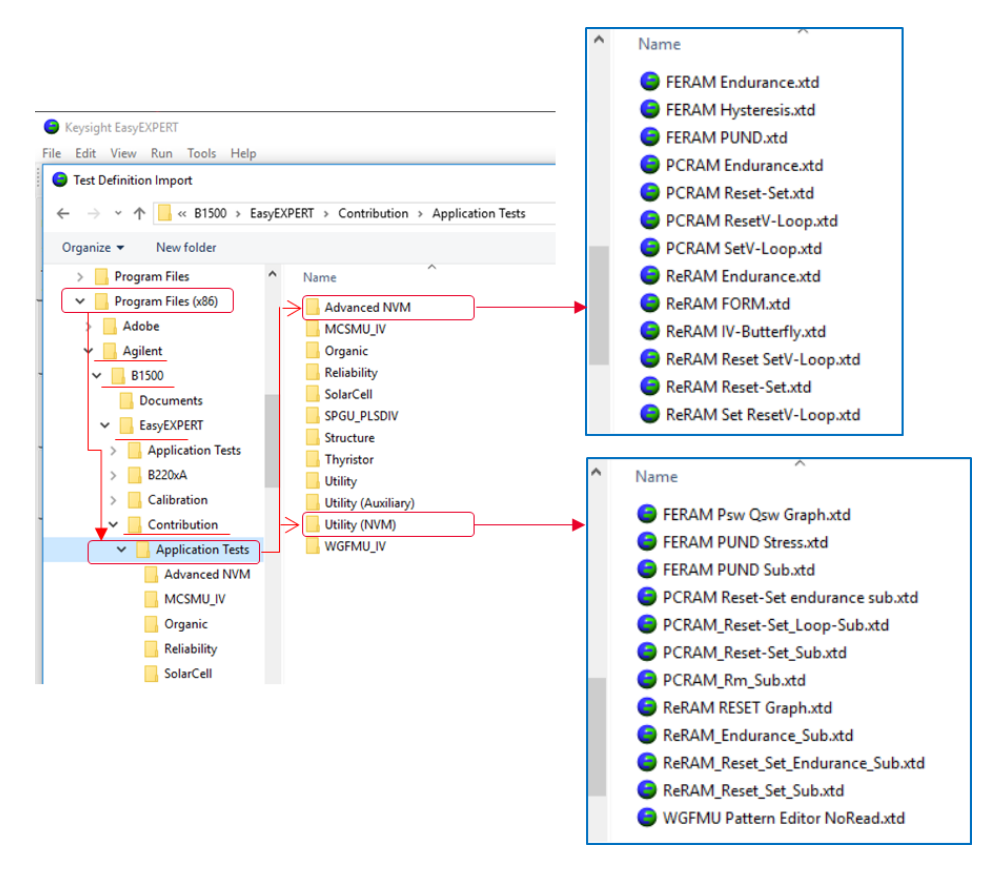

#### <span id="page-84-1"></span>**Figure 3-9. Ad vanced NVM Application Test folder link.**

Access the following Windows folder link:

C: Program Files (x86) -> Agilent -> B1500 -> EasyEXPERT -> Contribution -> Application Tests -> then Advanced NVM and Utility (NVM) folder.

<span id="page-85-0"></span>The application tests in the Utility (NVM) folder are the sub programs taken from the other NVM application tests.

The following sections describe how to install each group of the Advanced NVM Application Test.

## **3-4-1 The installation order of the Ad vanced NVM Application Test library**

*Installation order:*

The NVM Application Tests must be installed in a specific order. This is because the tests are made by sub-programs or Application Test routines taken from other Application Tests. It is therefore necessary to install them before the installation of the parent program.

[Table 3-1](#page-85-1) shows the installation order for each NVM group.

First, the installation is made from the Application Test in the "Library" field of the "Utility (NVM) category…" of the EasyEXPERT by following the installation order shown as "1st and 2nd" columns shown in [Table 3-1.](#page-85-1)

Second, the Application Test in the "Advanced NVM Category…" is installed by following the order shown as "3rd and 4th" columns in [Table 3-1.](#page-85-1)

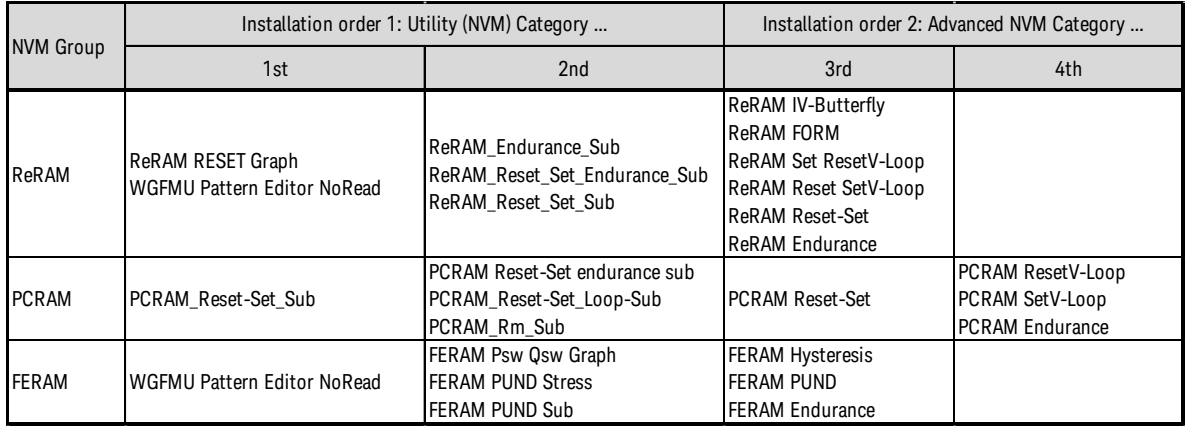

<span id="page-85-1"></span>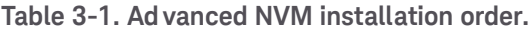

## <span id="page-86-0"></span>**3-4-2 How to install the ReRAM Application Test**

The Advanced NVM Application Test can be installed unit by unit of each NVM group. The step by step instructions for installing the ReRAM NVM group to the existing Workspace are shown. Follow the steps below for ReRAM Installation order, 1st column of [Table 3-1,](#page-85-1) by referring to the corresponding numbers as shown in the installation example at [Figure 3-10.](#page-86-1)

- 1. Left click the "Library" button.
- 2. Left click on "Import …" Test definition Import File Explore opens,
- 3. Scroll to the Utility (NVM) folder, and left click opens the NVM utility Application Test program.
- 4. Select the "ReRAM RESET Graph" Application Test by left clicking on the file.
- 5. Continue to select "WGFMU Pattern Editor NoRead" Application Test by +Ctrl key and left clicking on the file.
- 6. Click on "Open" to install the selected Application Tests.

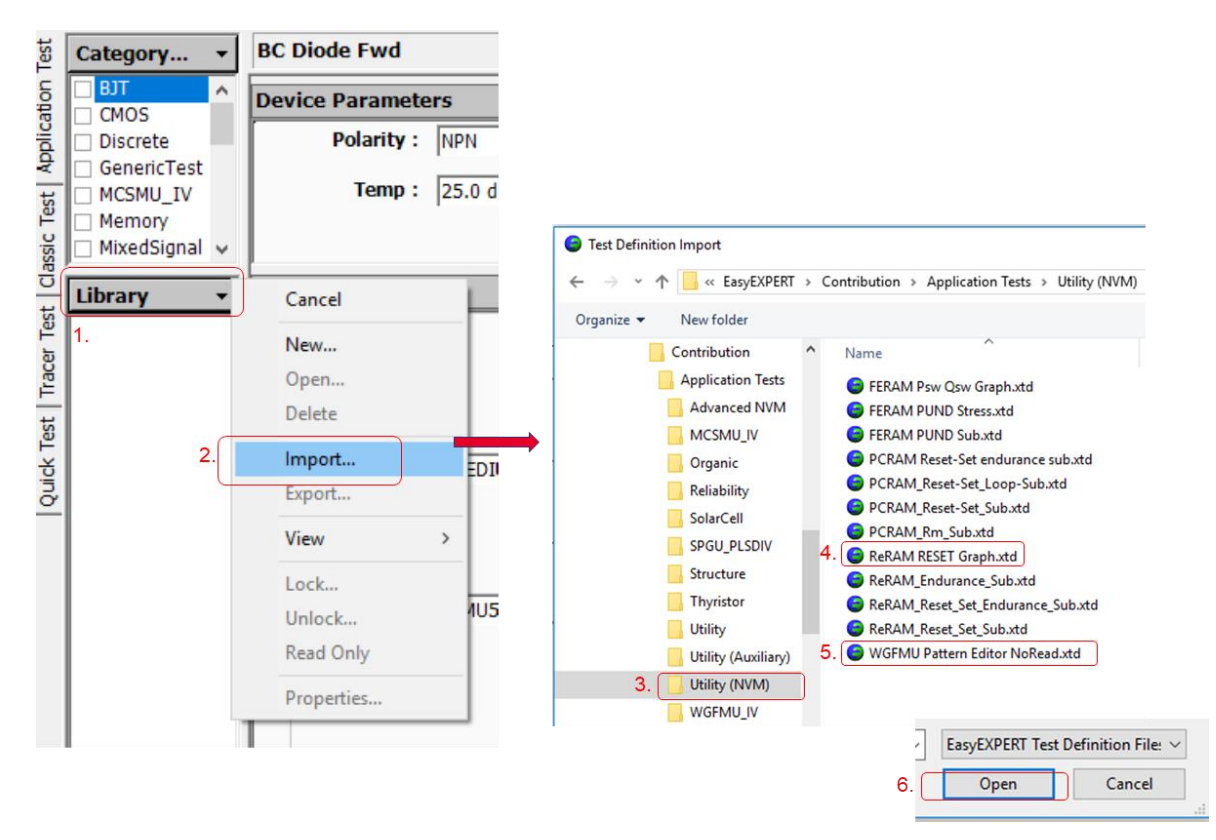

<span id="page-86-1"></span>**Figure 3-10. ReRAM Application Test installation example.**

Repeat the same steps for ReRAM Installation order, 2nd column and Installation order 2, 3rd column of [Table 3-1.](#page-85-1)

The installation of the PCRAM and FERAM can be down by doing the same way by following this example steps.

**Note: If it is not possible to access the "Program files (x86)", the installation can be done in the same way by using the "Export" Library function as follows:**

- 1. Create a new Workspace.
- 2. Export the necessary Application Tests to the local file folder by referring to the NVM group and Application Test list in [Table 3-1.](#page-85-1)
- 3. Install the Application Test to the existing Workspace in the same way as shown in [Figure 3-10.](#page-86-1)

This information is subject to change without notice. © Keysight Technologies 2019 Edition 1, June 2019

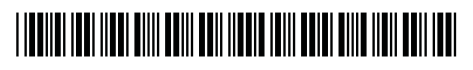

B1500-90520 www.keysight.com

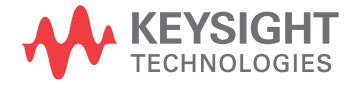